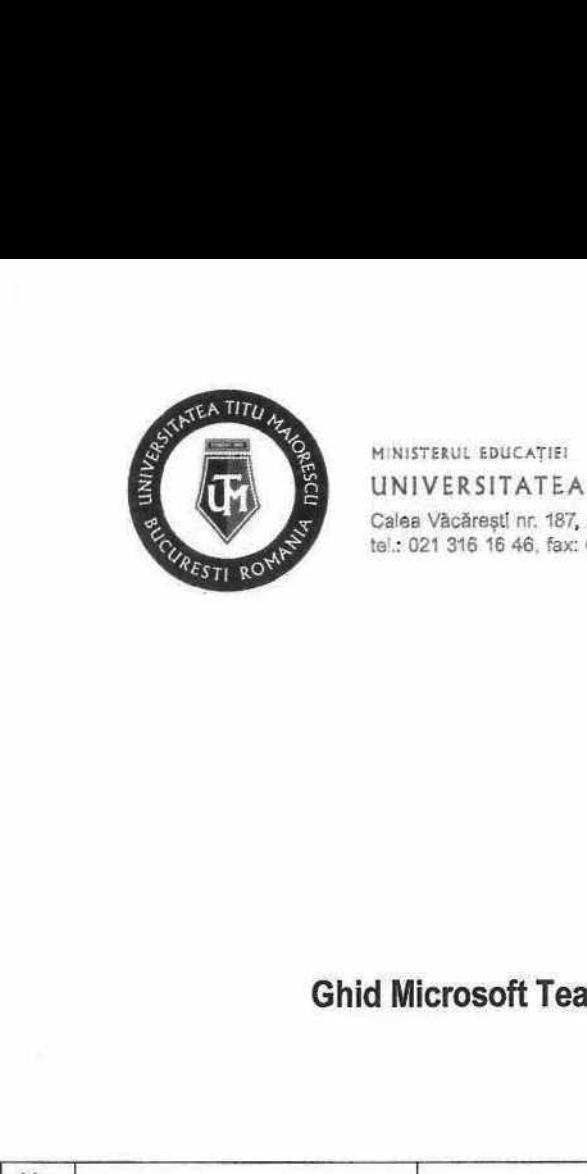

MINISTERUL EDUCAȚIEI UNIVERSITATEA "TITU MAIORESCU" DIN BUCUREȘTI Calea Văcăreşti nr. 187, sector 4, București, cod 040051 te! : 021 316 16 46, fax: 021 311 22 97, e-mail; rectoratGuniv.utm.ro, www.utm.ro ORESCU" DIN BUCU<br>ti, cod 040051<br>mail: rectorat@univ.utm.ro, ww ORESCU" DIN BUCU<br>ti, cod 040051<br>mail: rectorat@univ.utm.ro, ww<br>Cod UTM\_DI ORESCU" DIN BUCU<br>ti, cod 040051<br>mail: rectorat@univ.utm.ro, ww<br>Cod UTM\_DI<br>Ediție 1

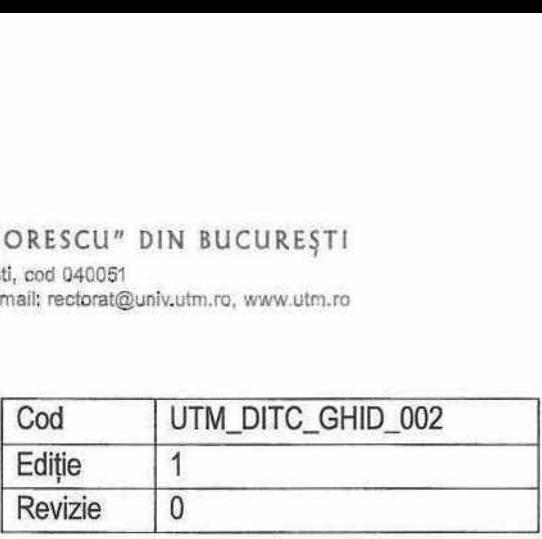

## Ghid Microsoft Teams pentru studenți

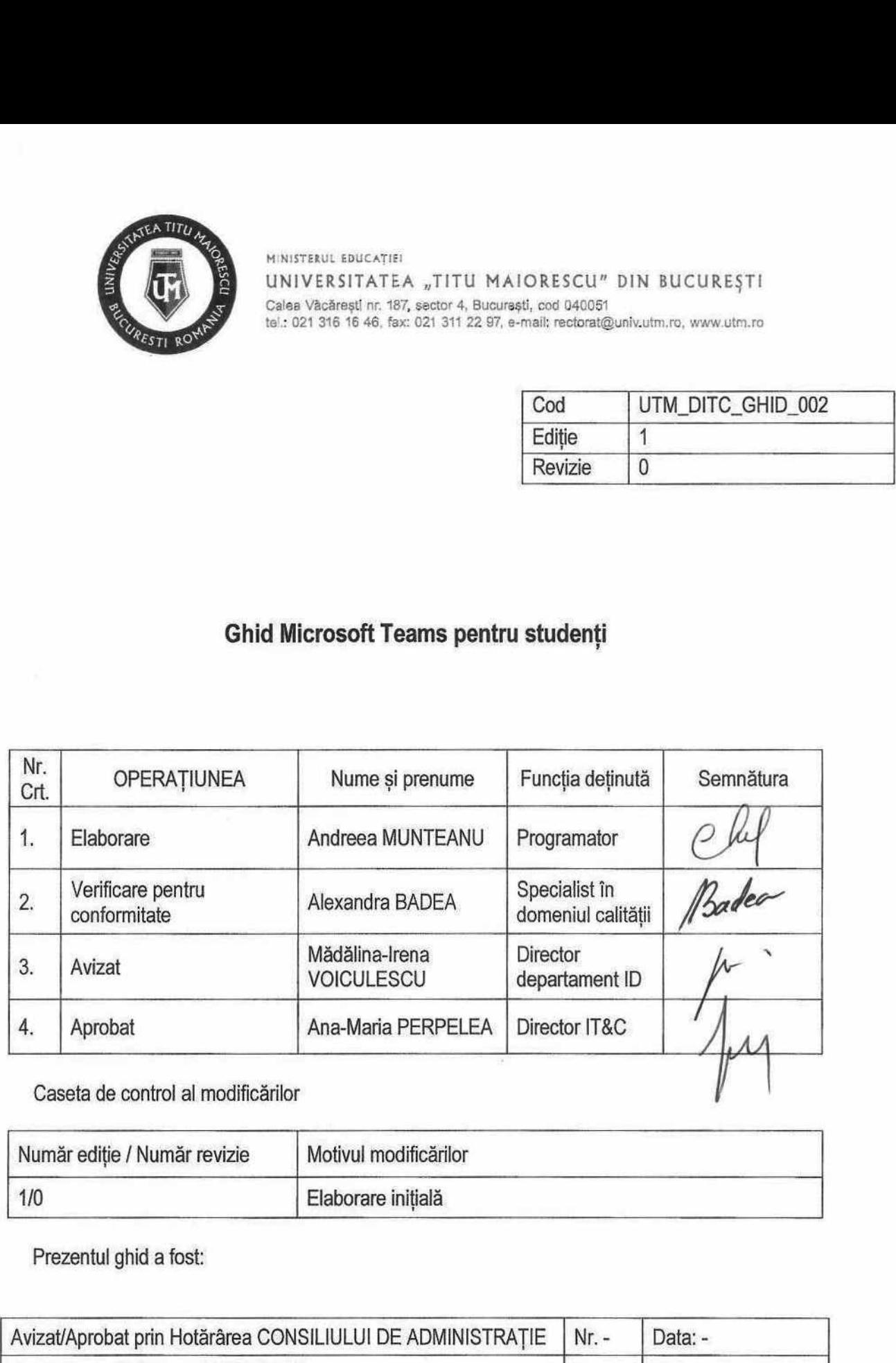

Caseta de control al modificărilor

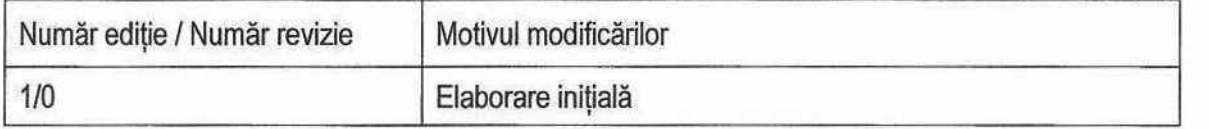

Prezentul ghid a fost:

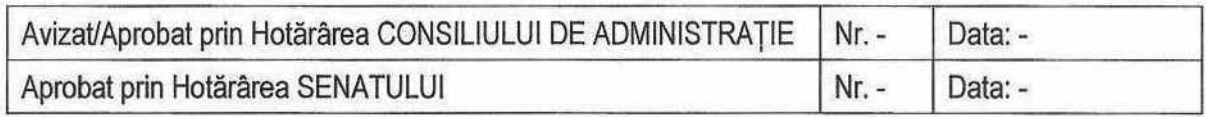

Acest ghid intră în vigoare începând cu data de : 11.04.2022

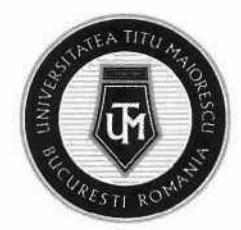

#### CUPRINS

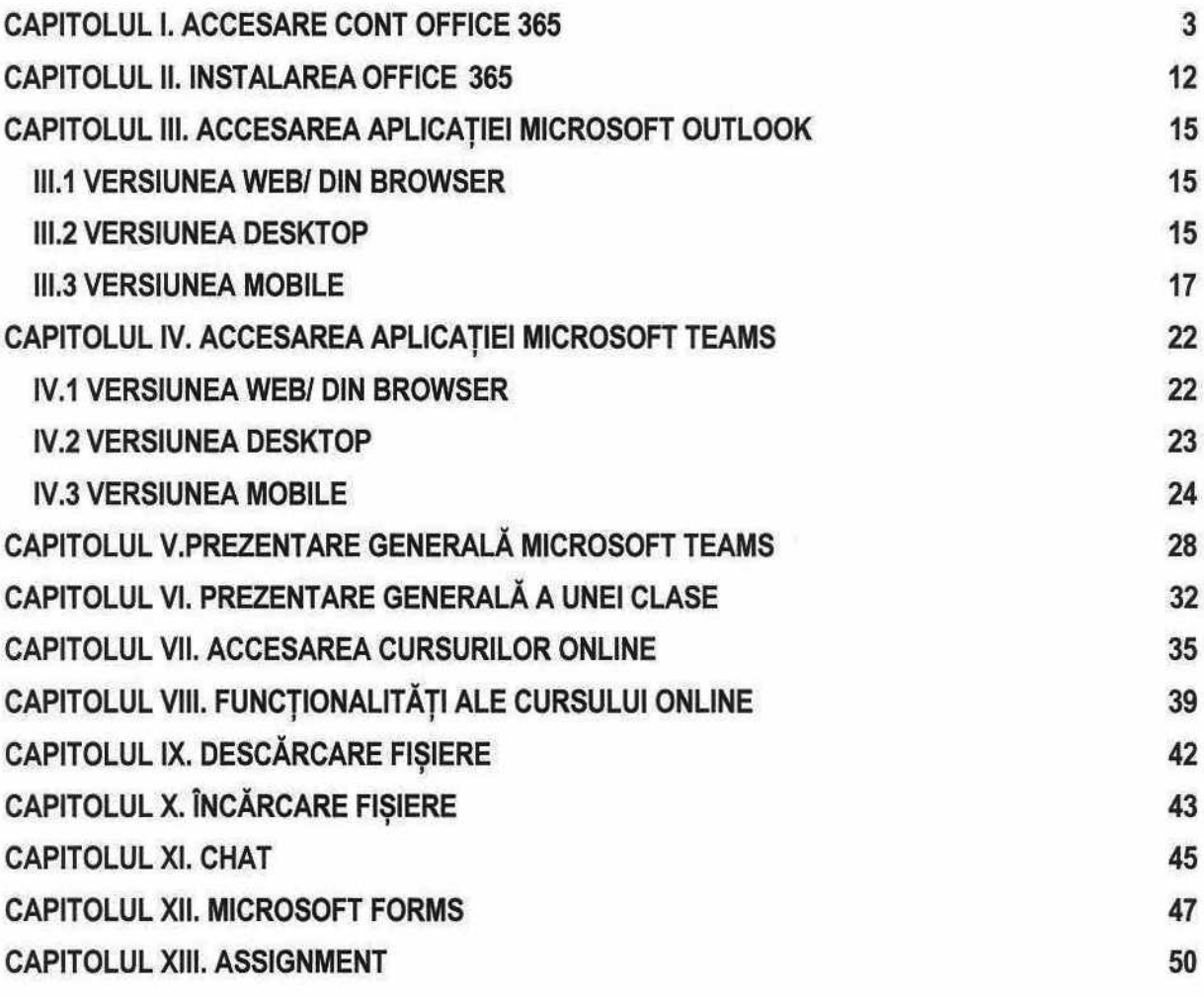

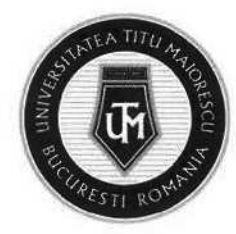

#### CAPITOLUL |. ACCESARE CONT OFFICE 365

În cazul în care aveți un cont Office 365 și doriți să-l accesați, există două variante:

a. Accesarea linkului de conectare:

http://portal.office.com/

SAU

b. Pe pagina www.utm.ro, în pagina principală, în cutia Studenți - Absolvenți, există opțiunea RESURSE IT:

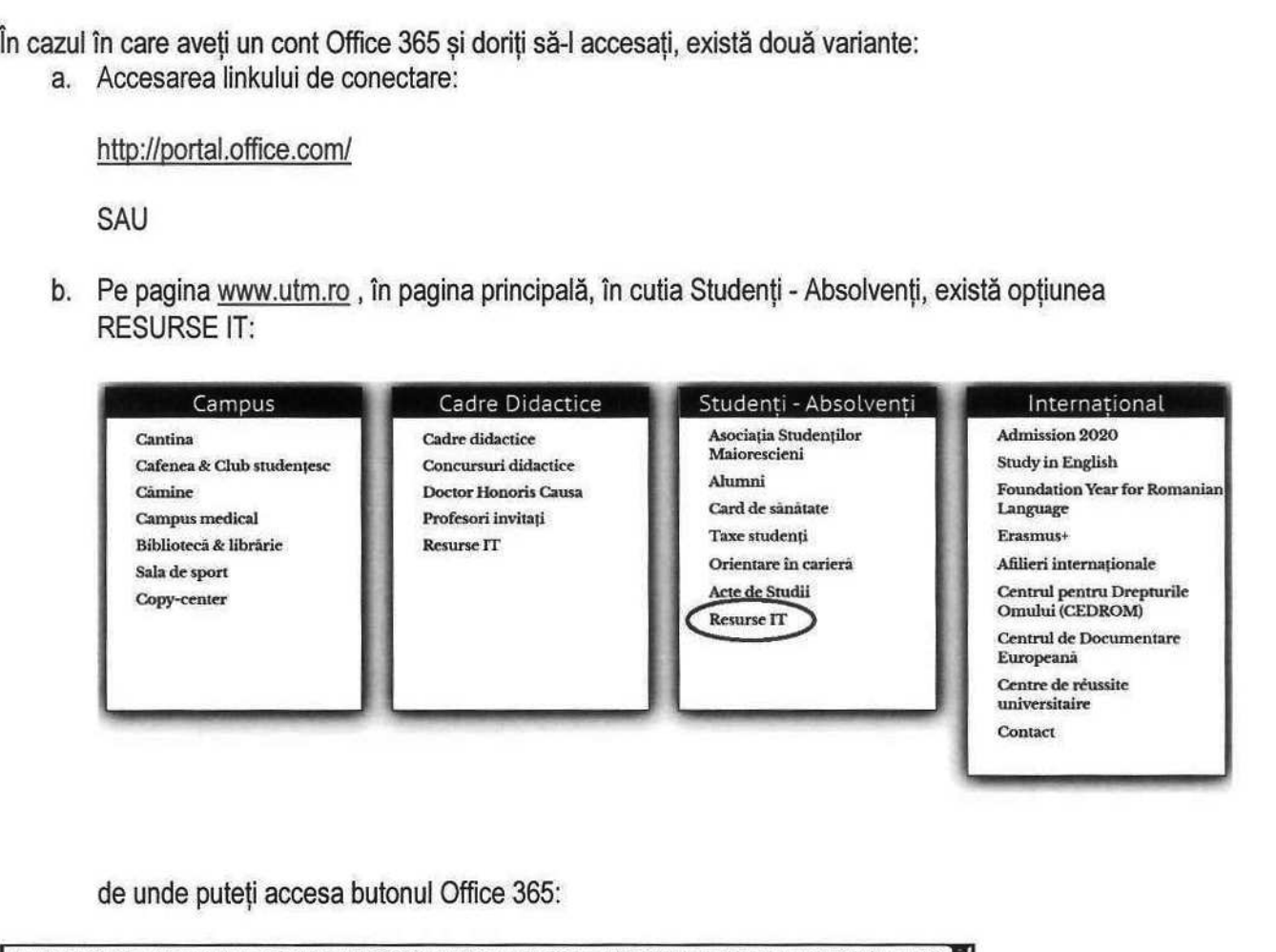

de unde puteţi accesa butonul Office 365:

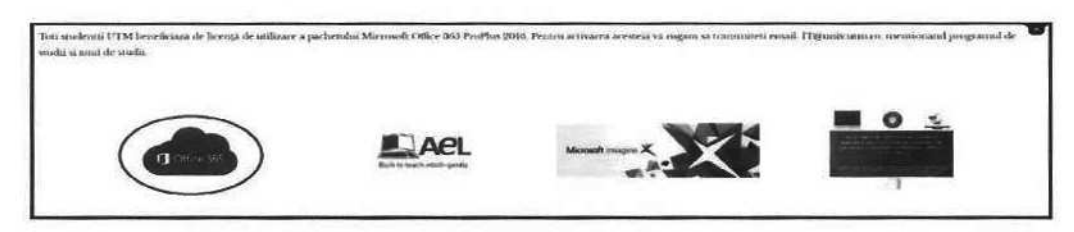

Conturile Office 365 diferă în funcție de programul de studii la care sunteți înscris, astfel:

- Licență: este de tipul prenume.nume@s.utm.ro
- Master: este de tipul prenume.numeQm.utm.ro
- Doctorat: este de tipul prenume.nume(Qdoc.utm.ro

#### Prima logare în Office 365

După introducerea parolei primite în fereastra de mai jos,

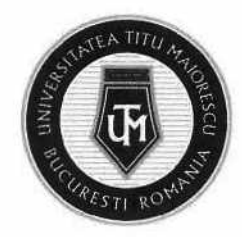

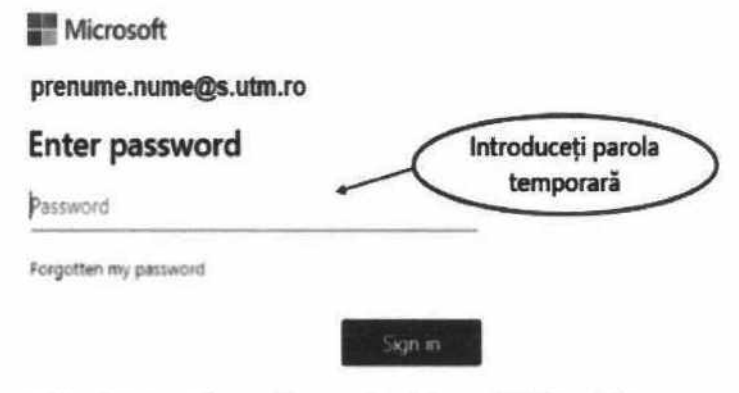

puteţi seta o parola nouă a contului de mail Office 365;

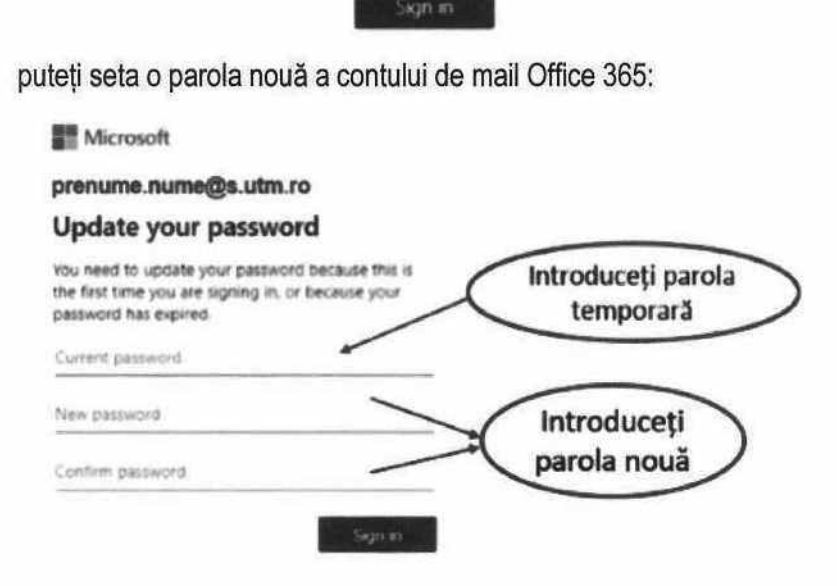

NOTĂ: parola nouă trebuie să respecte următoarele criterii:

- Numărul minim de caractere: 8
- Numărul minim de litere mici: 1
- Numărul minim de litere mari: 1
- Numărul minim de cifre: 1
- Numărul minim de caractere speciale: 1
- Parola nouă trebuie sa difere de cea veche

După introducerea datelor de mai sus, apăsați butonul albastru Sign in:

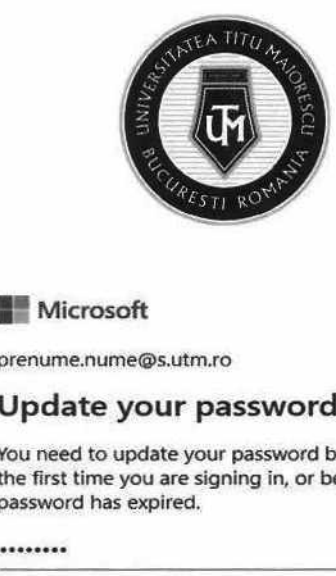

#### **Nicrosoft**

prenume.nume@s.utm.ro

#### Update your password

You need to update your password because this is the first time you are signing in, or because your password has expired.

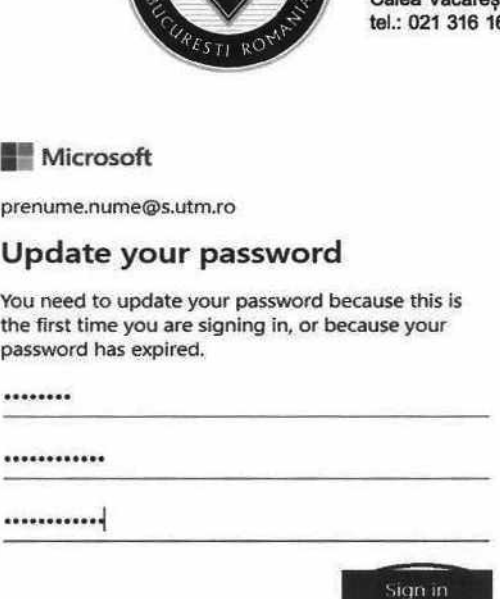

Se va deschide fereastra de mai jos, unde veți fi informat că sunt necesare mai multe informații, ce au ca scop ulterior, posibilitate ca dumneavoastră să vă resetați parola, în cazul în care aveți nevoie.

#### **E**= Microsoft

prenume.numeQs.utm.ro

#### More information required

Your organization needs more information to keep your account secure

Use a different account

Learn more

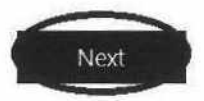

Vi se va solicita un număr de telefon personal și o adresă de e-mail personală:

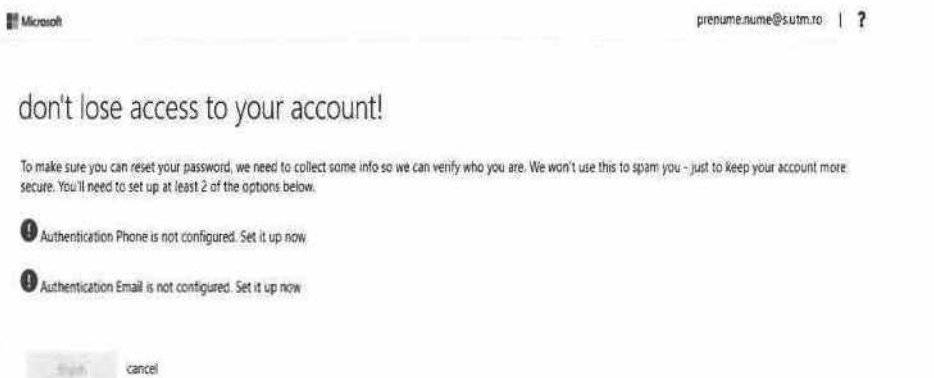

 $\sim$   $\sim$   $\sim$   $\sim$   $\sim$ Pentru a configura numărul de telefon apăsați butonul Set it up now, în dreptul Authentication

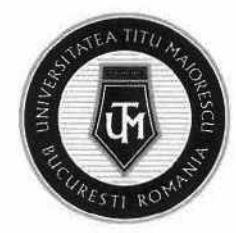

Phone is not configured:

text me

back

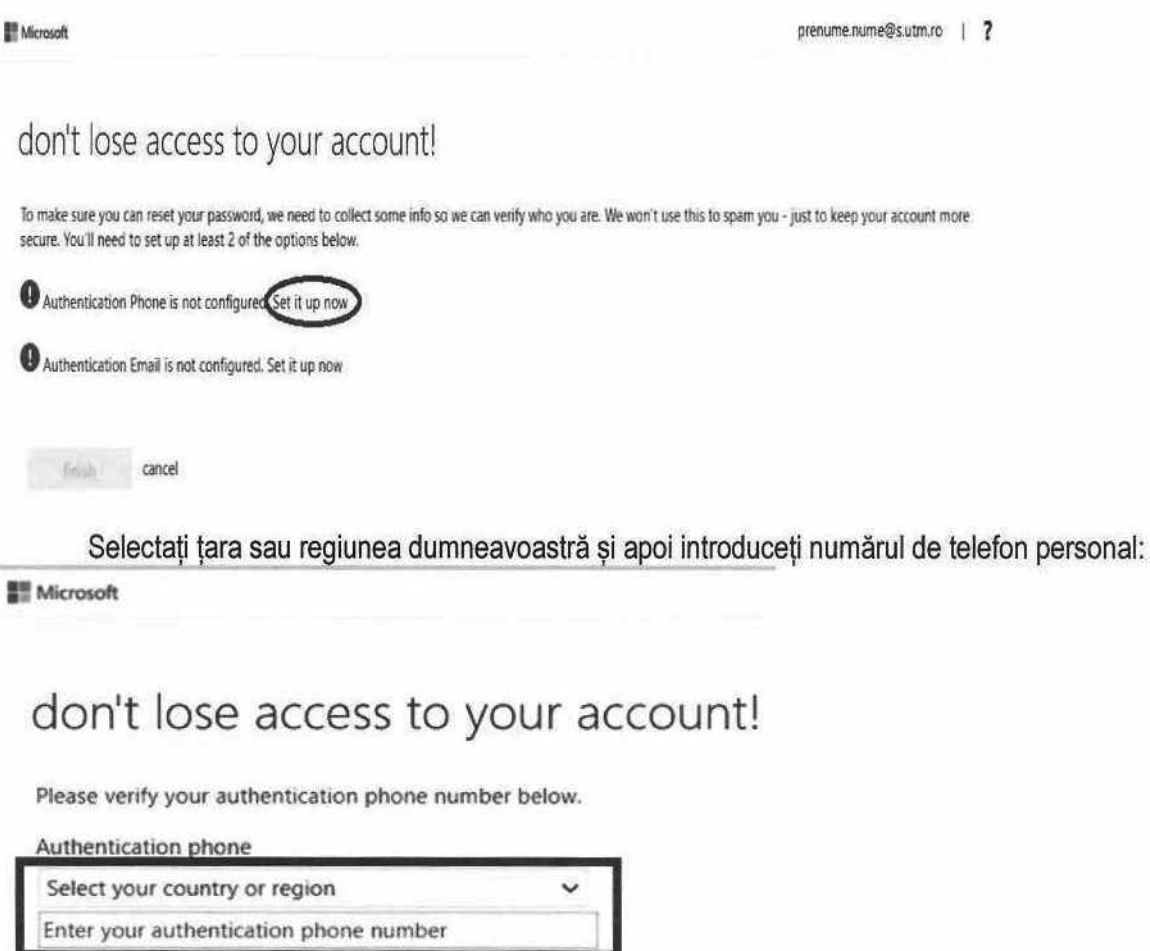

După introducerea datelor, selectați butonul text me, pentru a primi codul de validare prin sms sau call me, pentru a primi codul de validare prin intermediul unui apel:

call me

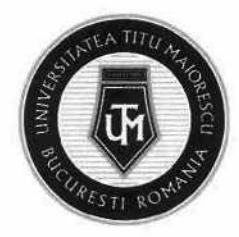

## don't lose access to your account!

Please verify your authentication phone number below.

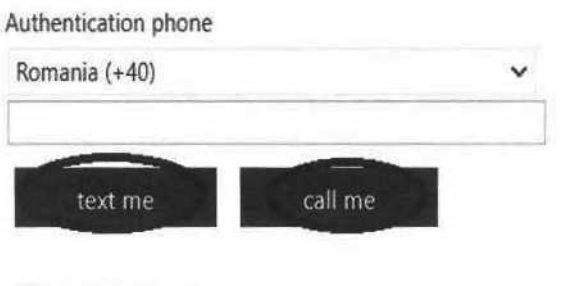

Introduceți codul de validare, apoi apăsați butonul verify: don't lose access to your account!

Please verify your authentication phone number below.

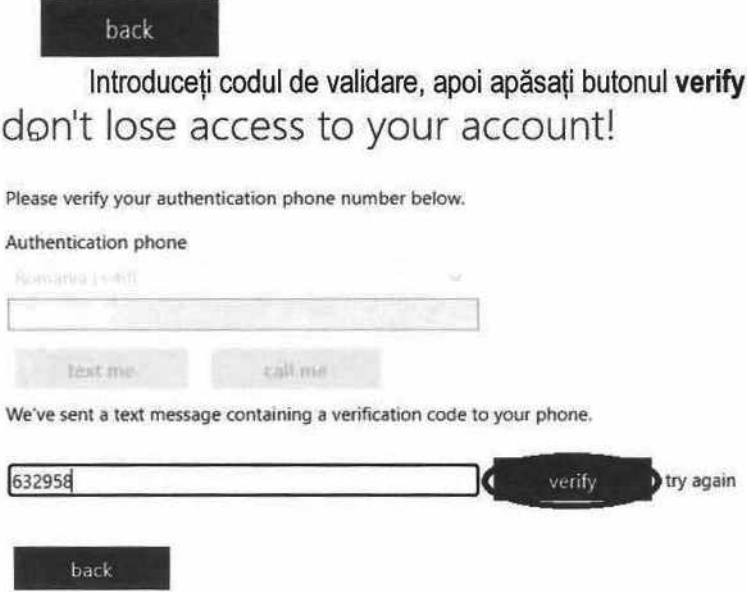

După verificarea numărului de telefon, se poate observa bifa verde ce confirm acest lucru, astfel urmează configurarea e-mailului prin apăsarea butonului Set it up now, în dreptul Authentication Email is not configured:

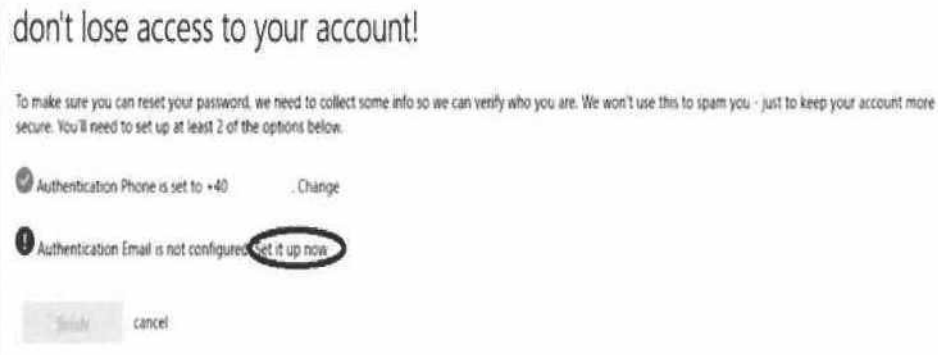

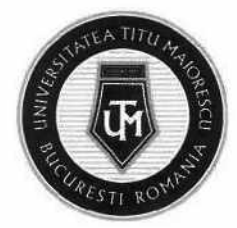

Introduceți adresa de e-mail personală apoi apăsați butonul email me, pentru a primi codul de validare pe adresa de mail precizată anterior: Introduceți adresa<br>
alidare pe adresa de mai<br>
don't lose acce<br>
Please verify your authentica<br>
Authentication Email Introduceți adresa<br>
alidare pe adresa de mai<br>
don't lose acce<br>
Please verify your authentica<br>
Authentication Email

## dont lose access to your account!

Please verify your authentication email address below, Don't use your primary work or school email.

Authentication Email

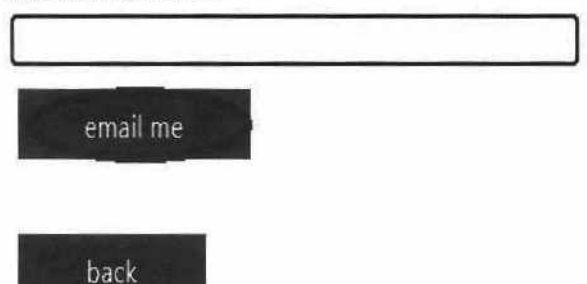

Introduceți codul de validare primit prin e-mail și apăsați butonul verify:

## don't lose access to your account!

Introduceți co<br>don't lose acc<br>Please verify your authentica<br>Authentication Email<br>Email me<br>We've sent an email message muoduceur<br>Con't lose accord<br>Please verify your authentica<br>Authentication Email<br>We've sent an email message<br>430935 Please verify your authentication email address below, Don't use your primary work or school email, Authentication Email We've sent an email message containing a verification code tg your inbox. A30935 **The Contract of the Contract of the Contract of the Contract of the Contract of the Contract of the Contract of the Contract of the Contract of the Contract of the Contract of the Contract of the Contract of the Co** back

După configurarea numărului de telefon și a adresei de e-mail apăsaţi butonul finish:

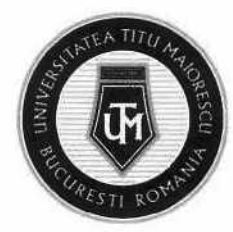

## don't lose access to your account!

Thanks! We'll use the info below to recover your account if you forget your password. Click "finish" to close this page.

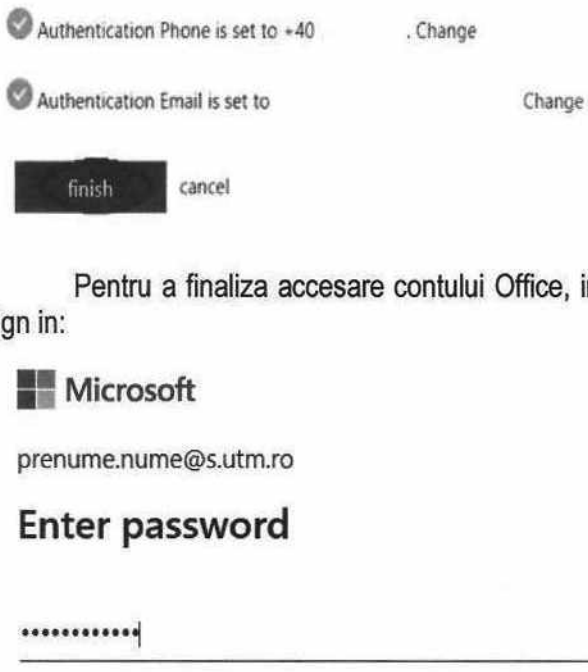

Pentru a finaliza accesare contului Office, introduceți parolă setată anterior și apăsați butonul Sign in:

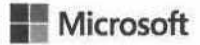

prenume.numeQs.utm.ro

#### Enter password

a...cenosead)

Forgot my password

Sign in with another account

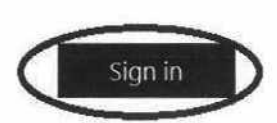

În cazul în care nu va aflați la prima conectare, introduceți credențialele în fereastra care se va deschide, apoi apăsați pe butonul Sign in:

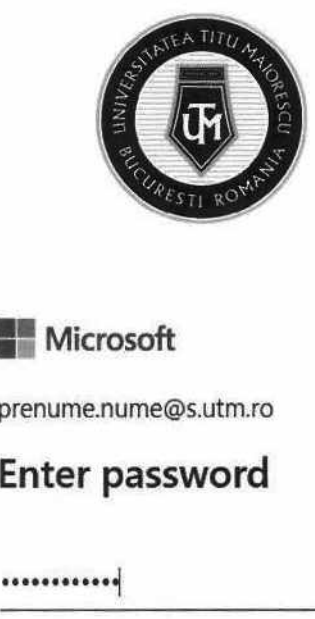

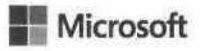

prenume.numeQs.utm.ro

### Enter password

onneeeaeeeei

Forgot my password

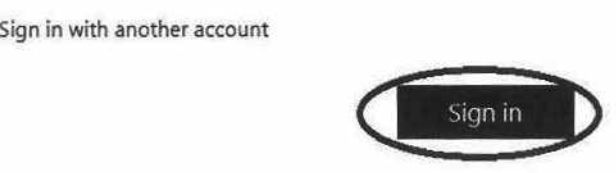

Resetare parolă cont Office 365

Pentru a vă putea reseta parola, apăsați pe butonul reset it now sau Forgot my password:

**E**= Microsoft

prenume.numeQs.utm.ro

#### Enter password

Your account or password is incorrect. If you don't remember your password reset it now setare parolă cont Office 3<br>Pentru a vă putea re:<br>Microsoft<br>prenume.nume@s.utm.ro<br>Enter password<br>Your account or password<br>remember your password<br>Password

Password

Forgot my password

Sign in with another account

Sign in

În a doua căsuță introduceți caracterele din imagine apoi apăsați pe butonul Next:

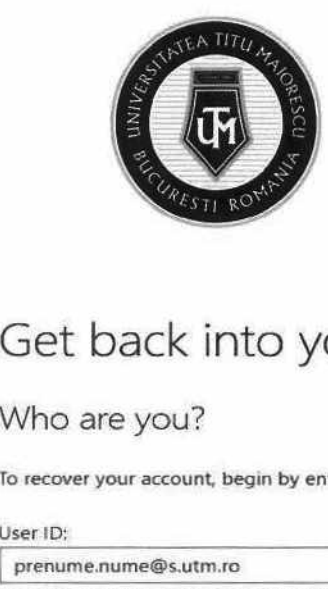

## Get back into your account

#### Who are you?

To recover your account, begin by entering your user ID and the characters in the picture or audio below.

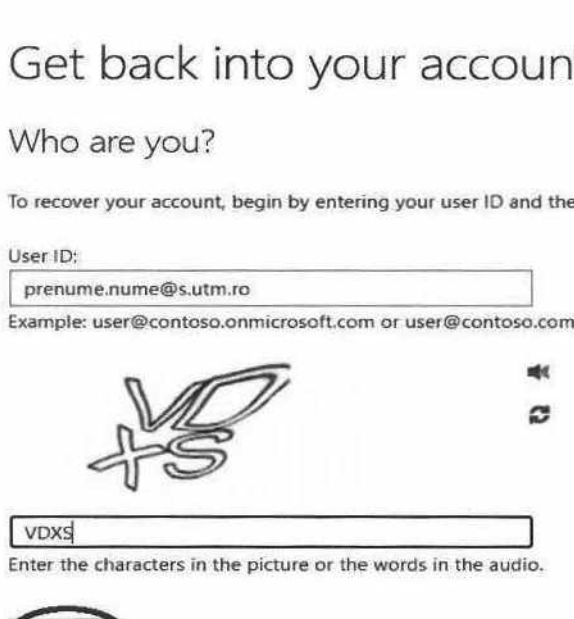

Conform datelor de contact oferite de dumneavoastră în momentul primei conectări, pentru a primi codul necesar resetării de parolă, trebuie să alegeți una din opțiunile de mai jos:

- 1. adresa dumneavoastră de mail personală
- 2. unui mesaj

Next

3. apel telefonic

Cancel

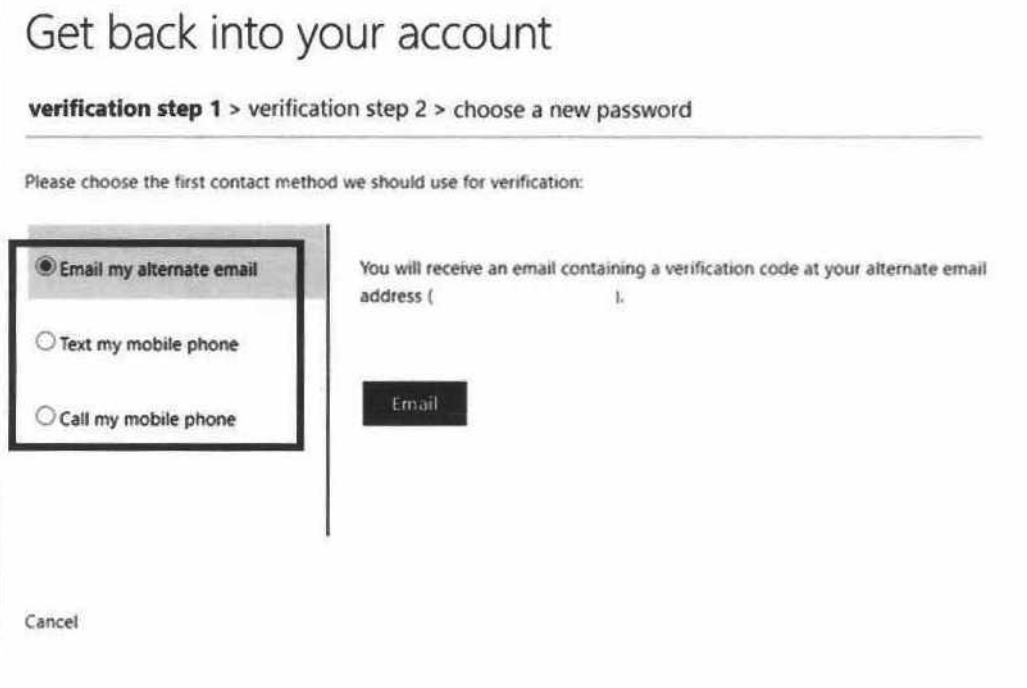

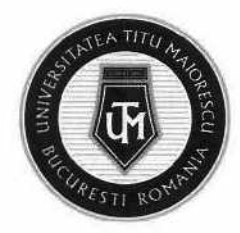

#### CAPITOLUL II. INSTALAREA OFFICE 365

1. Pentru a obține pachetul Office 365, implicit și versiunea desktop a Microsoft Outlook și Microsoft Teams, după ce v-ați accesat contul, trebuie să îl instalați astfel:

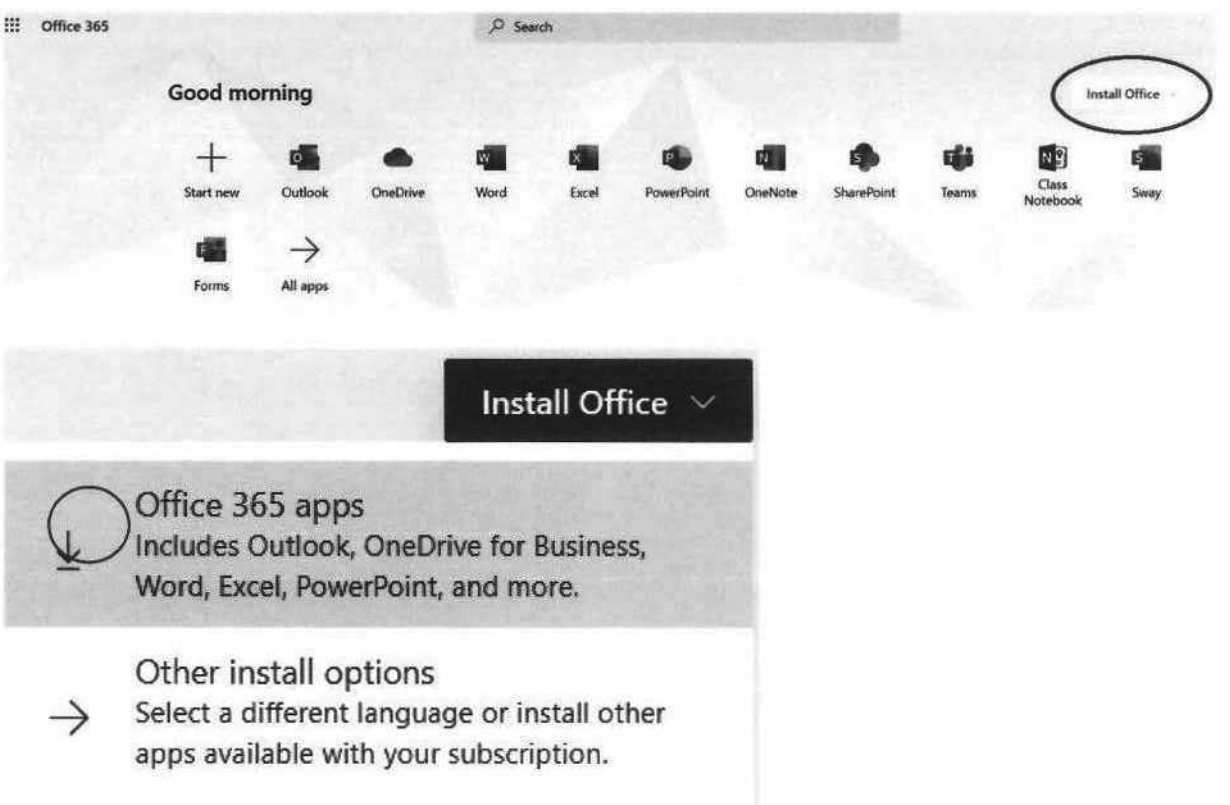

2. În partea dreaptă jos, veți regăsi kit-ul de instalare al acestuia, pe care trebuie să apăsați dublu click, iar pe ecran vă vor apărea instrucțiunile de instalare:

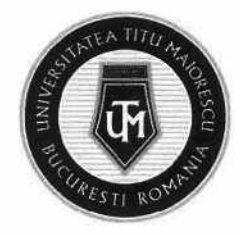

#### Just a few more steps...

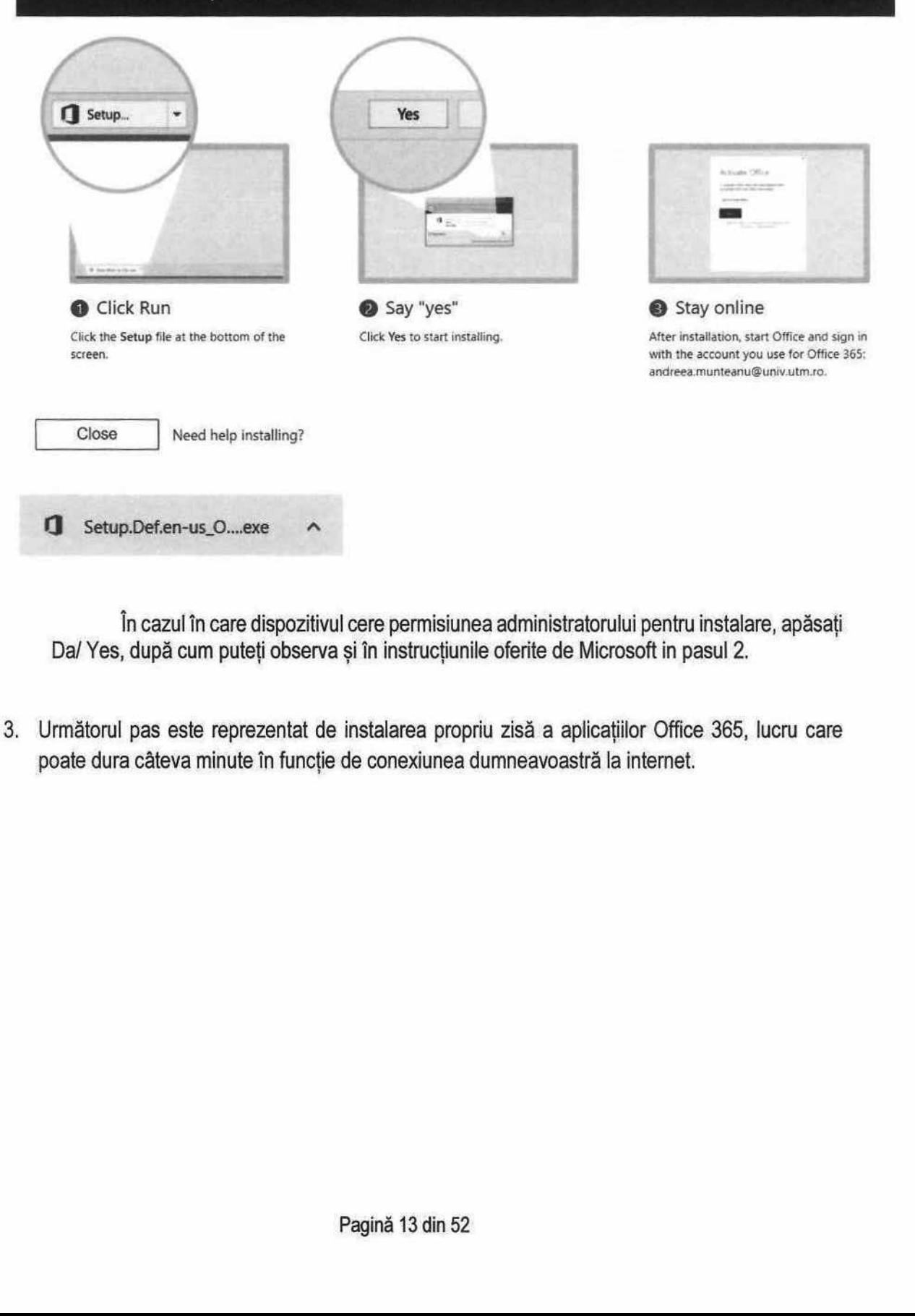

În cazul în care dispozitivul cere permisiunea administratorului pentru instalare, apăsaţi Da/ Yes, după cum puteți observa și în instrucțiunile oferite de Microsoft in pasul 2.

3. Următorul pas este reprezentat de instalarea propriu zisă a aplicaţiilor Office 365, lucru care poate dura câteva minute în funcție de conexiunea dumneavoastră la internet.

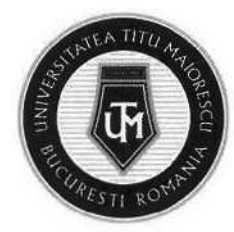

 $\times$ 

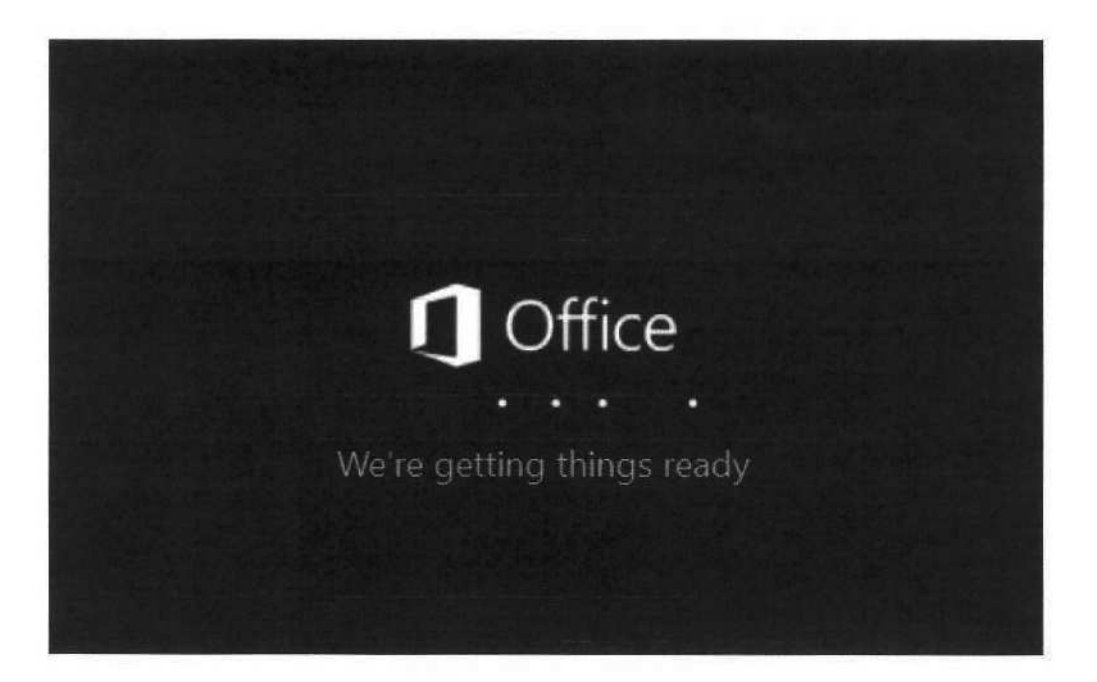

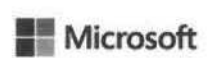

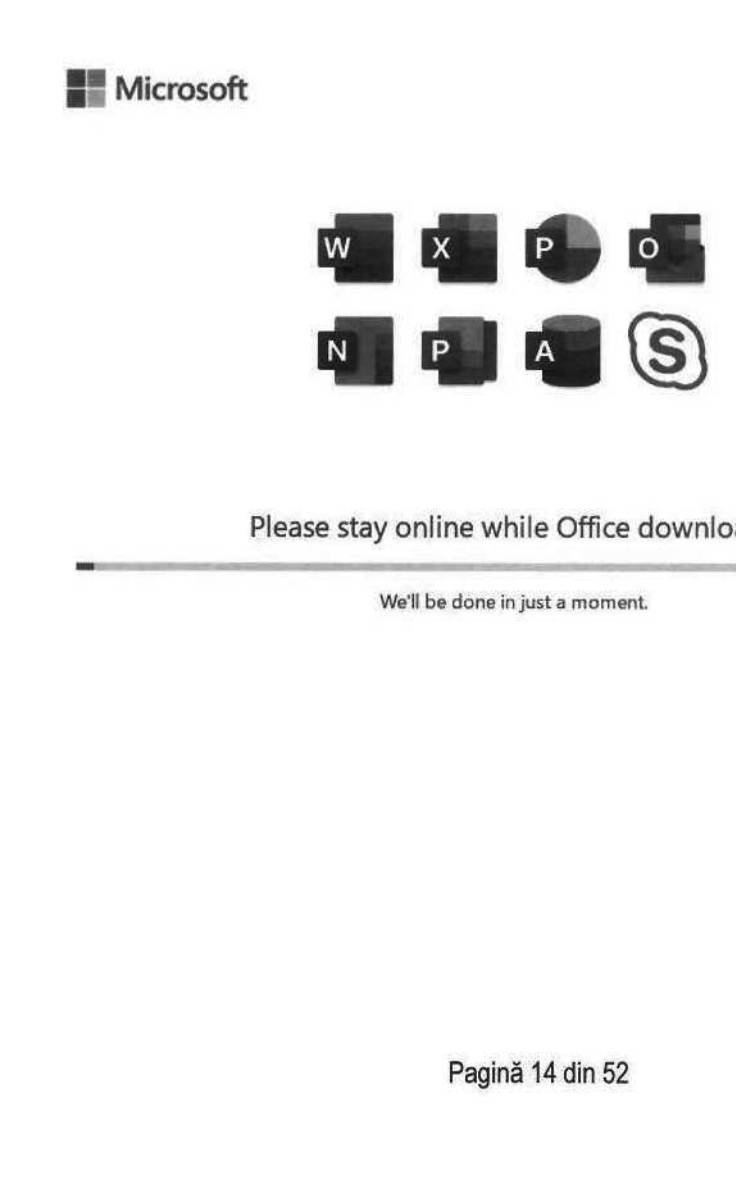

Please stay online while Office downloads

We'll be done in just a moment.

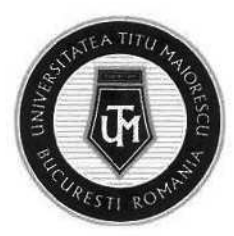

#### CAPITOLUL III. ACCESAREA APLICAȚIEI MICROSOFT OUTLOOK

#### CAPITOLUL IIl.1 VERSIUNEA WEB/ DIN BROWSER

După introducerea credențialelor pentru contul Office 365 și logarea pe site-ul https:/www.office.com/, se va deschide următoarea fereastră:

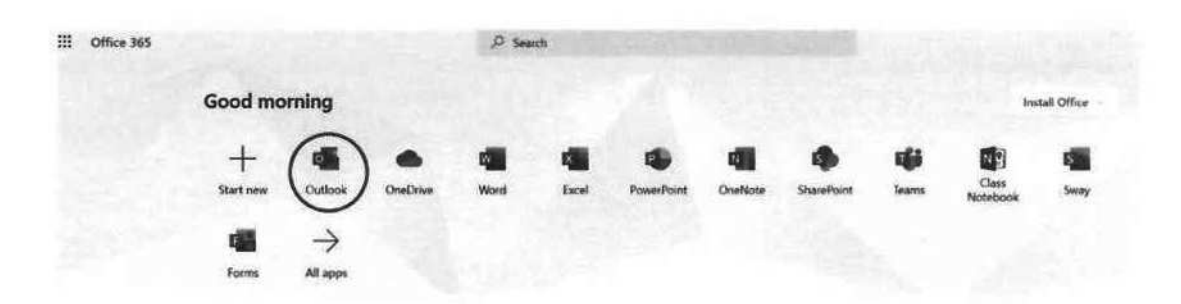

de unde puteți accesa opțiunea OUTLOOK pentru a deschide căsuța de mail a contului dvs.

#### CAPITOLUL III.2 VERSIUNEA DESKTOP

Pentru a utiliza versiunea desktop a Microsoft Outlook, trebuie descărcat pachetul Office, apoi accesat butonul START din partea stângă jos, iar aplicațiile din pachetul Office vă vor apărea la secțiunea celor instalate recent.

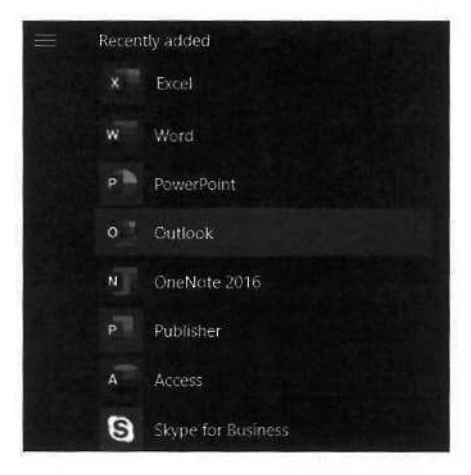

În caz contrar, folc În caz contrar, folosiți câmpul de căutare pentru a accesa Outlook.

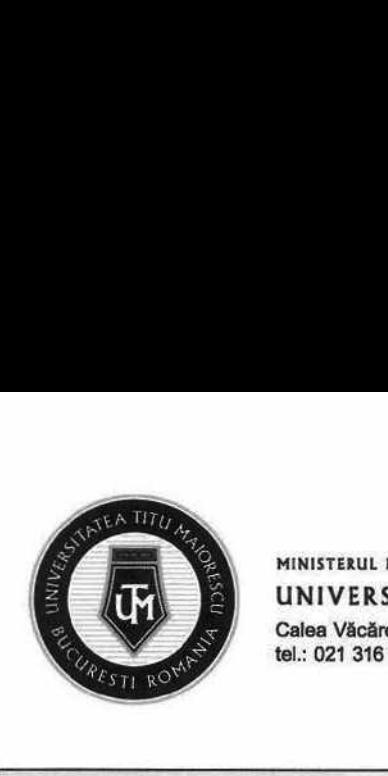

#### MINISTERUL EDUCAȚIEI UNIVERSITATEA "TITU MAIORESCU" DIN BUCUREȘTI Calea Văcărești nr. 187, sector 4, București, cod 040051

tel.: 021 316 16 46, fax: 021 311 22 97, e-mail: rectoratQuniv.utm.ro, www.utm.ro

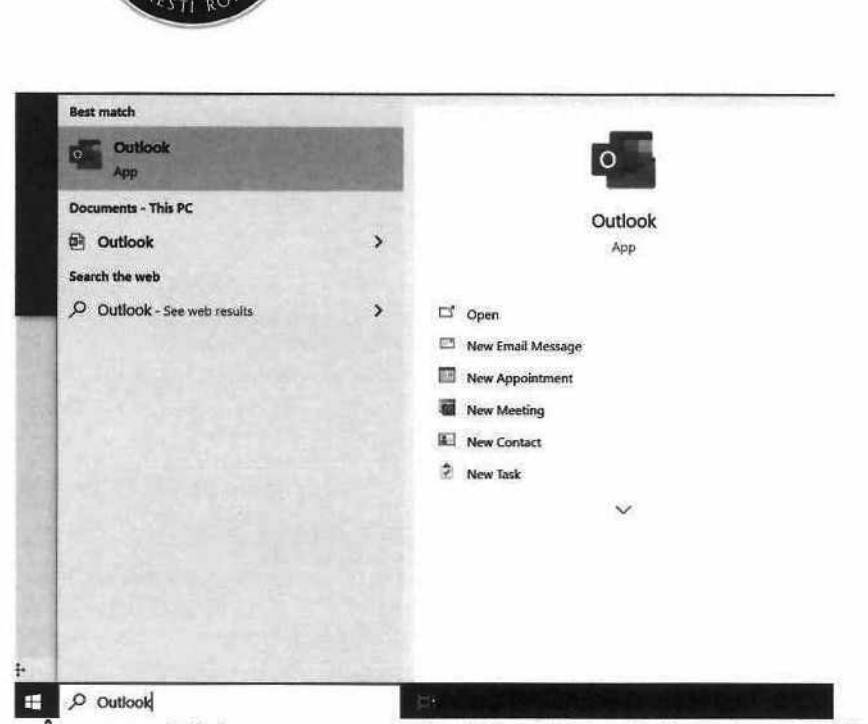

În momentul în care se va deschide Microsoft Outlook, va trebui să introduceți contul dumneavoastră Office 365.

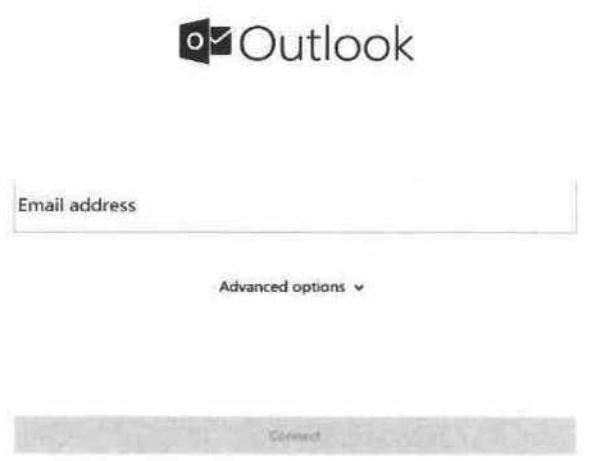

Următorul pas este reprezentat de logarea propriu zisă prin introducerea contului și a parolei. Este recomandată bifarea căsuței Remember my credentials, pentru a nu fi necesară autentificarea la fiecare utilizare a aplicației.

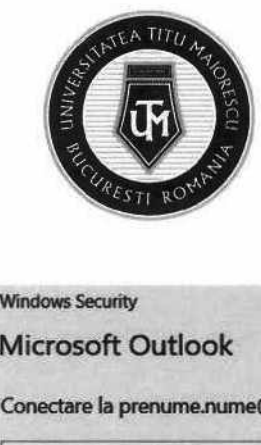

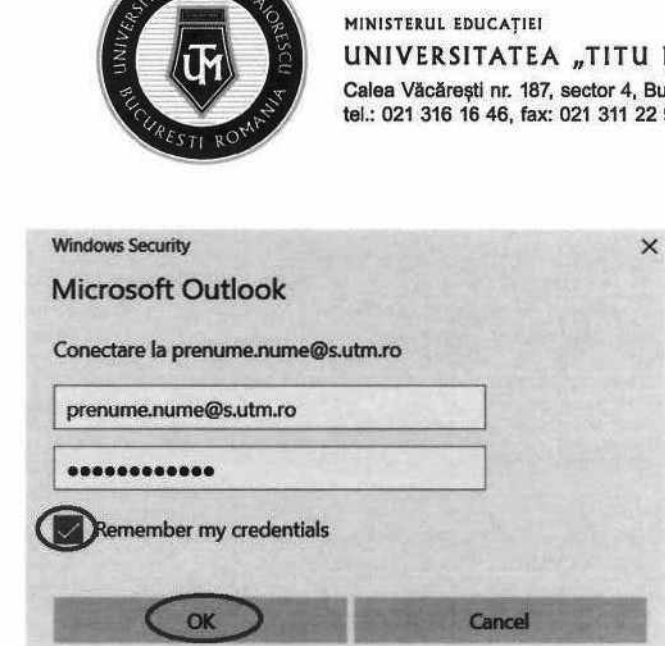

După acest pas, veți putea accesa contul Outlook direct din aplicația instalată, în partea de sus veți regăsi opțiunile pe care acesta le oferă, iar in partea din stânga veți avea mail-urile dumneavoastră.

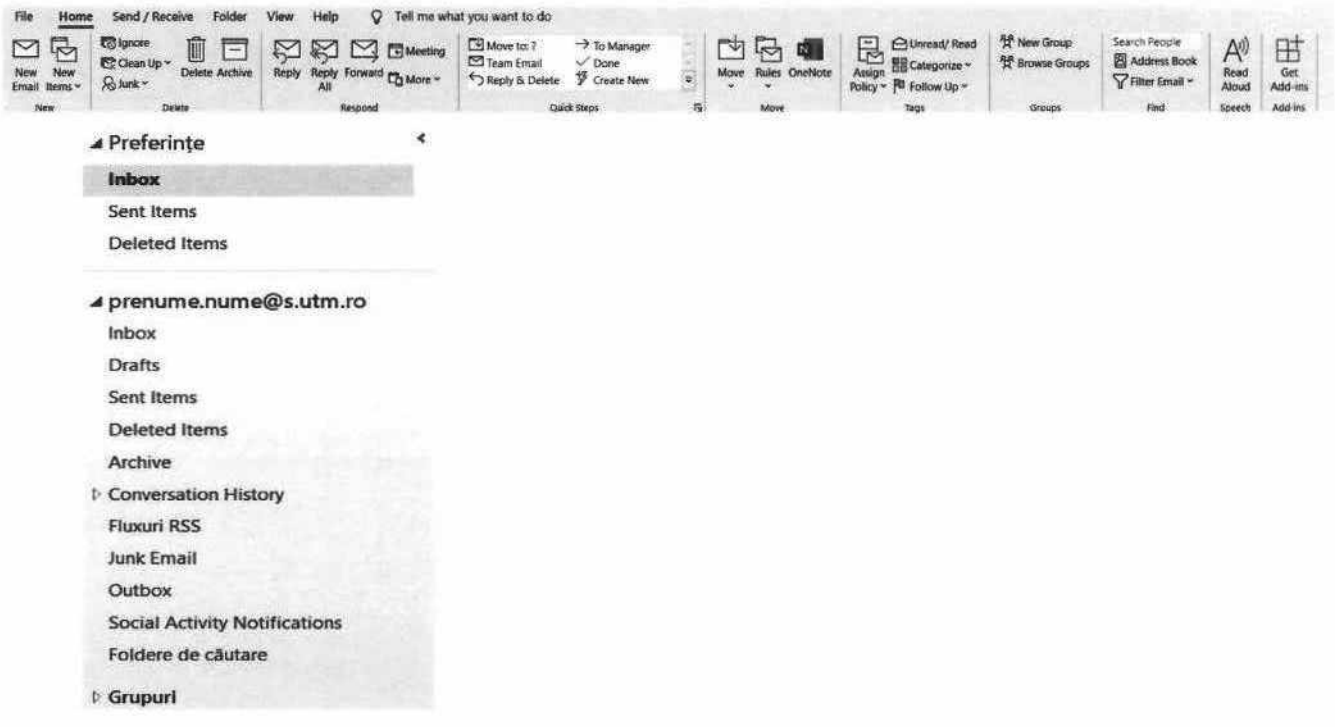

#### CAPITOLUL IIl.3 VERSIUNEA MOBILE

Pentru a instala aplicația Microsoft Outlook de tip Android, trebuie sa accesați Google Play/ Magazin Play, iar în cazul sistemelor IOS, App Store unde căutați numele aplicației:

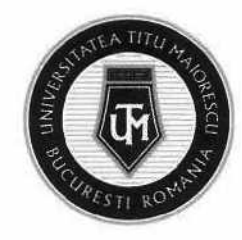

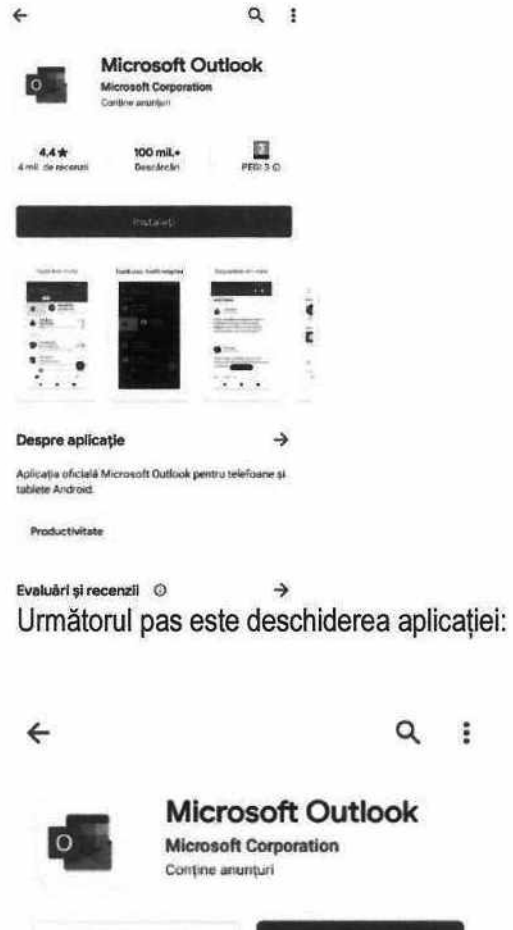

Dezinstalați

Deschidet

Etapa aceasta este reprezentată de conectarea dumneavoastră prin introducerea contului dumneavoastră de Office 365 și apoi a parolei:

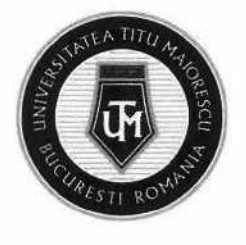

#### MINISTERUL EDUCAȚIEI UNIVERSITATEA "TITU MAIORESCU" DIN BUCUREȘTI Calea Văcăreşti nr. 187, sector 4, București, cod 040051

tel.: 021 316 16 46, fax: 021 311 22 97, e-mail: rectorat@univ.utm.ro, www.utm.ro

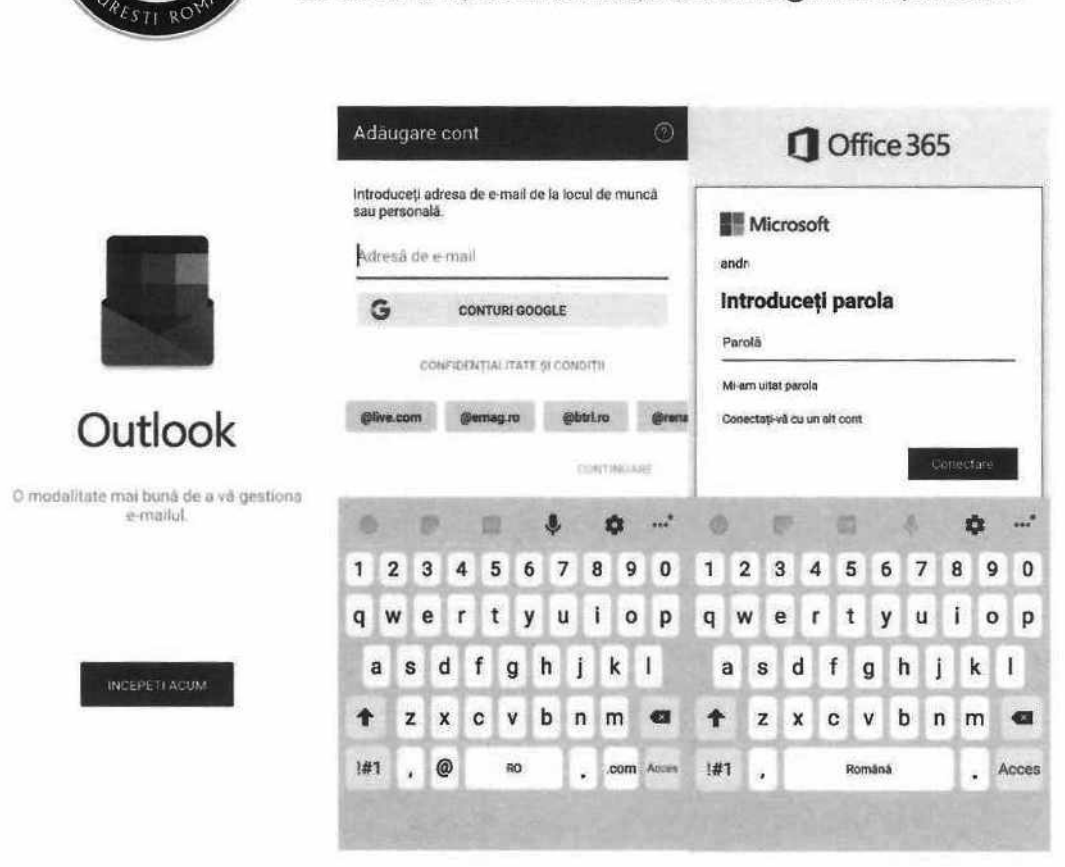

După ce v-aţi logat în aplicaţie veți fi întâmpinat de următoarele mesaje pe care le descoperiți glisând spre stânga pe ecranul telefonului, primul fiind pentru adăugarea unui alt cont de mail, etapă pe care o puteți sări prin apăsarea pe Ignorare, apoi apăsați la al 4-lea mesaj pe bifa din partea dreaptă jos.

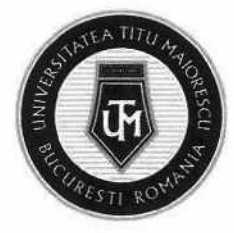

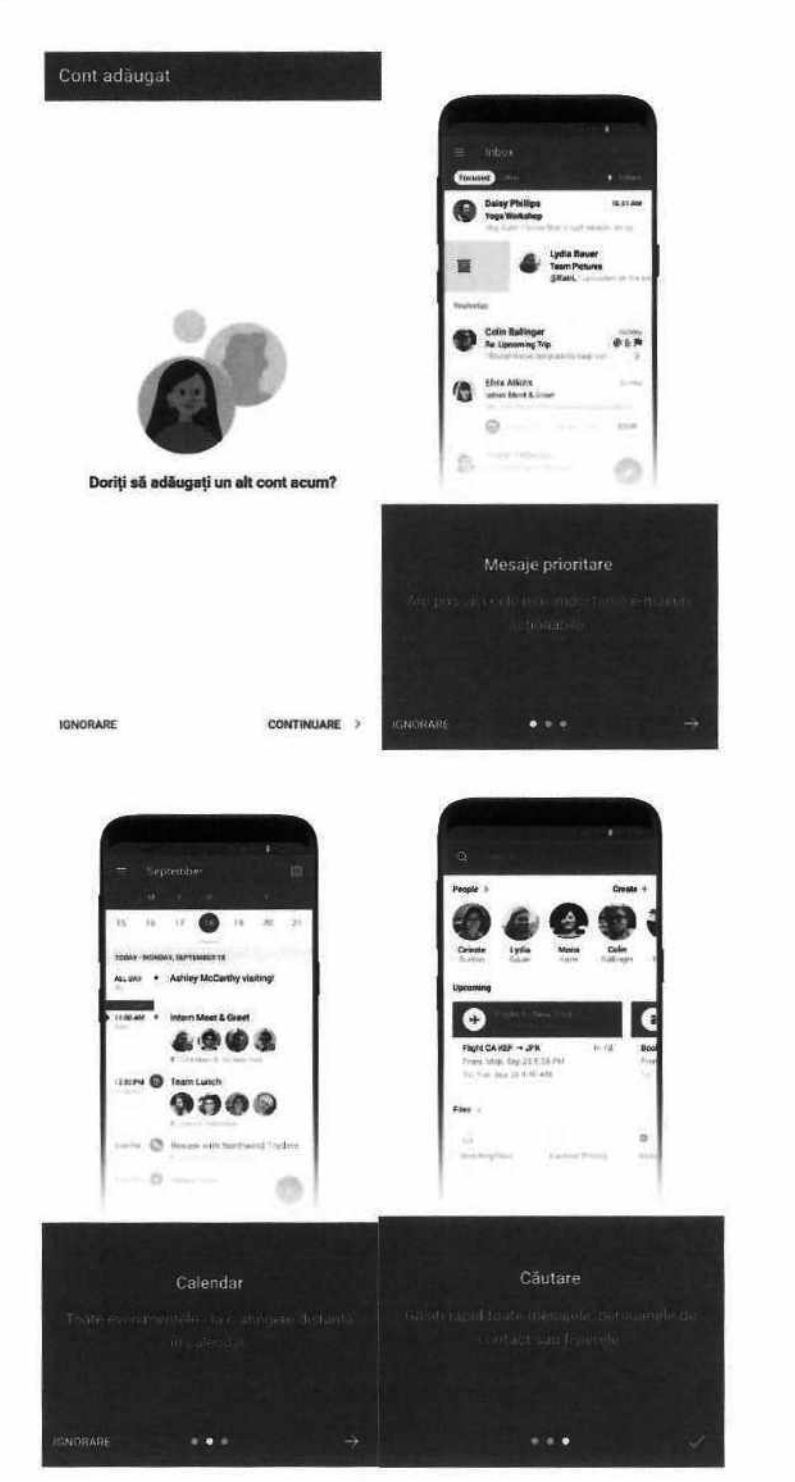

După aceste etape, veti fi conectat la contul dumneavoastră.

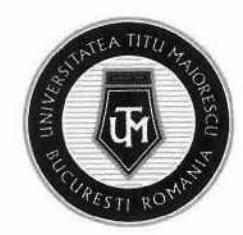

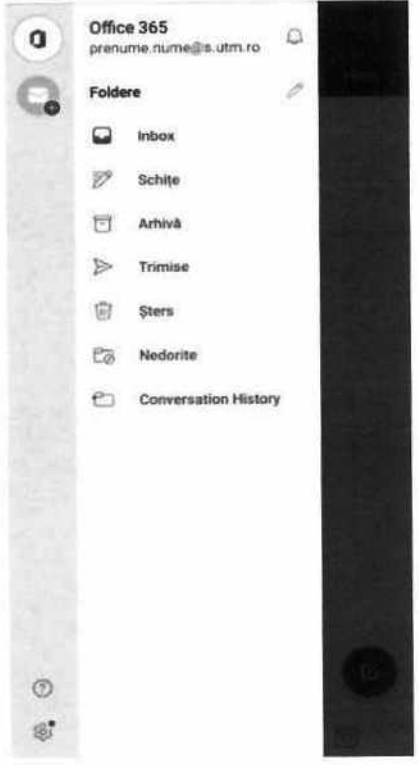

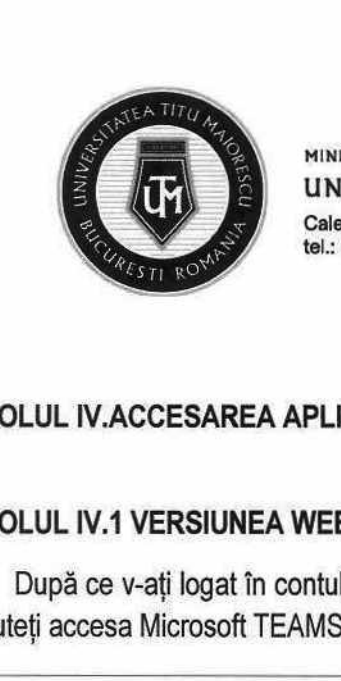

#### CAPITOLUL IV.ACCESAREA APLICAȚIEI MICROSOFT TEAMS

#### CAPITOLUL IV.1 VERSIUNEA WEB/ DIN BROWSER

După ce v-aţi logat în contul Office 365, pagina următoare care se va deschide, va fi și cea din care puteţi accesa Microsoft TEAMS.

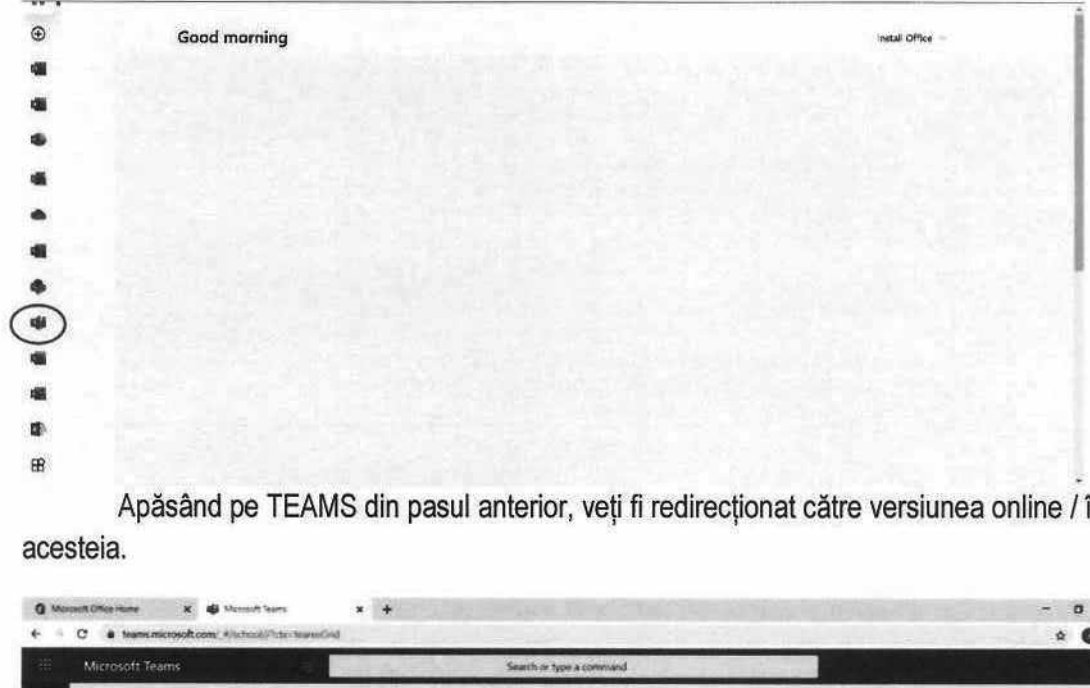

Apăsând pe TEAMS din pasul anterior, veți fi redirecționat către versiunea online / în browser a acesteia.

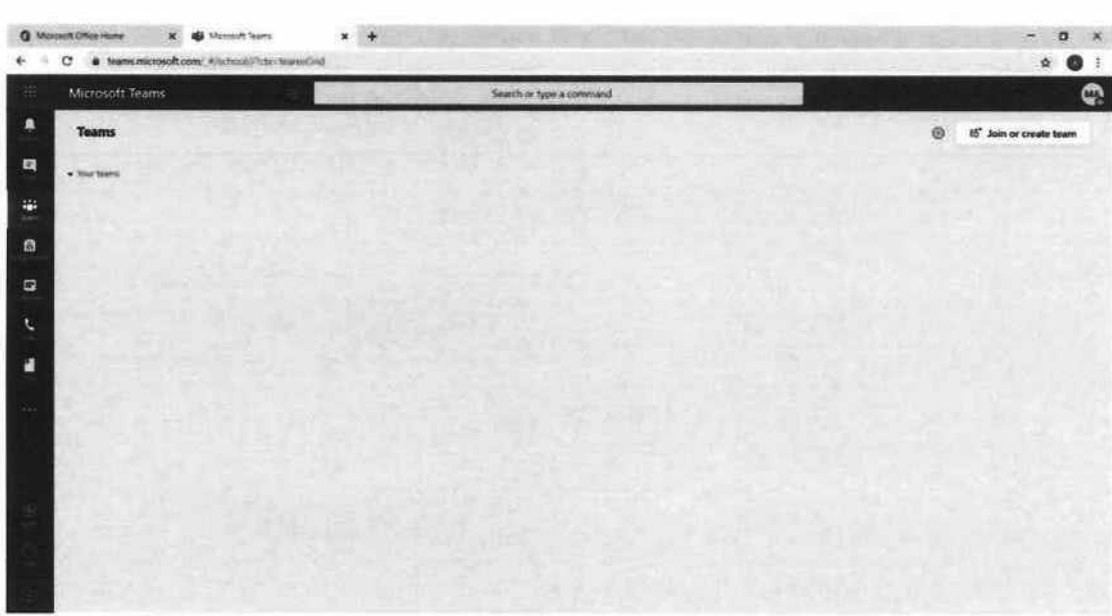

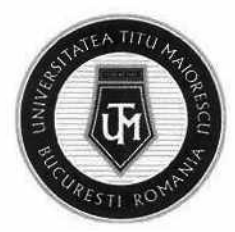

#### CAPITOLUL IV.2 VERSIUNEA DESKTOP

Pentru a descărca aplicația desktop, in momentul in care accesați Microsoft Teams din browser, ca in exemplul de mai sus, veți regăsi în partea din stânga jos, ultimul buton pentru download.

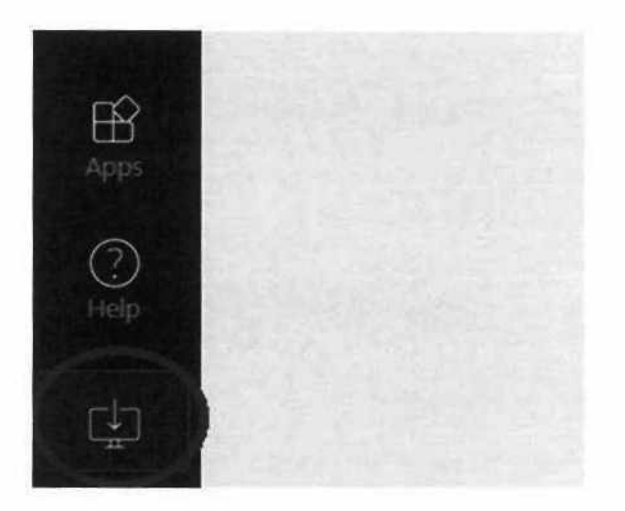

Apăsați pe butonul de download, iar după ce aplicația s-a descărcat, o veți regăsi ca în imagine, apoi apăsaţi dublu click.

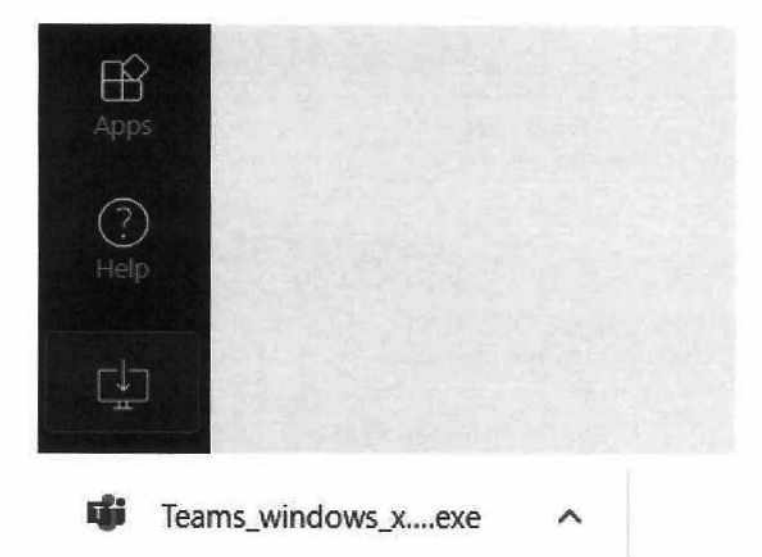

Ultimul pas este reprezentat de configurarea automată a aplicației pentru contul dumneavoastră, iar pe desktop veţi regăsi iconița aferentă Microsoft TEAMS.

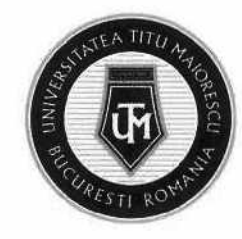

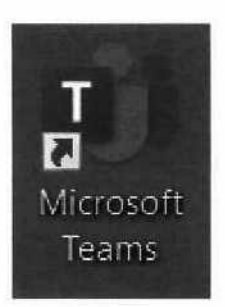

Aplicația se poate downloada utilizând link-ul: https://products.office.com/en-us/microsoftteams/download-app.

#### CAPITOLUL IV.3 VERSIUNEA MOBILE

Pentru a instala aplicația Microsoft TEAMS pe un dispozitiv de tip Android, trebuie sa accesați Google Play/ Magazin Play, iar în cazul sistemelor IOS, App Store unde căutaţi numele aplicaţiei:

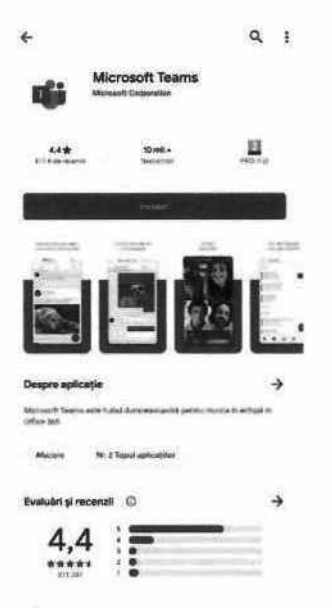

Următorul pas este deschiderea aplicaţiei:

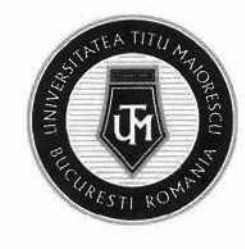

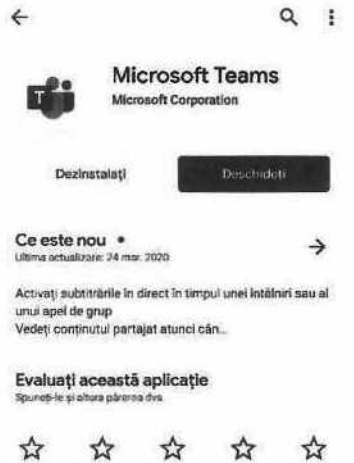

Etapa aceasta este reprezentată de conectarea dumneavoastră prin introducerea contului dumneavoastră de Office 365 și apoi a parolei:

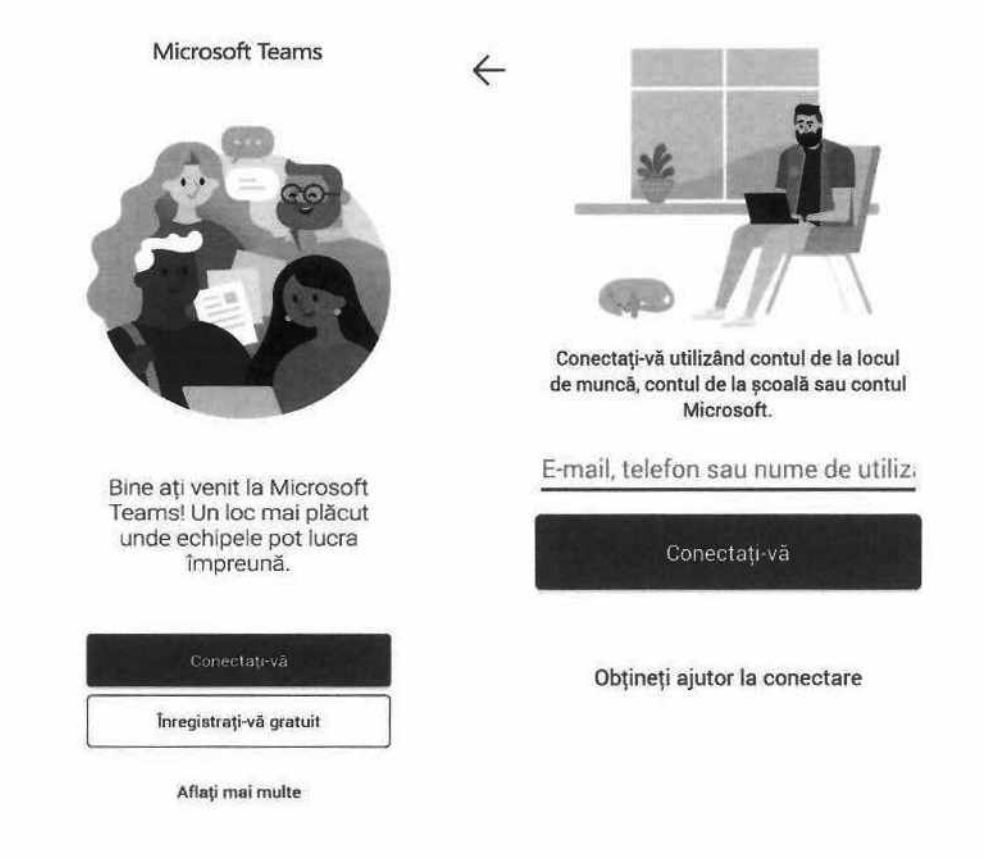

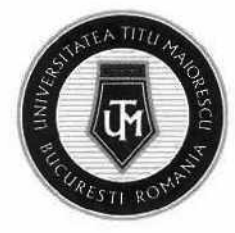

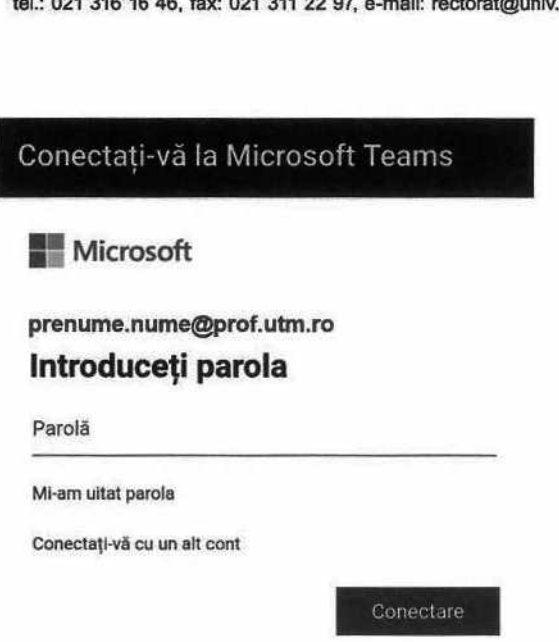

După ce v-ați logat în aplicație veți fi întâmpinat de următoarele mesaje pe care le descoperiți glisând spre stânga pe ecranul telefonului, apoi apăsați la al 4-lea mesaj pe butonul mov Am înțeles.

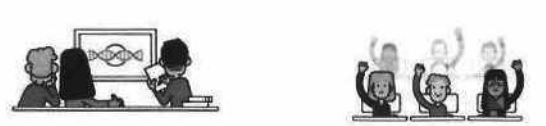

Utilizaţi canalele pentru a organiza activitățile de clasă în unități şi proiecte

Conversațiile în grup vă permit<br>să partajați rapid conținut și să<br>vă asigurați că fiecare voce se<br>face auzită

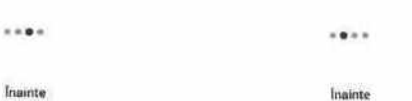

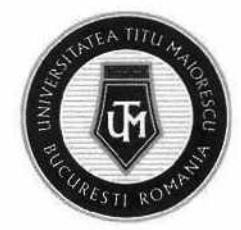

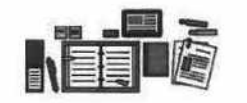

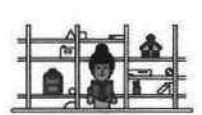

Țerne. fisiere. note și multe altele — toate mstrumehțe:e şcolare de bază sunt aia

Creați echipe și pentru activițățile personalului şi pentru cluburile de studenți elevi

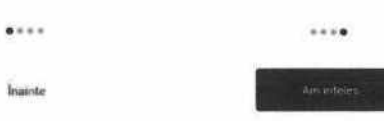

Se va deschide aplicația Microsoft Teams, iar glisând stânga pe ecran puteți vizualiza contul Office 365, iar în partea de jos, se regăsește meniul aplicației.

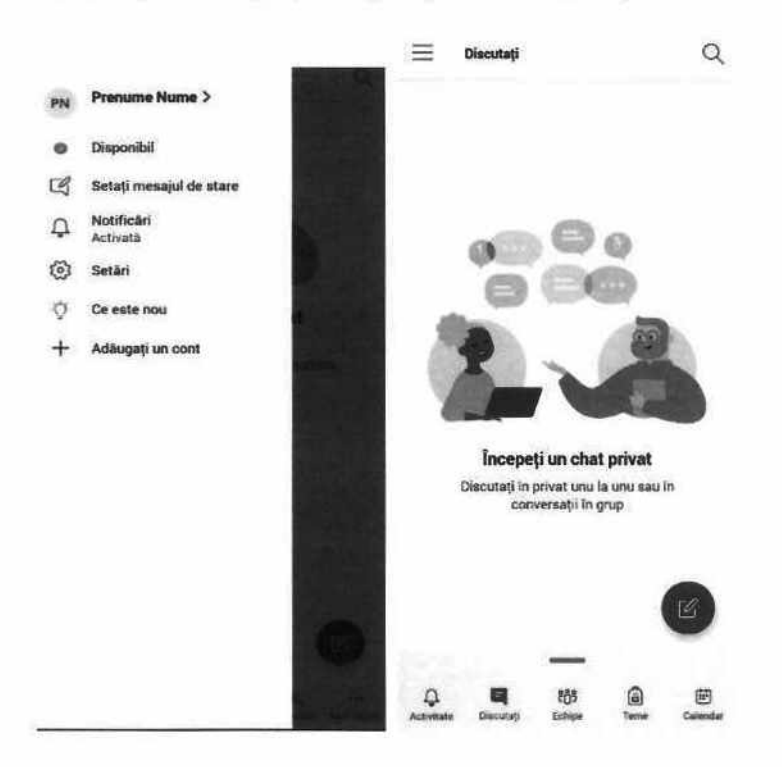

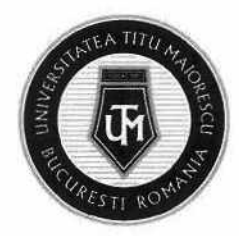

MINISTERUL EDUCAȚIEI UNIVERSITATEA "TITU MAIORESCU" DIN BUCUREȘTI Calea Văcărești nr. 187, sector 4, București, cod 040051 tel.: 021 316 16 46, fax: 021 311 22 97, e-mail: rectoratQuniv.utm.ro, www.utm.ro MINISTERUL EDUCAȚIEI<br>
UNIVERSITATEA<br>
Calea Văcărești nr. 187,<br>
tel.: 021 316 16 46, fax:<br>
RE GENERALĂ MICR<br>
spune de un meniu situ<br>
ecțiunea cu toată activ

#### CAPITOLUL V. PREZENTARE GENERALĂ MICROSOFT TEAMS

Aplicația Microsoft Teams dispune de un meniu situat în partea stângă, format din următoarele secțiuni:

4, Activity: reprezintă secțiunea cu toată activitatea utilizatorului legată de echipele din care face parte.

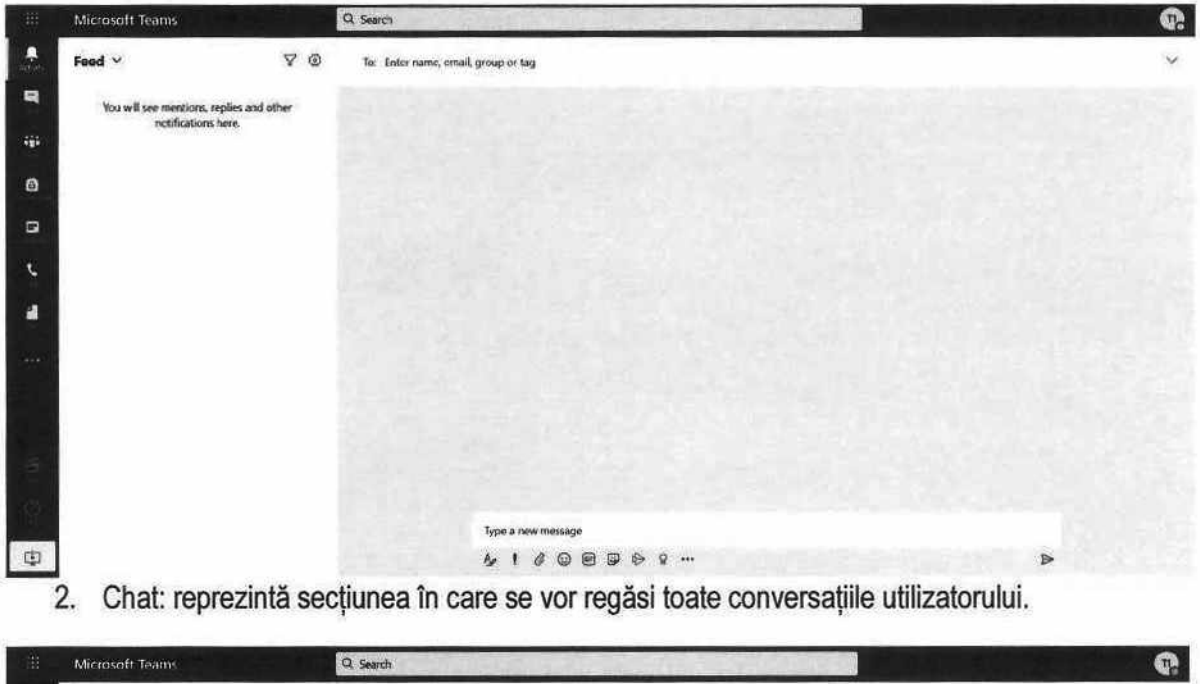

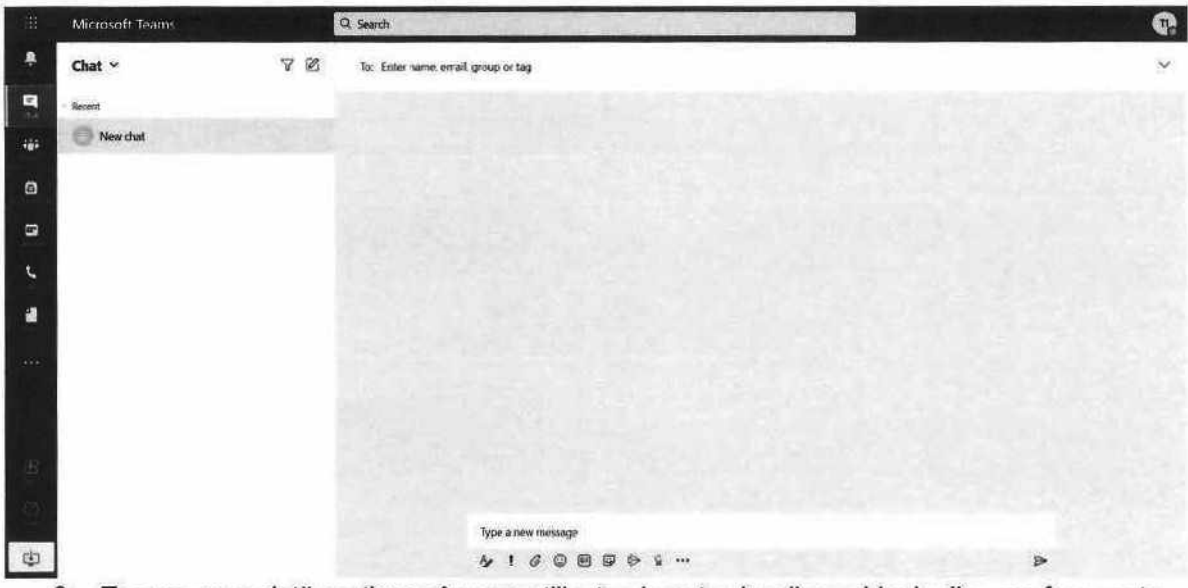

3. Teams: reprezintă secţiunea în care utilizatorul poate vizualiza echipele din care face parte.

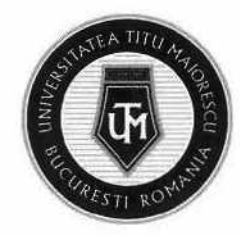

## MINISTERUL EDUCAȚIEI UNIVERSITATEA "TITU MAIORESCU" DIN BUCUREȘTI Calea Văcărești nr. 187, sector 4, București, cod 040051 tel.: 021 316 16 46, fax: 021 311 22 97, e-mail: rectoratQuniv.utm.ro, www.utm.ro MINISTERUL EDUCAȚIEI<br>
UNIVERSITATE<br>
Calea Văcărești nr. 18<br>
tel.: 021 316 16 46, fax<br>
Carrier

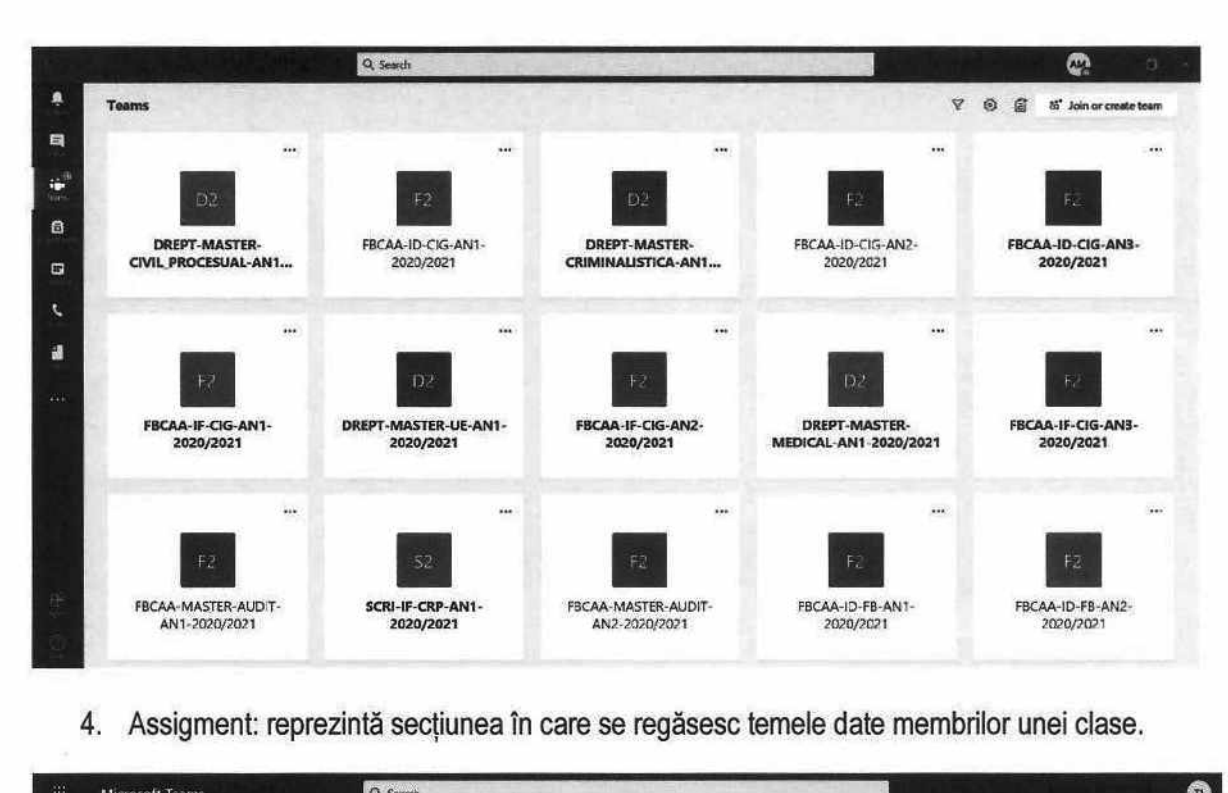

4. Assigment: reprezintă secțiunea în care se regăsesc temele date membrilor unei clase.

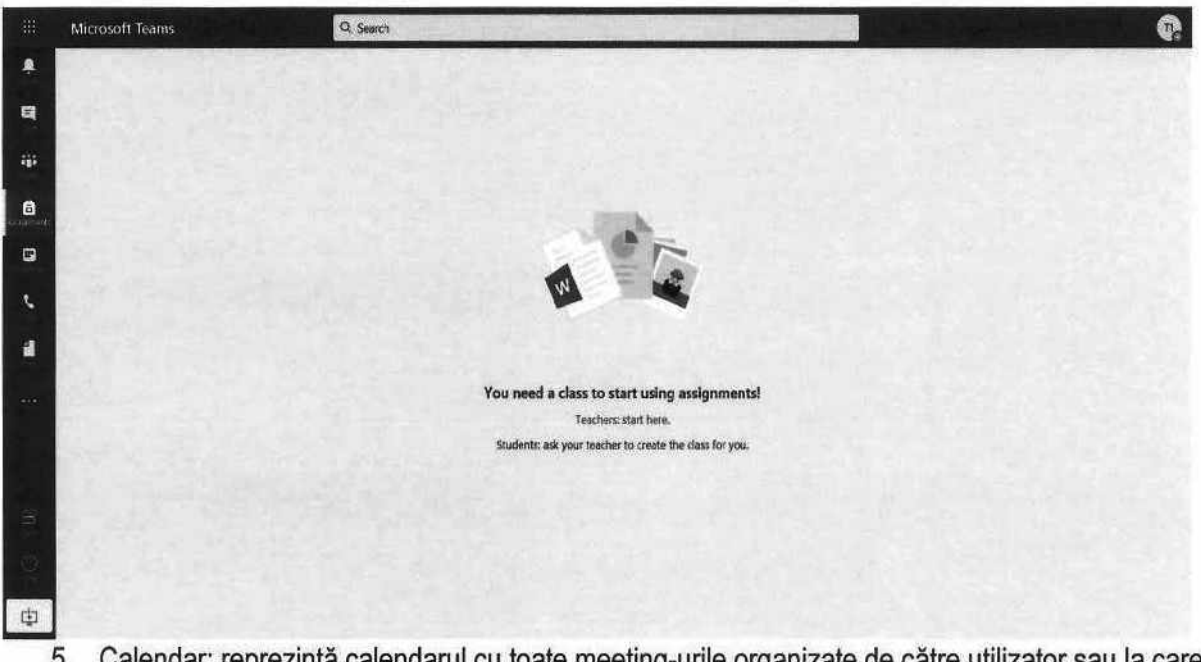

5. Calendar: reprezintă calendarul cu toate meeting-urile organizate de către utilizator sau la care a fost invitat acesta.

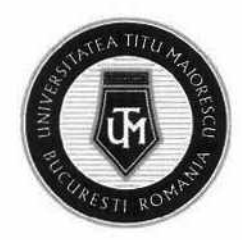

# MINISTERUL EDUCAȚIEI UNIVERSITATEA "TITU MAIORESCU" DIN BUCUREȘTI MINISTERUL EDUCAȚIEI<br>UNIVERSITATEA "T<br>Calea Văcărești nr. 187, sect<br>tel.: 021 316 16 46, fax: 021

Calea Văcărești nr. 187, sector 4, București, cod 040051 tel.: 021 316 16 46, fax: 021 311 22 97, e-mail: rectorat(Quniv.utm.ro, www.utm.ro

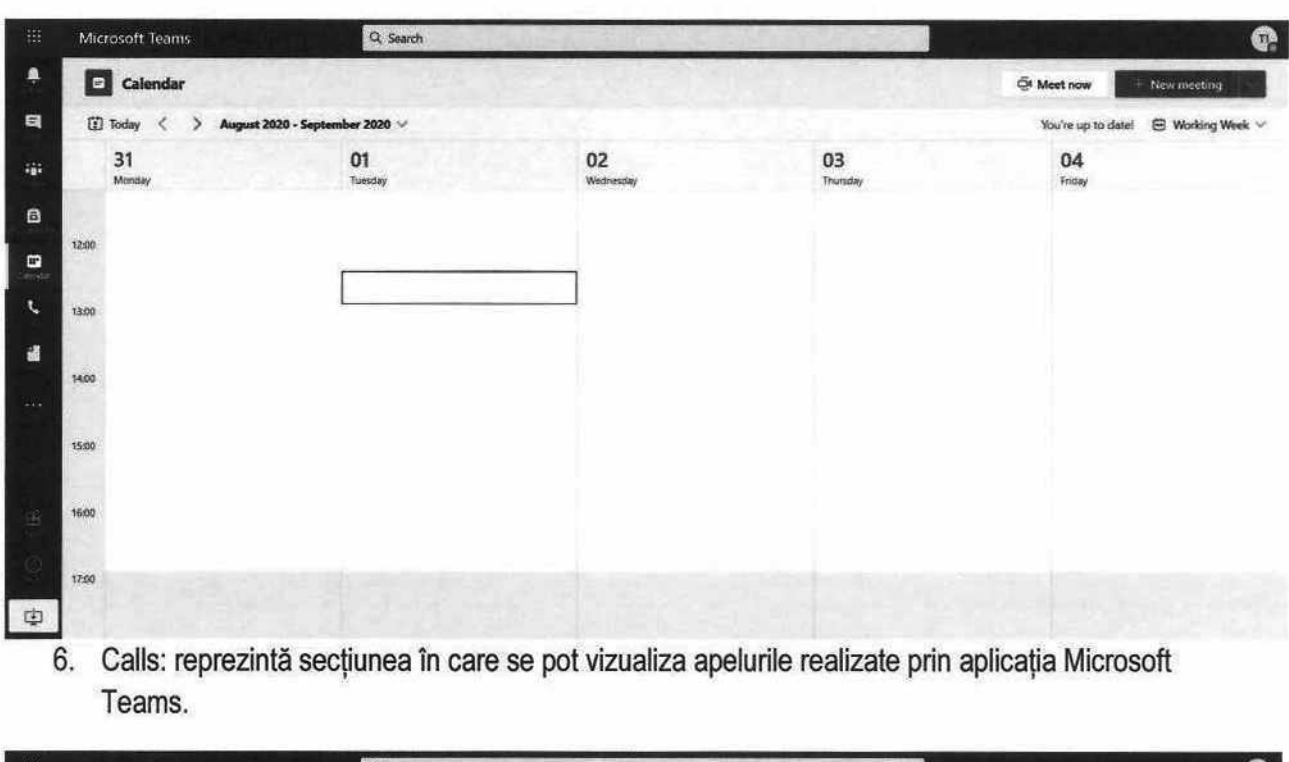

6. Calls: reprezintă secțiunea în care se pot vizualiza apelurile realizate prin aplicaţia Microsoft Teams.

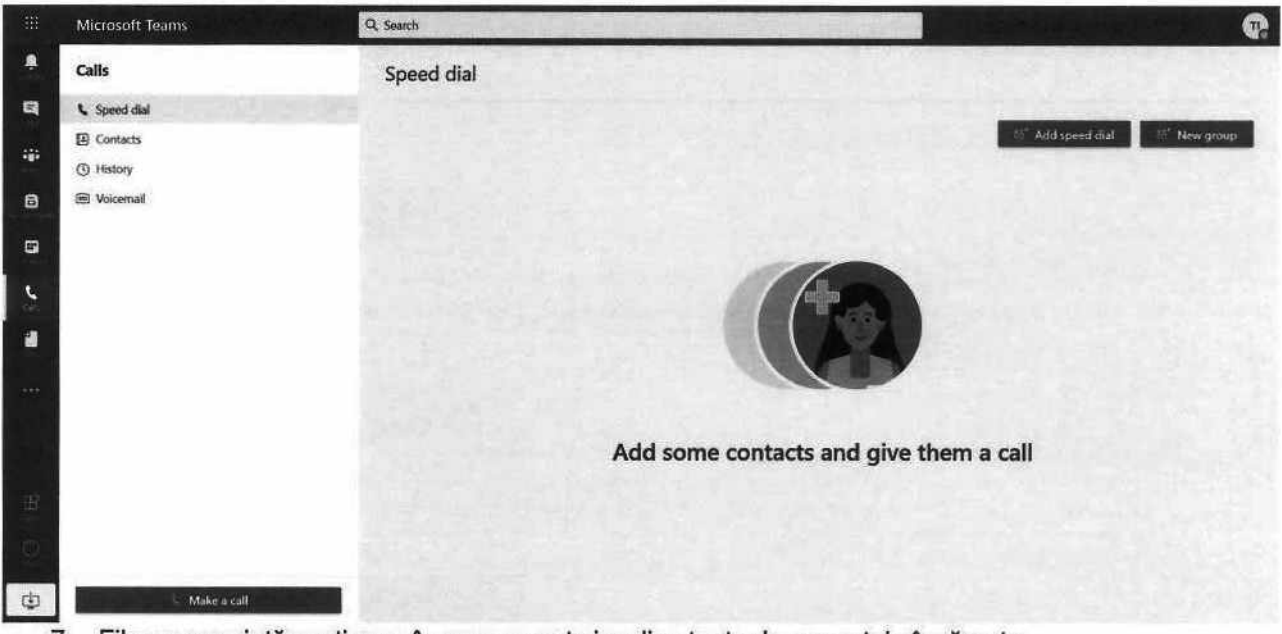

7, Files: reprezintă secţiunea în care se pot vizualiza toate documentele încărcate.

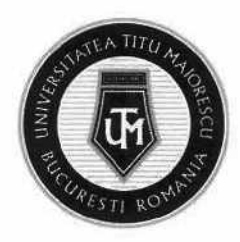

MINISTERUL EDUCAȚIEI UNIVERSITATEA "TITU MAIORESCU" DIN BUCUREȘTI Calea Văcărești nr. 187, sector 4, București, cod 040051 tel.: 021 316 16 46, fax: 021 311 22 97, e-mail: rectorat@univ.utm.ro, www.utm.ro MINISTERUL EDUCAȚIEI<br>UNIVERSITATEA<br>Calea Văcărești nr. 187,<br>tel.: 021 316 16 46, fax: MINISTERUL EDUCAȚIEI<br>UNIVERSITATEA<br>Calea Văcărești nr. 187,<br>tel.: 021 316 16 46, fax:

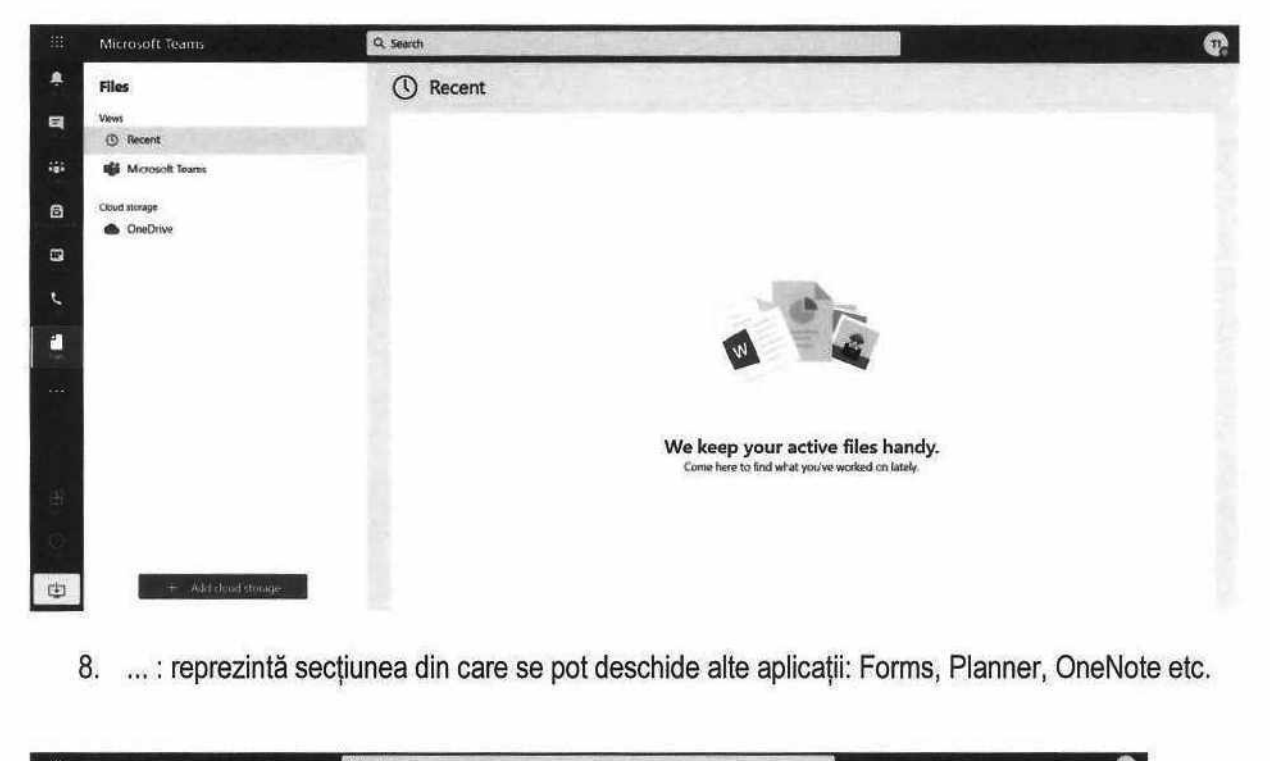

8. ...: reprezintă secțiunea din care se pot deschide alte aplicații: Forms, Planner, OneNote etc.

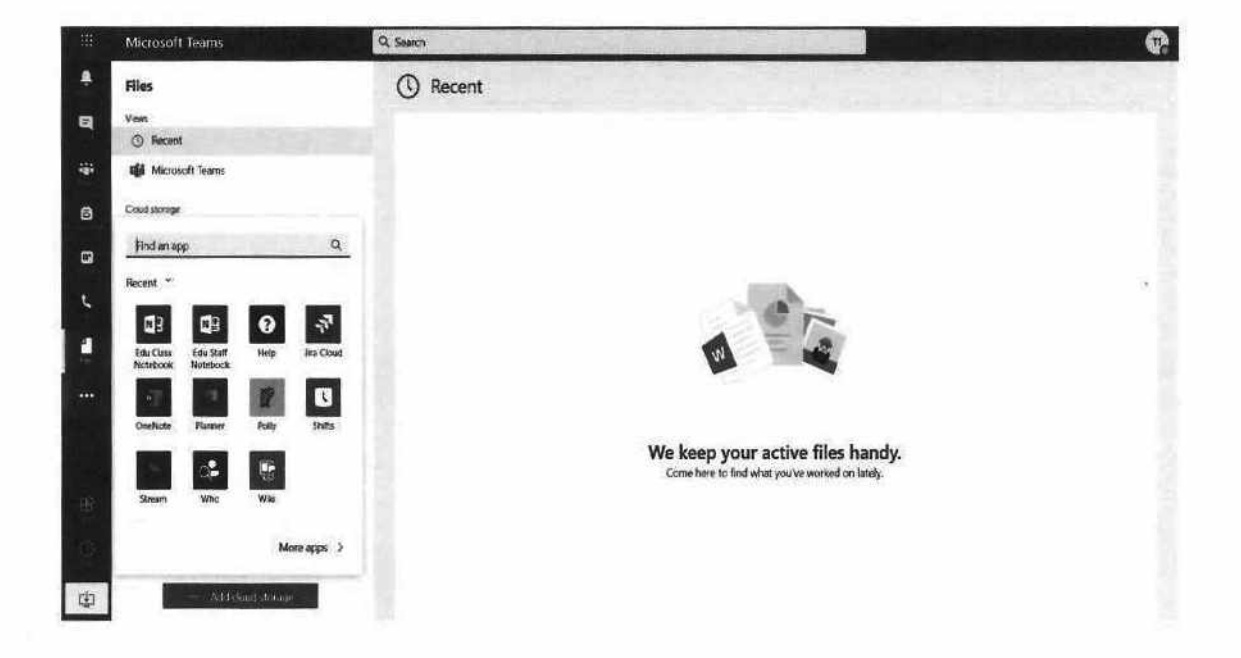

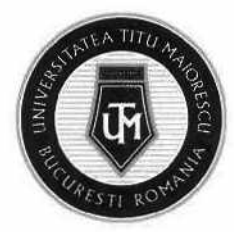

#### CAPITOLUL VI. PREZENTAREA GENERALĂ A UNEI CLASE

O clasă în cadrul aplicaţiei Microsoft Teams este alcătuită din canalul/ channel-ul denumit implicit General, unde toți membrii echipei, au acces și lista de discipline, unde sunt adăugați studenții si cadrul didactic ce predă disciplina în cauză.

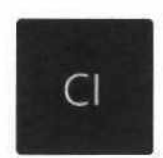

Clasa IT Test ...

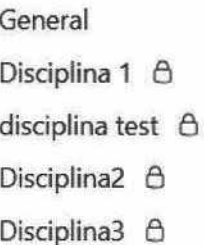

Se poate observa în cadrul canalului General, în partea de sus, un meniu format din mai multe ...<br>canalului General, în canalului General, în tab-uri:

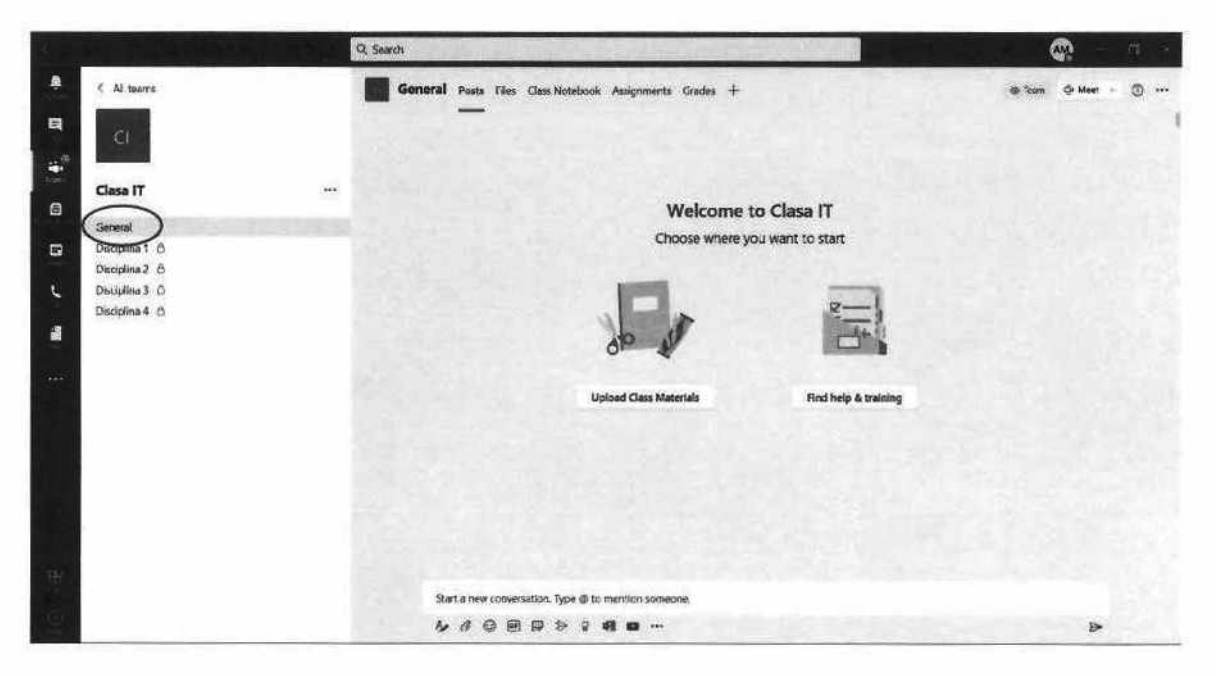

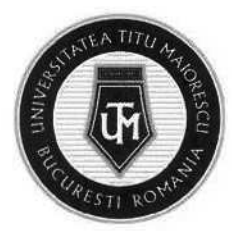

- 1. Posts unde se poate vizualiza activitatea desfășurată în cadrul echipei, ce dispune de un chat pentru a facilita comunicarea;
- 2. Files în cazul în care există fișiere la care toți membrii (cadrele didactice+ studentii) echipei necesită acces, acestea se pot încărca aici. Folderul creat implicit, Class Materials, este un fișier ce are ca scop limitarea operațiunilor executate de studenții, astfel ei au drept doar de vizualizare a fișierelor din acest folder, nu și de adăugare, ștergere sau modificare a continutului. Cu toate acestea, este permisă descărcarea a fișierului. activitatea desfășurat:<br>
a;<br>
ere la care toți membrii<br>
ncărca aici. Folderul c<br>
erațiunilor executate d<br>
st folder, nu și de ade<br>
ste permisă descărcar a;<br>ere la care toți me<br>ncărca aici. Folde<br>erațiunilor execut<br>st folder, nu și c<br>ste permisă desca

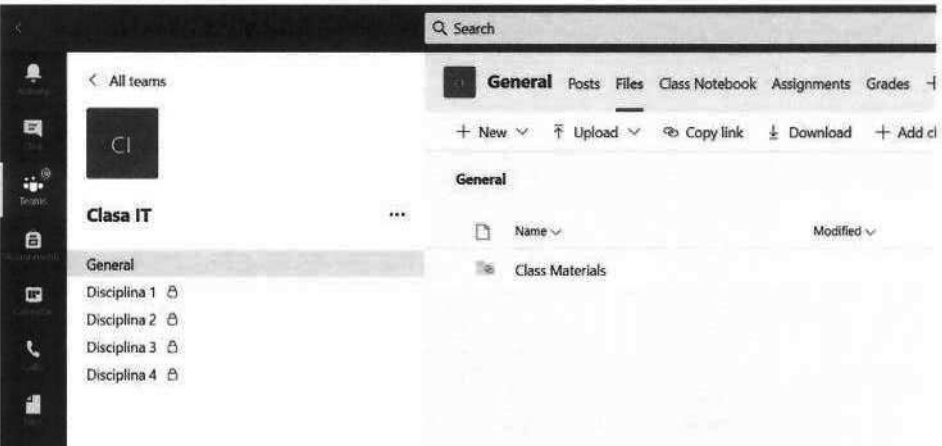

- 3. Class Notebook este un spaţiu în care studentul își poate lua notițe.
- 4. Assignments se pot regăsi teme, proiecte date de cadrele didactice.
- 5. Grades aici se pot vizualiza notele acordate după finalizarea unui assignment/ unei teme.

În cadrul disciplinei, se pot observa următoarele tab-uri:

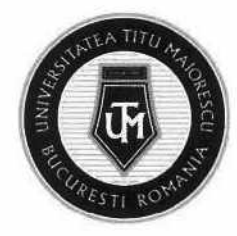

MINISTERUL EDUCAȚIEI UNIVERSITATEA "TITU MAIORESCU" DIN BUCUREȘTI Calea Văcărești nr. 187, sector 4, București, cod 040051 tel.: 021 316 16 46, fax: 021 311 22 97, e-mail: rectoratQuniv.utm.ro, www.utm.ro NISTERUL EDUCAȚIEI<br>NIVERSITATEA "TIT<br>alga Văcărgști nr. 187, sector 4<br>1.: 021 316 16 46, fax: 021 311<br>Q serch

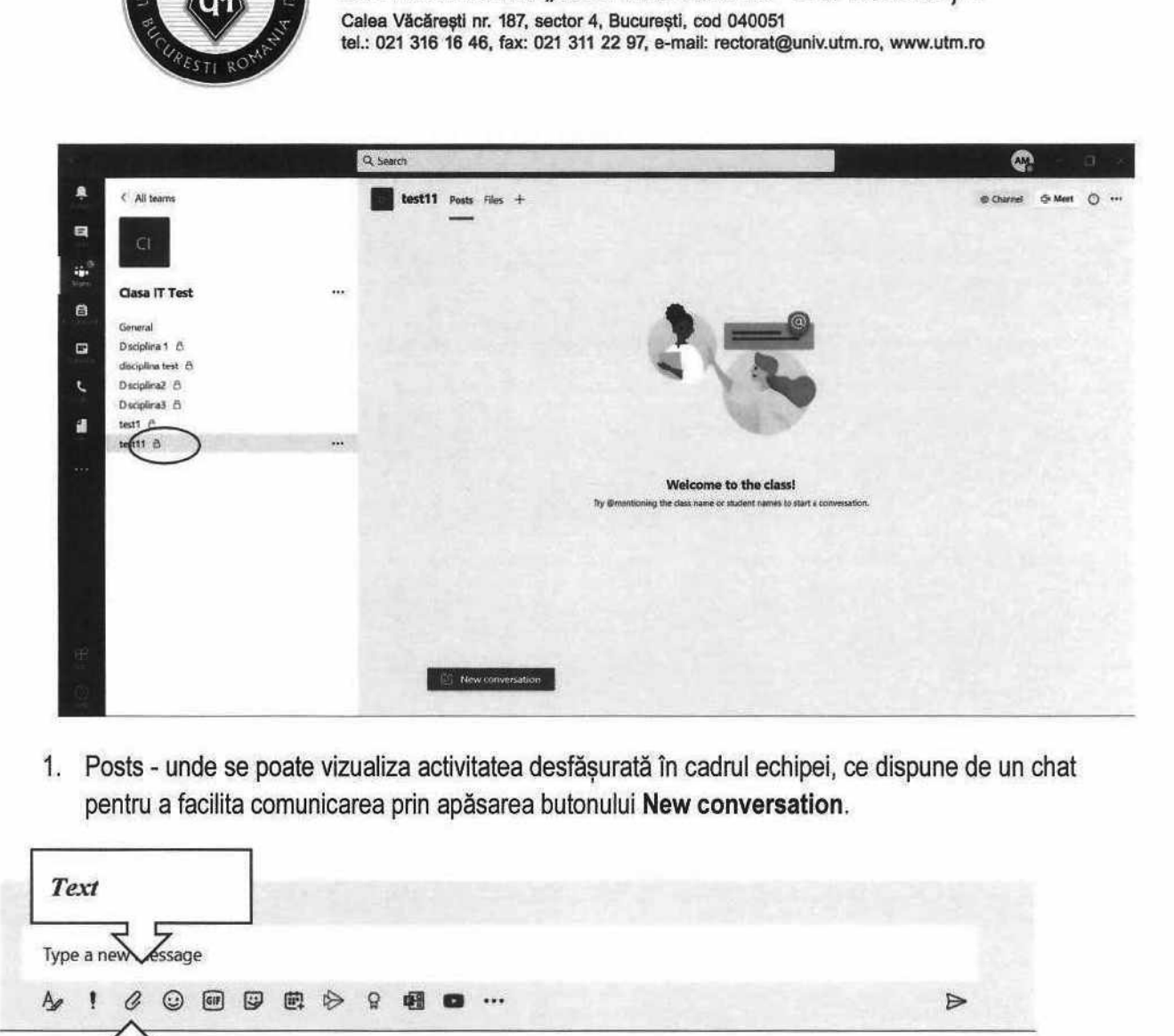

1. Posts - unde se poate vizualiza activitatea desfășurată în cadrul echipei, ce dispune de un chat pentru a facilita comunicarea prin apăsarea butonului New conversation,.

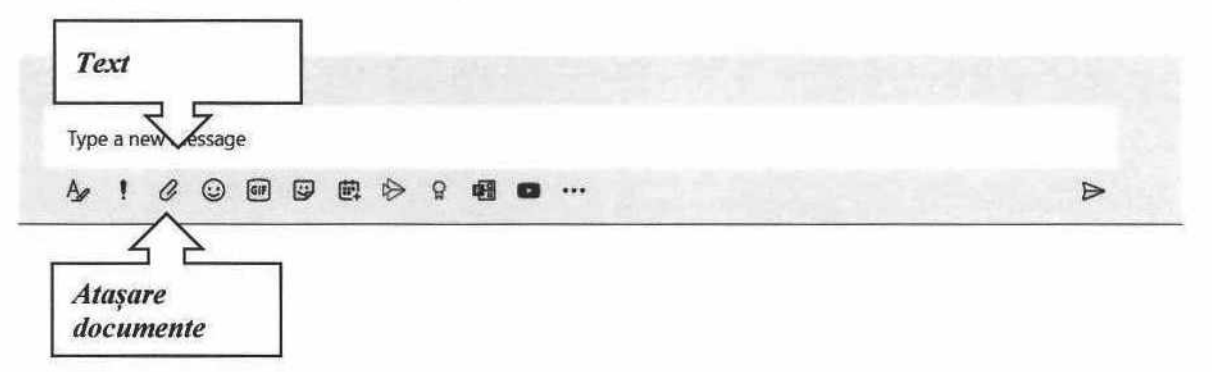

2. Files — secţiune în care se pot încărca fișiere.

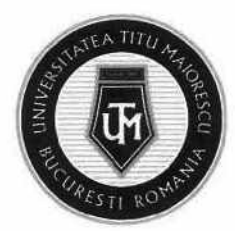

#### CAPITOLUL VII. ACCESAREA CURSURILOR ONLINE

Cursurile online se pot desfăsura prin două modalități, în funcție de preferința cadrului didactic:

#### 1. În Calendar

În cadrul secțiunii Calendar, puteți vizualiza cursurile organizate de cadrele didactice, iar notificările pe care le veți primi legate de acest lucru se transmit prin următoarele modalităţi:

a) Veti regăsi în aplicația Outlook o invitație unde sunt specificate detaliile cursului online:

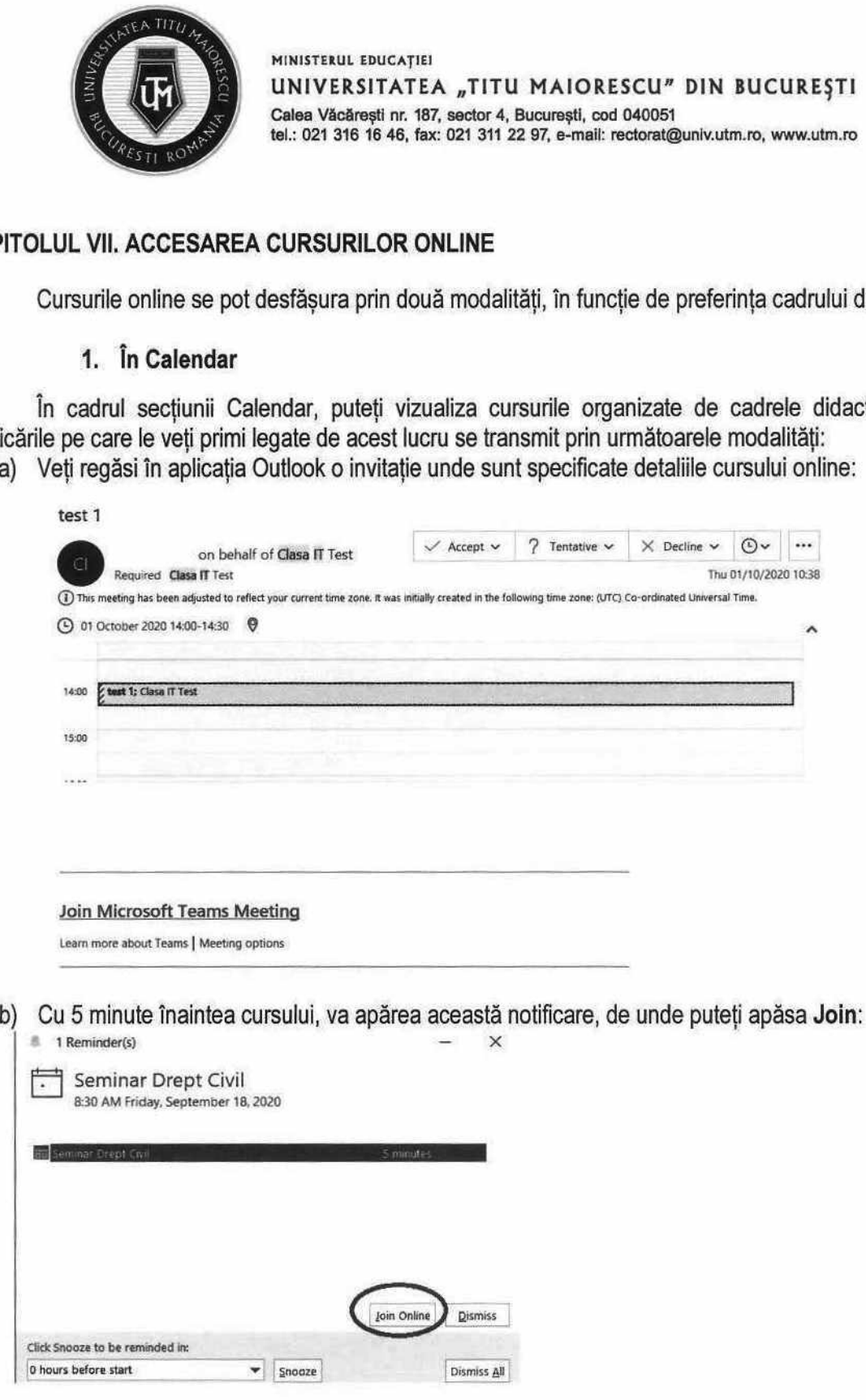

c) În momentul începerii cursului, veți primi următoarea notificare pe desktop în partea dreaptă a ecranului, de unde aveți posibilitatea de a intra în curs prin Join:

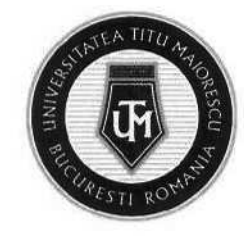

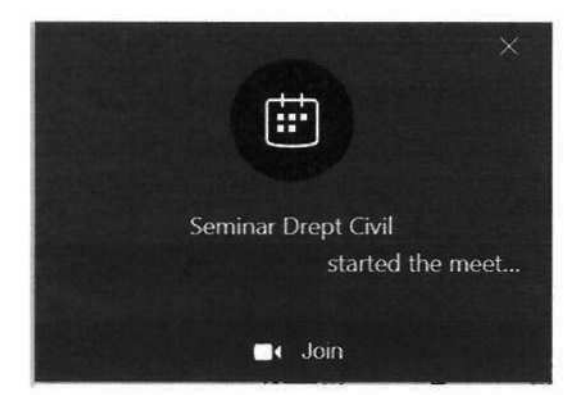

Pentru a accesa cursurile online direct din aplicație este necesară selectarea secțiunii Calendar, apoi apăsarea butonului mov Join:

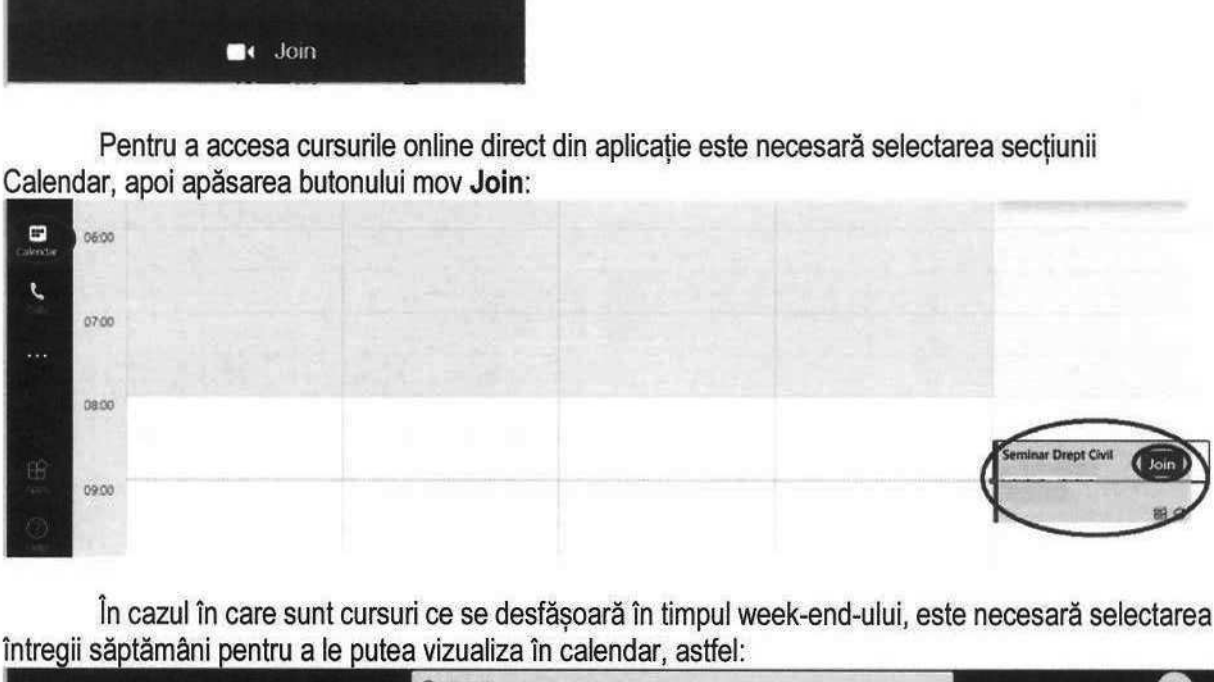

În cazul în care sunt cursuri ce se desfășoară în timpul week-end-ului, este necesară selectarea întregii săptămâni pentru a le putea vizualiza în calendar, astfel:

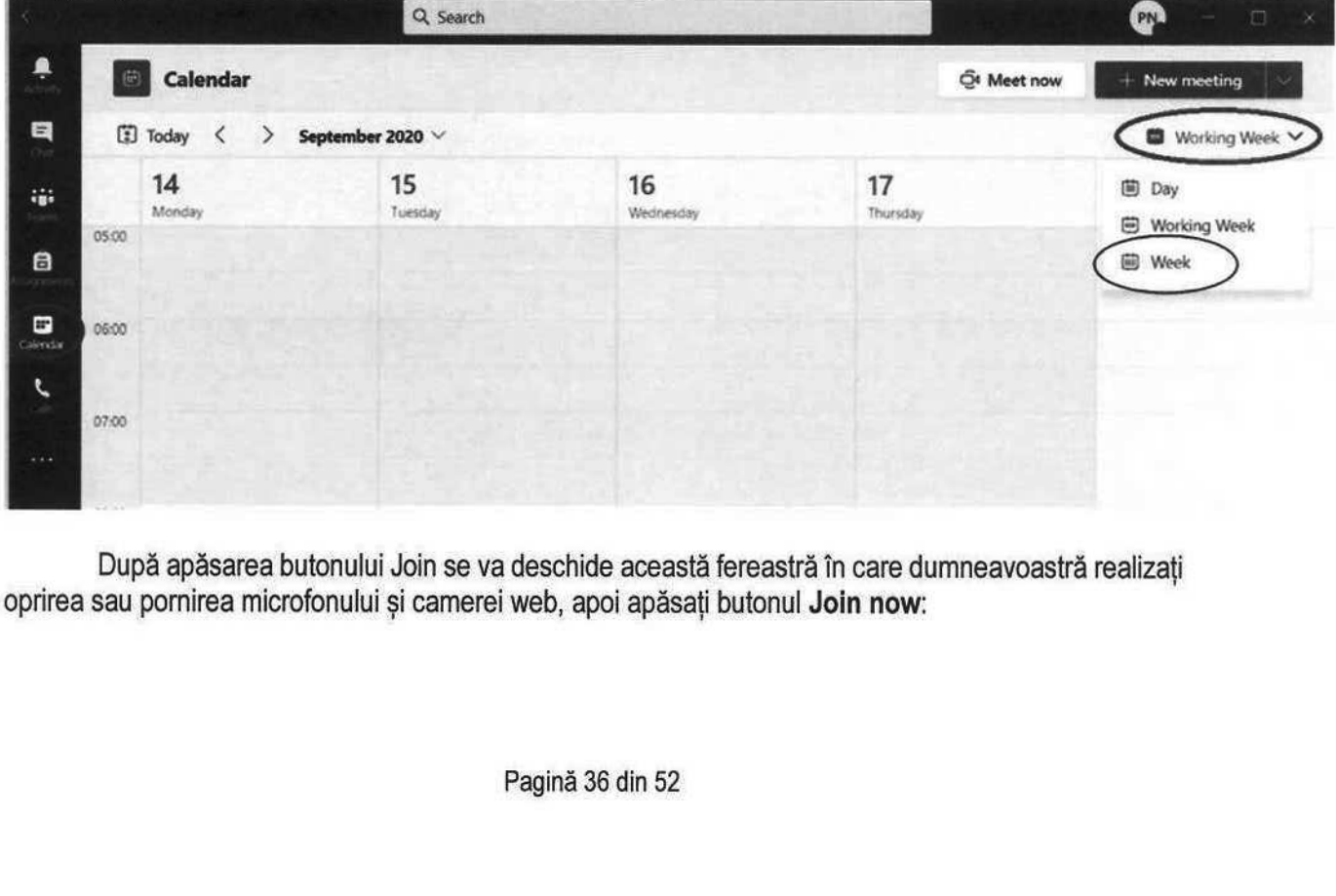

După apăsarea butonului Join se va deschide această fereastră în care dumneavoastră realizați oprirea sau pornirea microfonului și camerei web, apoi apăsați butonul Join now:

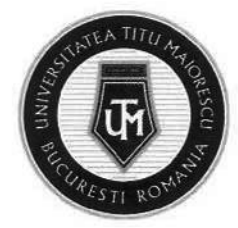

Meeting now PN e Comparated Catalogne<br>
Cher Join options<br>
Audio off<br> **isciplinei**<br>
iunea cadrului didactic<br>
lasa, apoi disciplina resperea cursului pe can Realtek(R) Audio Join now

#### 2. În cadrul disciplinei

În cazul în care opțiunea cadrului didactic este de a organiza cursul in cadrul disciplinei sale, accesaţi secțiunea Teams, clasa, apoi disciplina respectivă.

Puteți vizualiza începerea cursului pe canalul Posts, fiind necesară apăsarea butonului Join pentru a accesa meeting-ul:

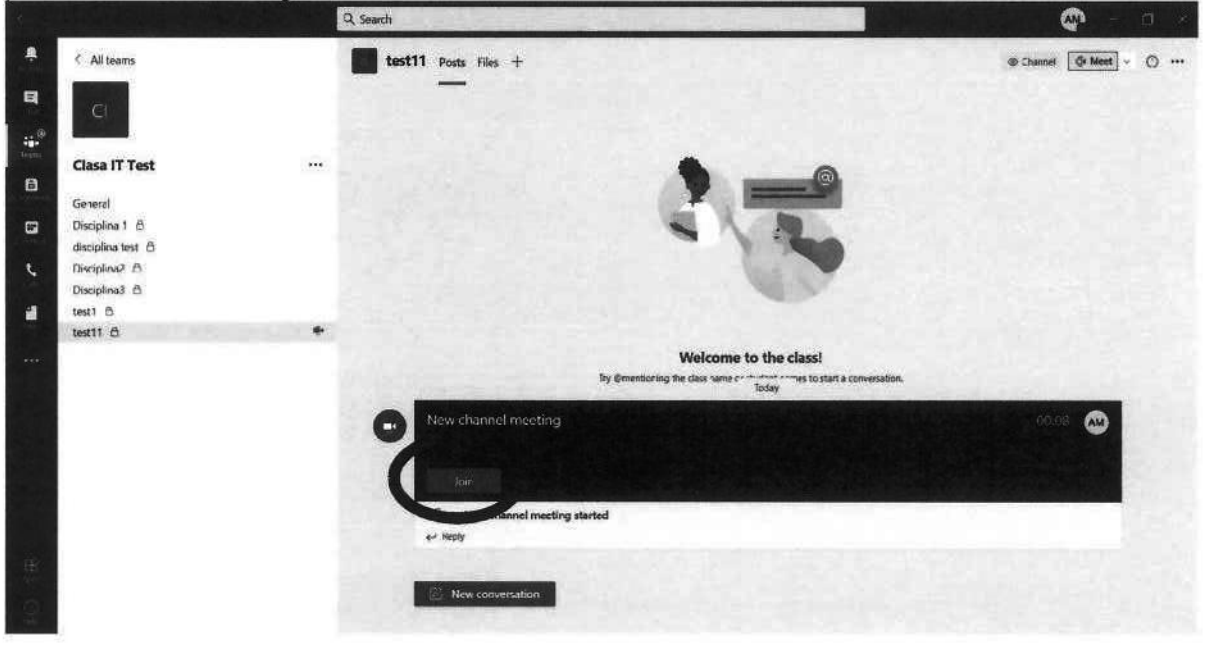

După apăsarea butonului Join se va deschide această fereastră în care dumneavoastră realizați oprirea sau pornirea microfonului și camerei web, apoi apăsați butonul Join now:

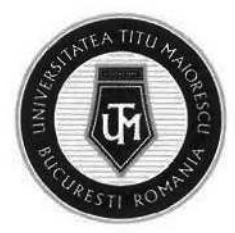

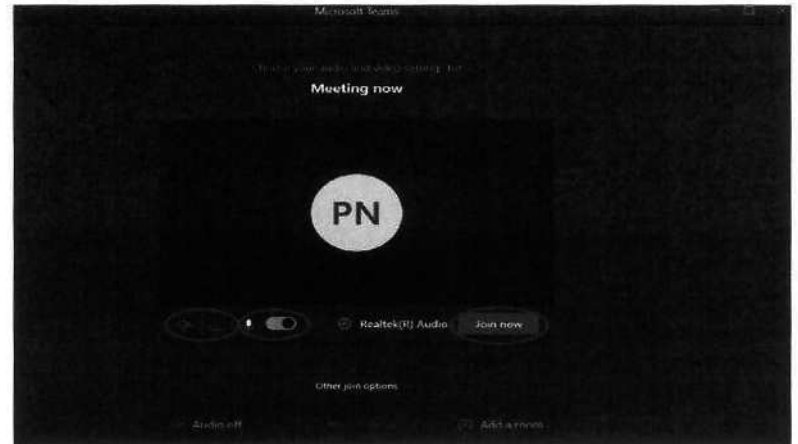

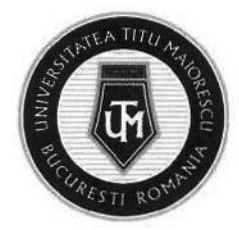

#### CAPITOLUL VIII. FUNCȚIONALITĂȚI ALE CURSULUI ONLINE

În cadrul unui meeting online, în partea de sus putem observa un meniu ce pune la dispoziţie următoarele funcționalități:

a. Activarea și dezactivarea camerei și a microfonului:

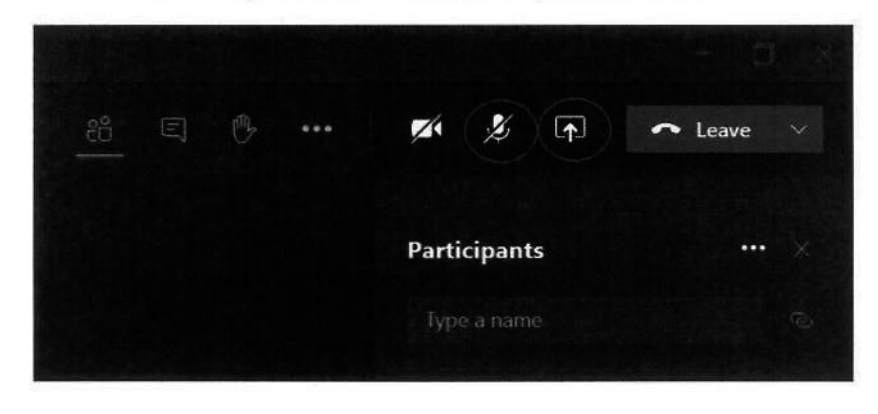

b. Vizualizarea participanților la curs:

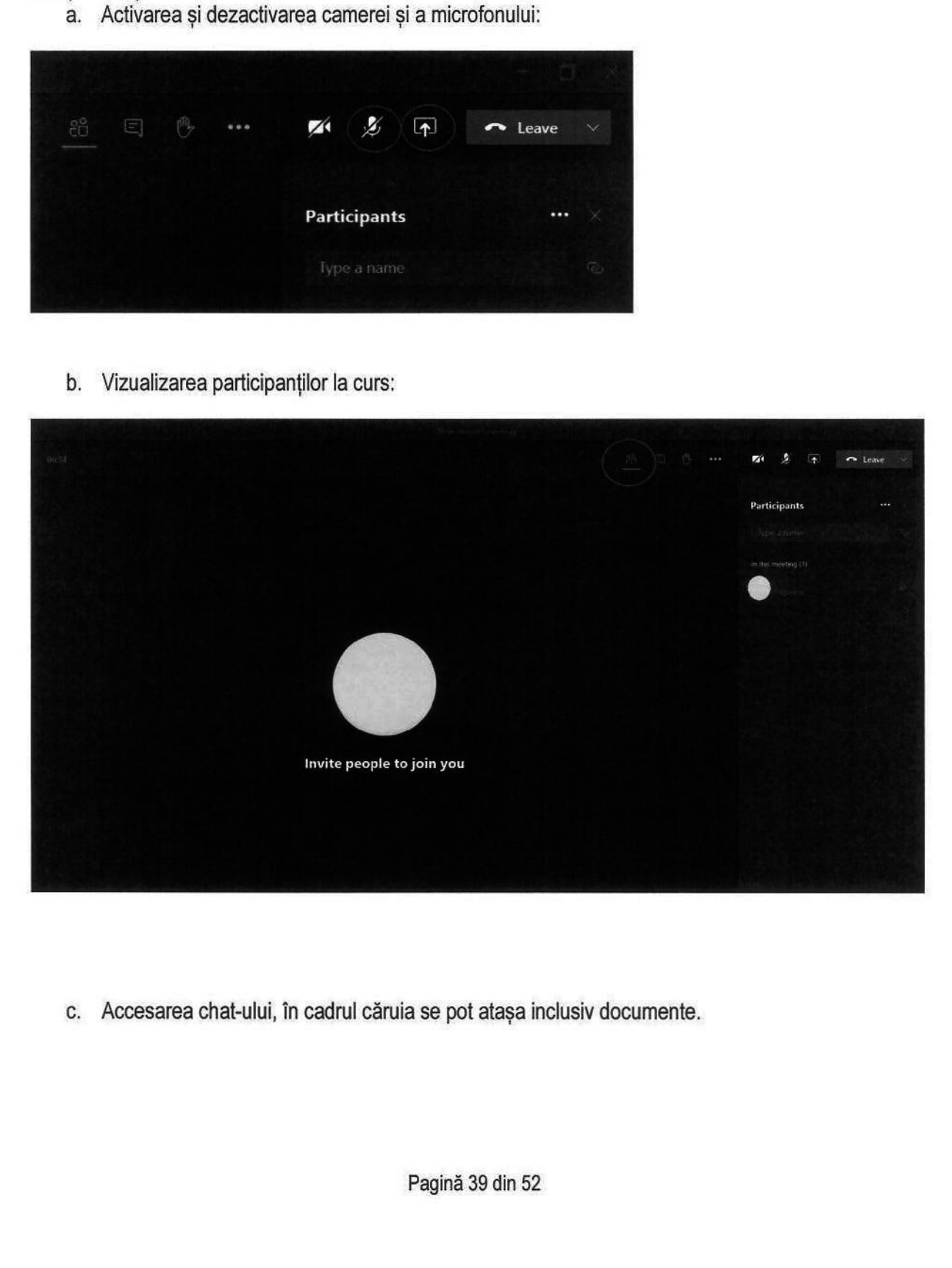

c. Accesarea chat-ului, în cadrul căruia se pot atașa inclusiv documente.

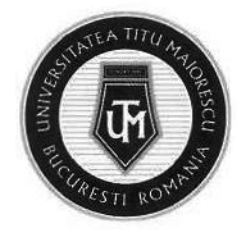

MINISTERUL EDUCAȚIEI UNIVERSITATEA "TITU MAIORESCU" DIN BUCUREȘTI Calea Văcărești nr. 187, sector 4, București, cod 040051 UNIVERSITATEA "TITU MAIORESCU" DIN BUCUREȘTI<br>Calea Văcărești nr. 187, sector 4, București, cod 040051<br>tel.: 021 316 16 46, fax: 021 311 22 97, e-mail: rectorat@univ.utm.ro, www.utm.ro

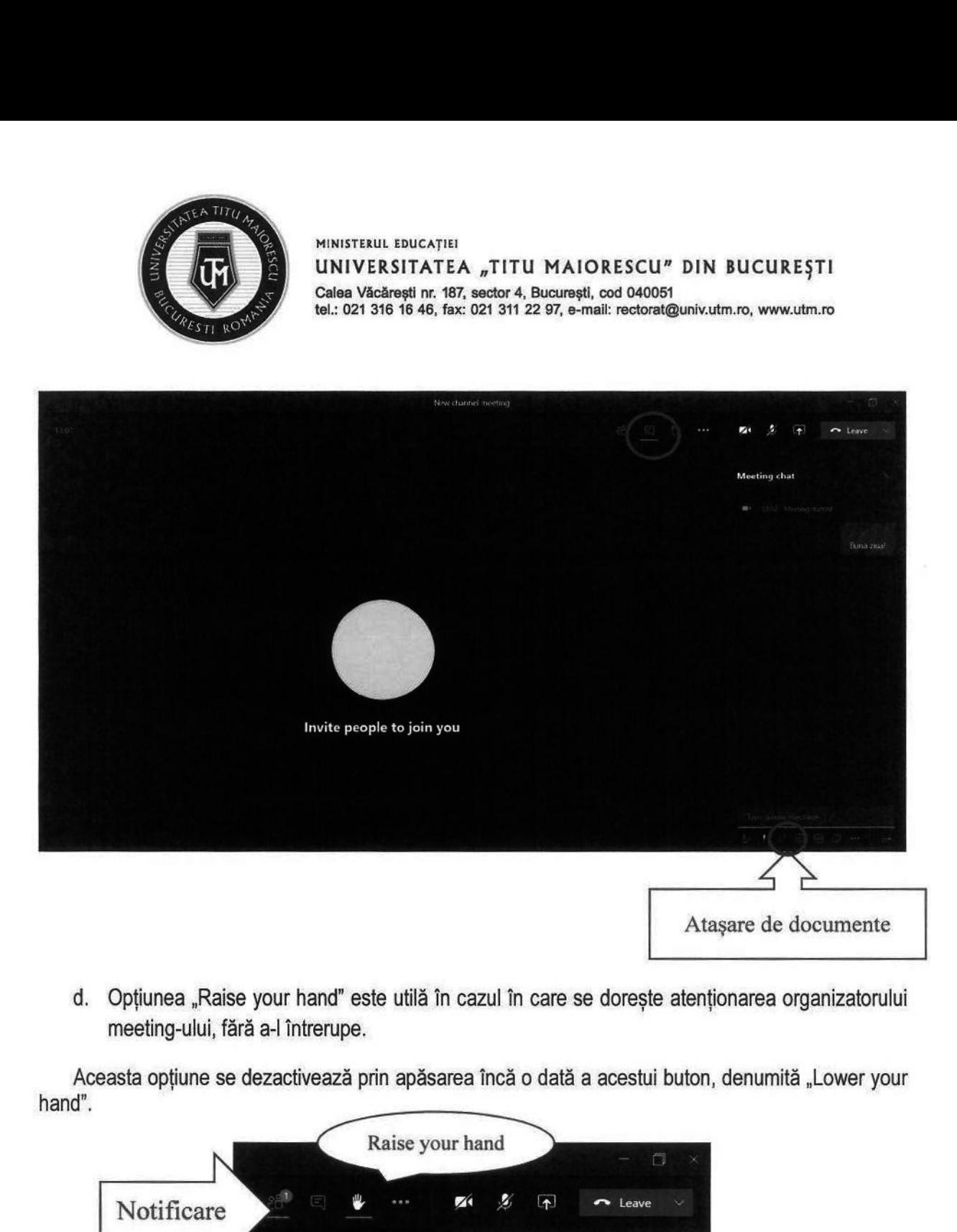

d. Opțiunea "Raise your hand" este utilă în cazul în care se dorește atenționarea organizatorului meeting-ului, fără a-l întrerupe.

Aceasta opțiune se dezactivează prin apăsarea încă o dată a acestui buton, denumită "Lower your hand".

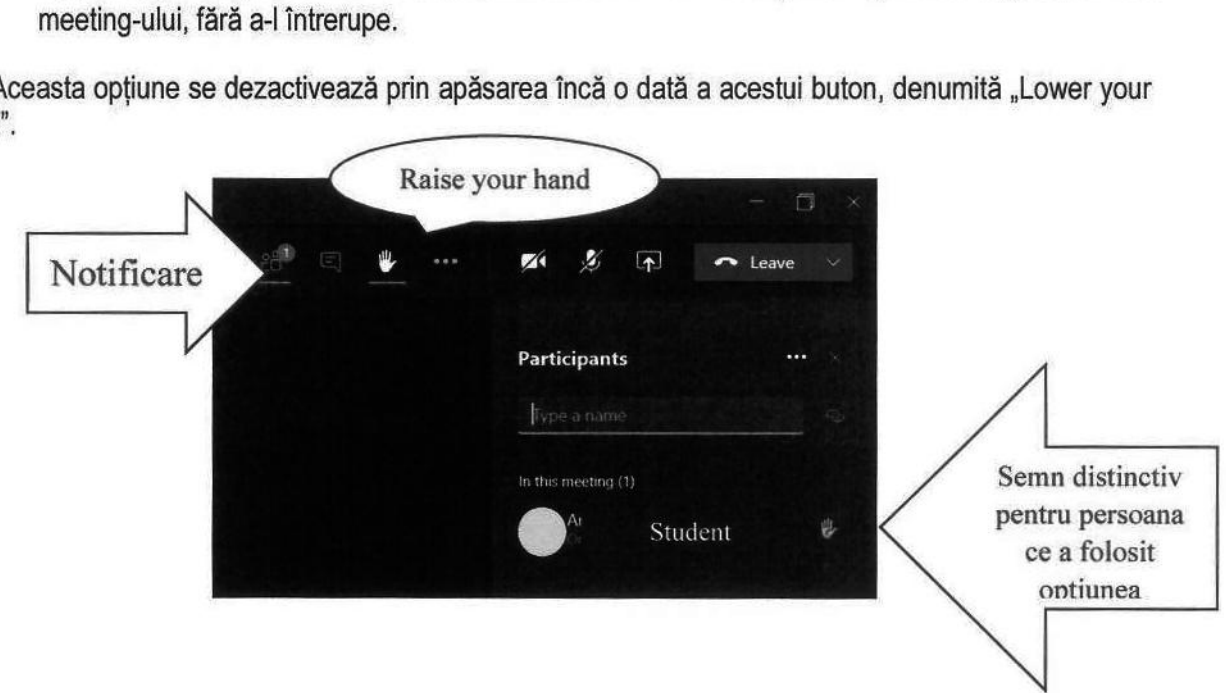

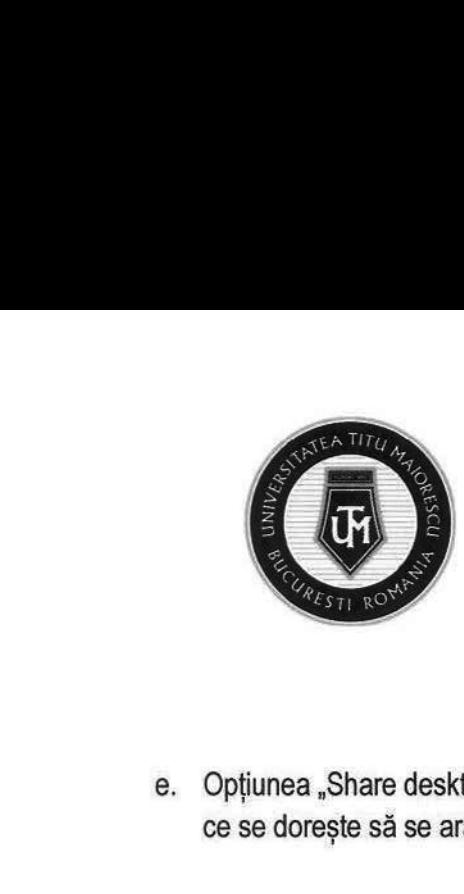

MINISTERUL EDUCAȚIEI UNIVERSITATEA "TITU MAIORESCU" DIN BUCUREȘTI Calea Văcărești nr. 187, sector 4, București, cod 040051

tel.: 021 316 16 46, fax: 021 311 22 97, e-mail: rectorat@univ.utm.ro, www.utm.ro<br>
" se activează prin apăsarea butonul specific, apoi selectarea<br>
participanților, astfel: e. Opțiunea "Share desktop" se activează prin apăsarea butonul specific, apoi selectarea a ceea ce se dorește să se arate participanţilor, astfel:

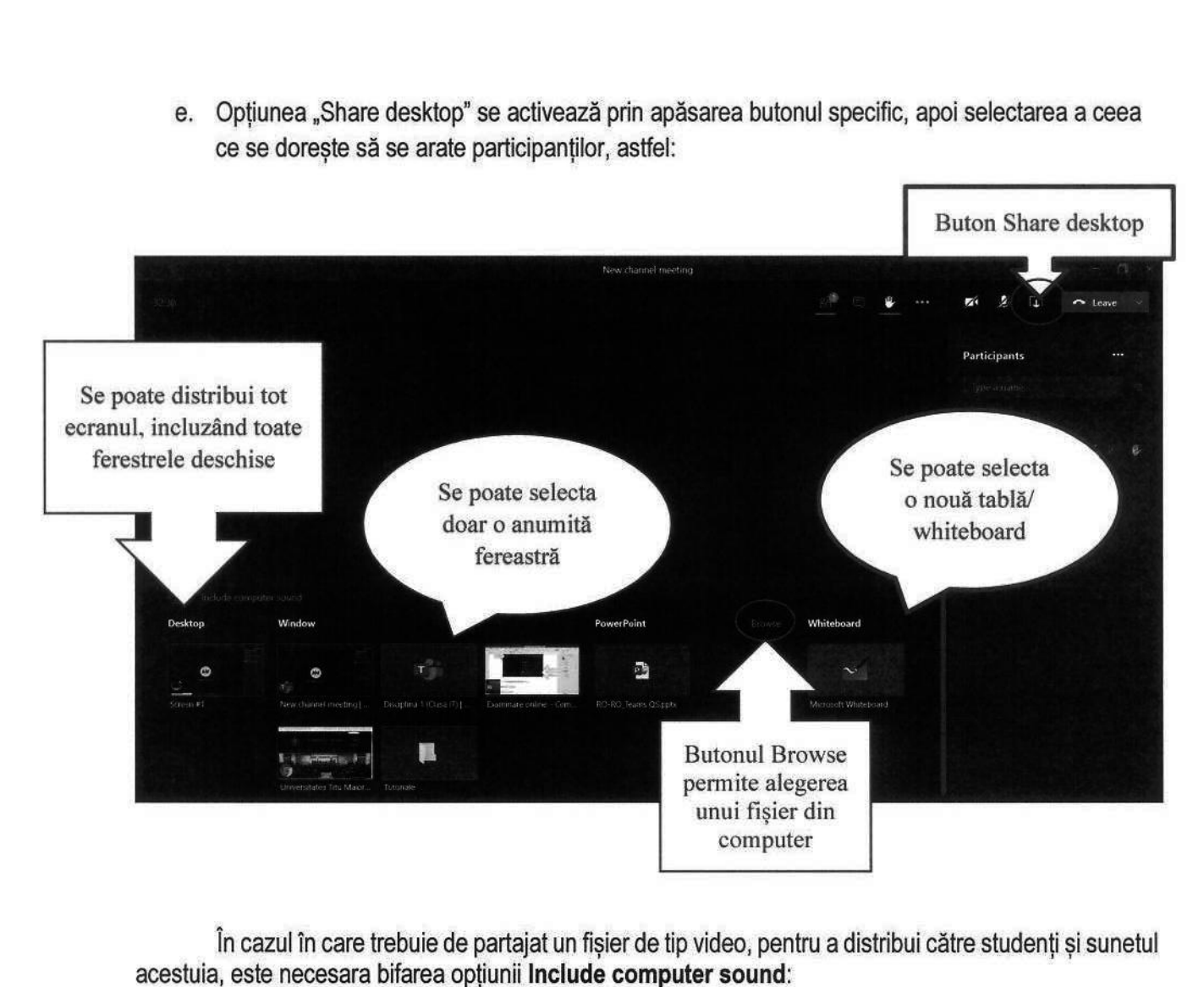

În cazul în care trebuie de partajat un fișier de tip video, pentru a distribui către studenți și sunetul

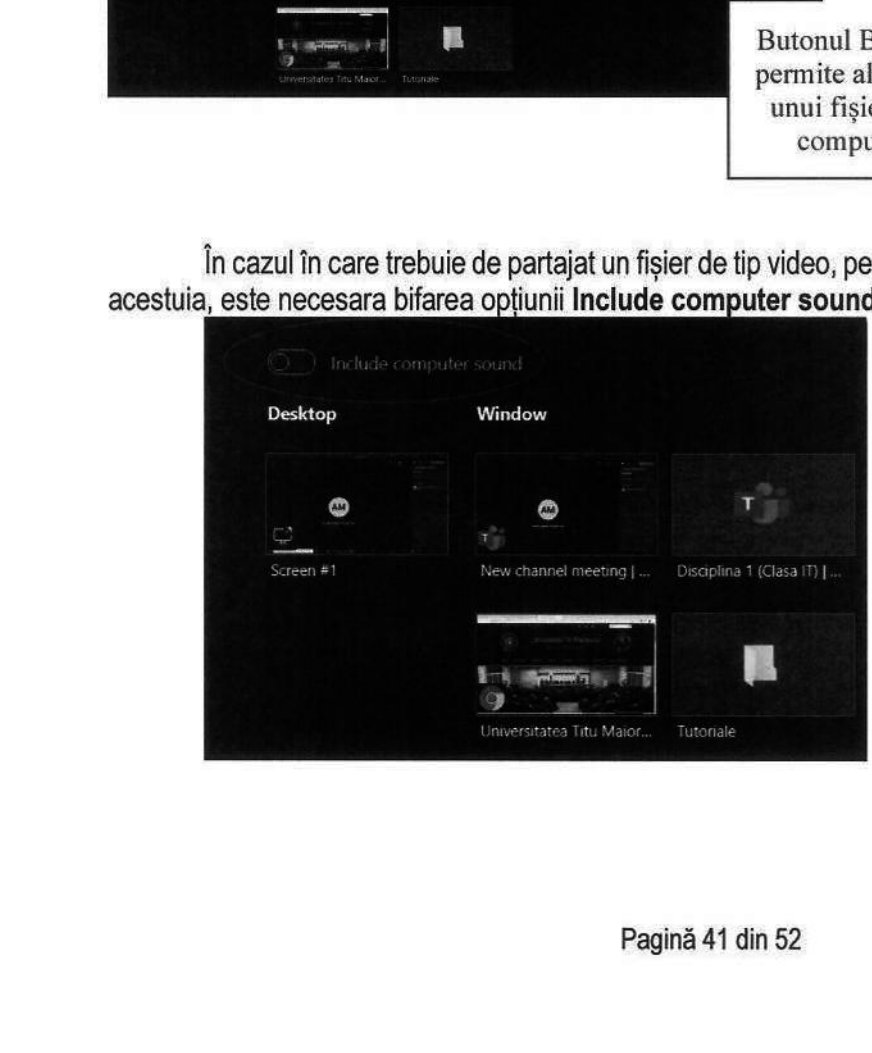

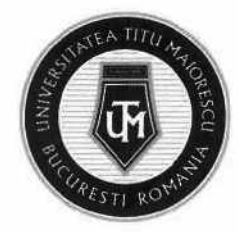

## CAPITOLUL IX. DESCĂRCARE FIȘIERE

Pentru a descărca un fișier din Microsoft Teams este necesară apăsarea celor 3 puncte din dreptul fișierului dorit, apoi Download:

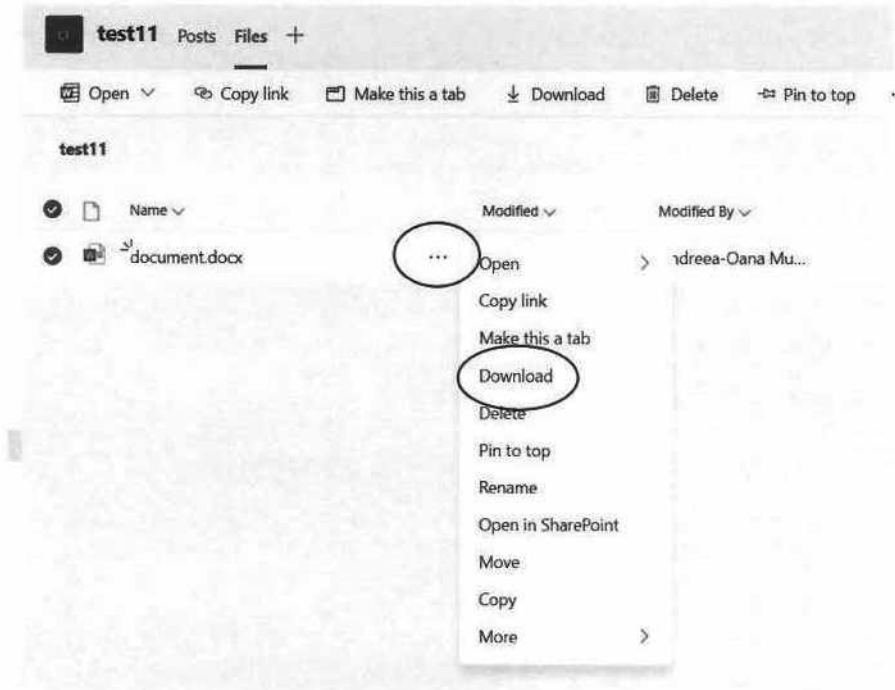

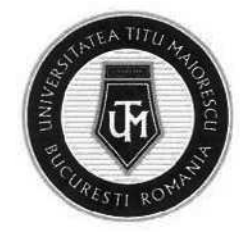

MINISTERUL EDUCAȚIEI UNIVERSITATEA "TITU MAIORESCU" DIN BUCUREȘTI Calea Văcărești nr. 187, sector 4, București, cod 040051 tel.: 021 316 16 46, fax: 021 311 22 97, e-mail: rectoratQuniv.utm.ro, www.utm.ro MINISTERUL EDUCAȚI<br>
Calea Văcărești nr. 1<br>
Calea Văcărești nr. 1<br>
tel.: 021 316 16 46, f<br>
RE FIȘIERE<br>
RE FIȘIERE

#### CAPITOLUL X. ÎNCĂRCARE FIȘIERE

Pentru a încărca fișiere in Microsoft Teams, este necesară accesarea tab-ului denumit Files din partea de sus:

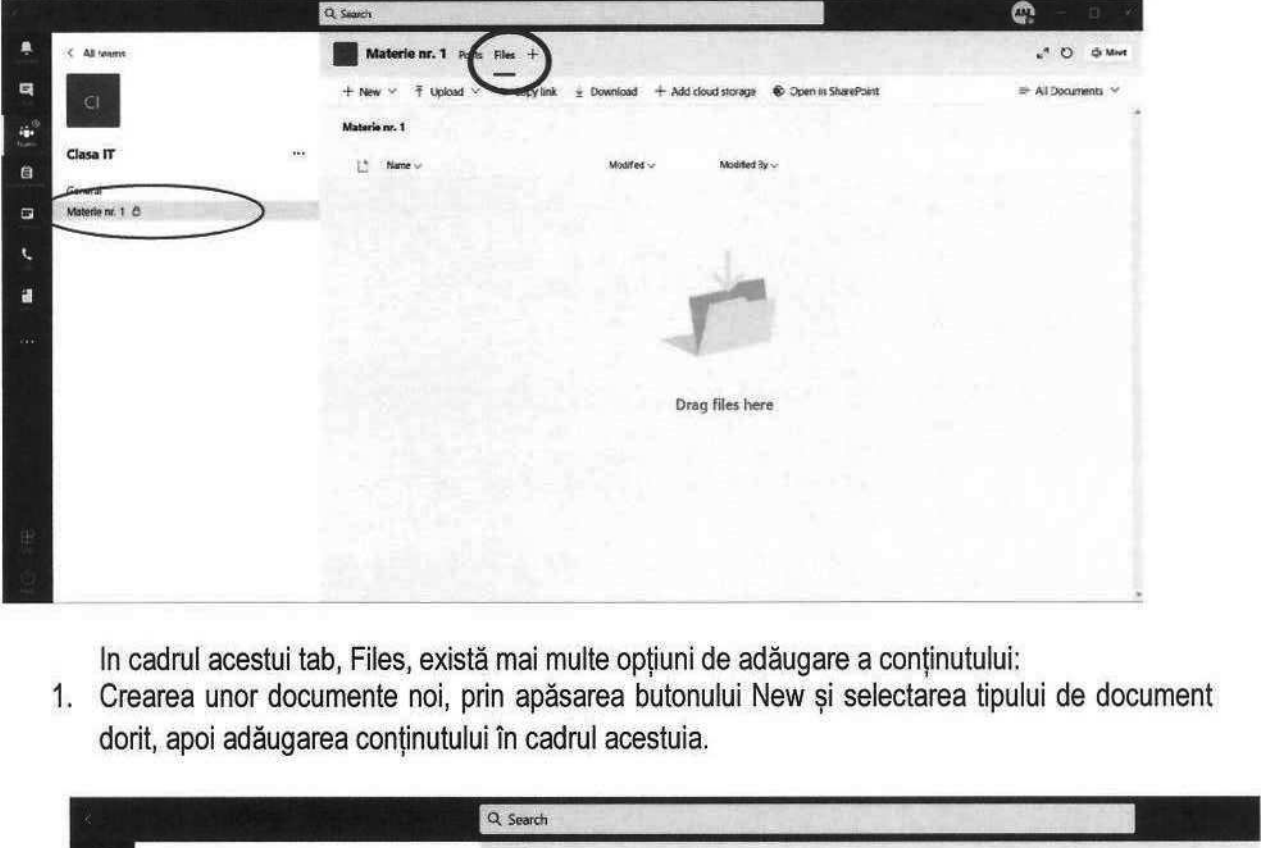

In cadrul acestui tab, Files, există mai multe opțiuni de adăugare a conţinutului:

1. Crearea unor documente noi, prin apăsarea butonului New și selectarea tipului de document dorit, apoi adăugarea conținutului în cadrul acestuia.

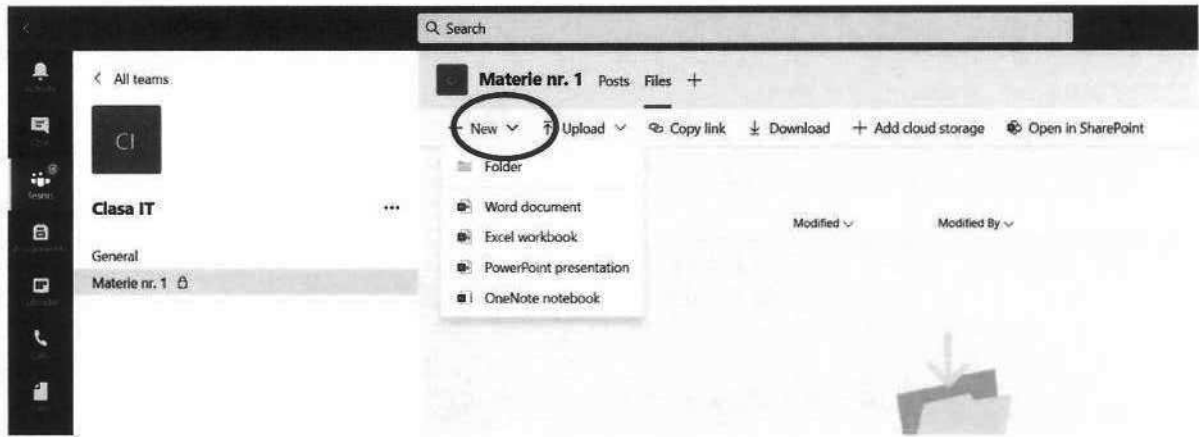

2. Adăugarea unor fișiere existente pe dispozitivul dumneavoastră sau chiar a unui folder.

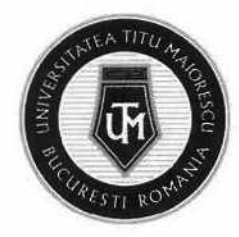

#### MINISTERUL EDUCAȚIEI UNIVERSITATEA "TITU MAIORESCU" DIN BUCUREȘTI

Calea Văcărești nr. 187, sector 4, București, cod 040051 tel.: 021 316 16 46, fax: 021 311 22 97, e-mail: rectorat@univ.utm.ro, www.utm.ro

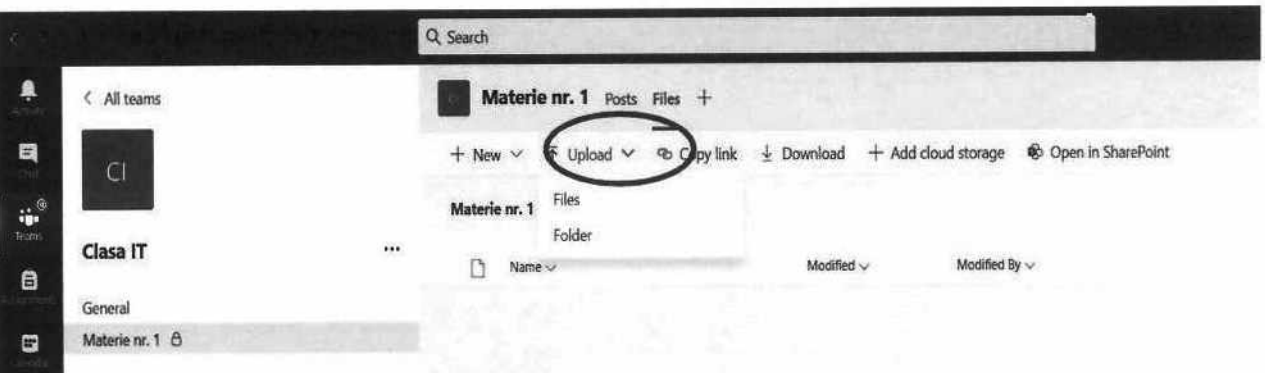

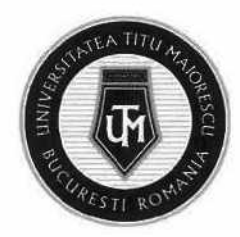

MINISTERUL EDUCAȚIEI UNIVERSITATEA "TITU MAIORESCU" DIN BUCUREȘTI Calea Văcărești nr. 187, sector 4, București, cod 040051 tel.: 021 316 16 46, fax: 021 311 22 97, e-mail: rectoratQuniv.utm.ro, www.utm.ro MINISTERUL EDUCAȚIEI<br>
UNIVERSITATEA<br>
Calea Văcărești nr. 187, se<br>
tel.: 021 316 16 46, fax: 03<br>
i posibilitatea de a comu

#### CAPITOLUL XI. CHAT

apăsarea New Chat:

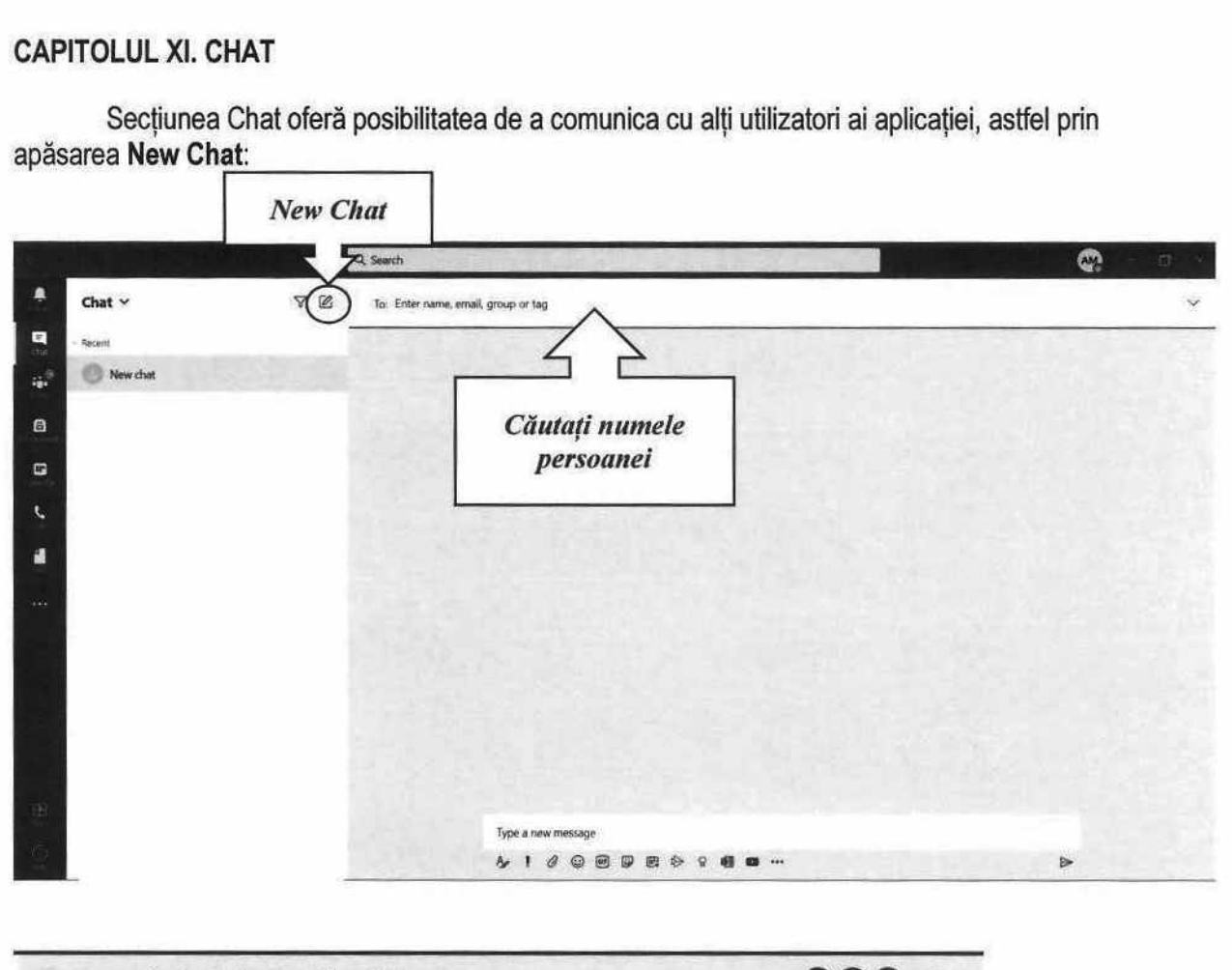

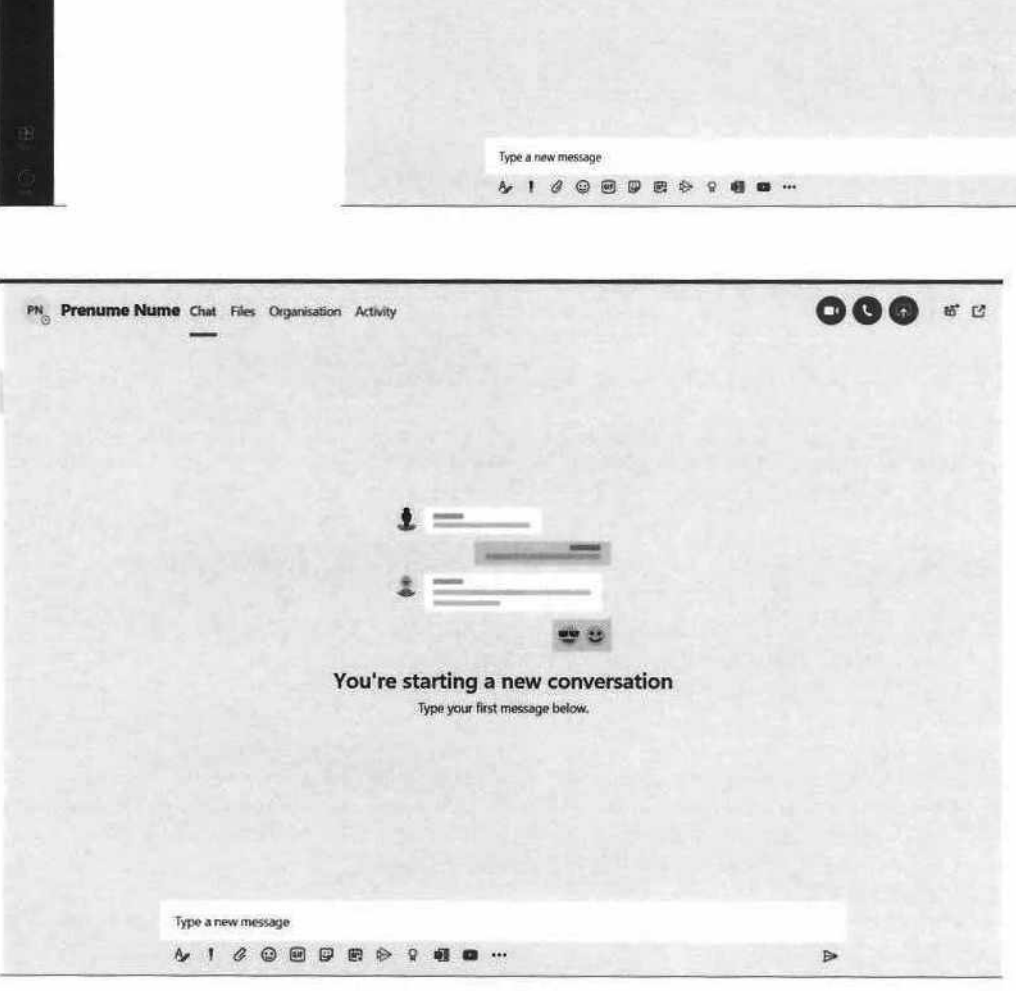

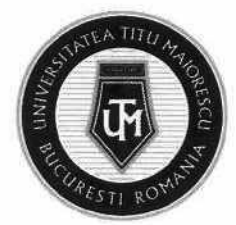

În cazul în care doriți să creați un grup, introduceți mai multe persoane.

În cadrul chat-ului, se pot utiliza următoarele opțiuni:

- a) Apel video
- b) Apel audio
- c) Text

Ataşare documente

- d) Atașare documente
- e) Share screen
- f) Add people- pentru a adăuga utilizatori în cadrul unei conversații

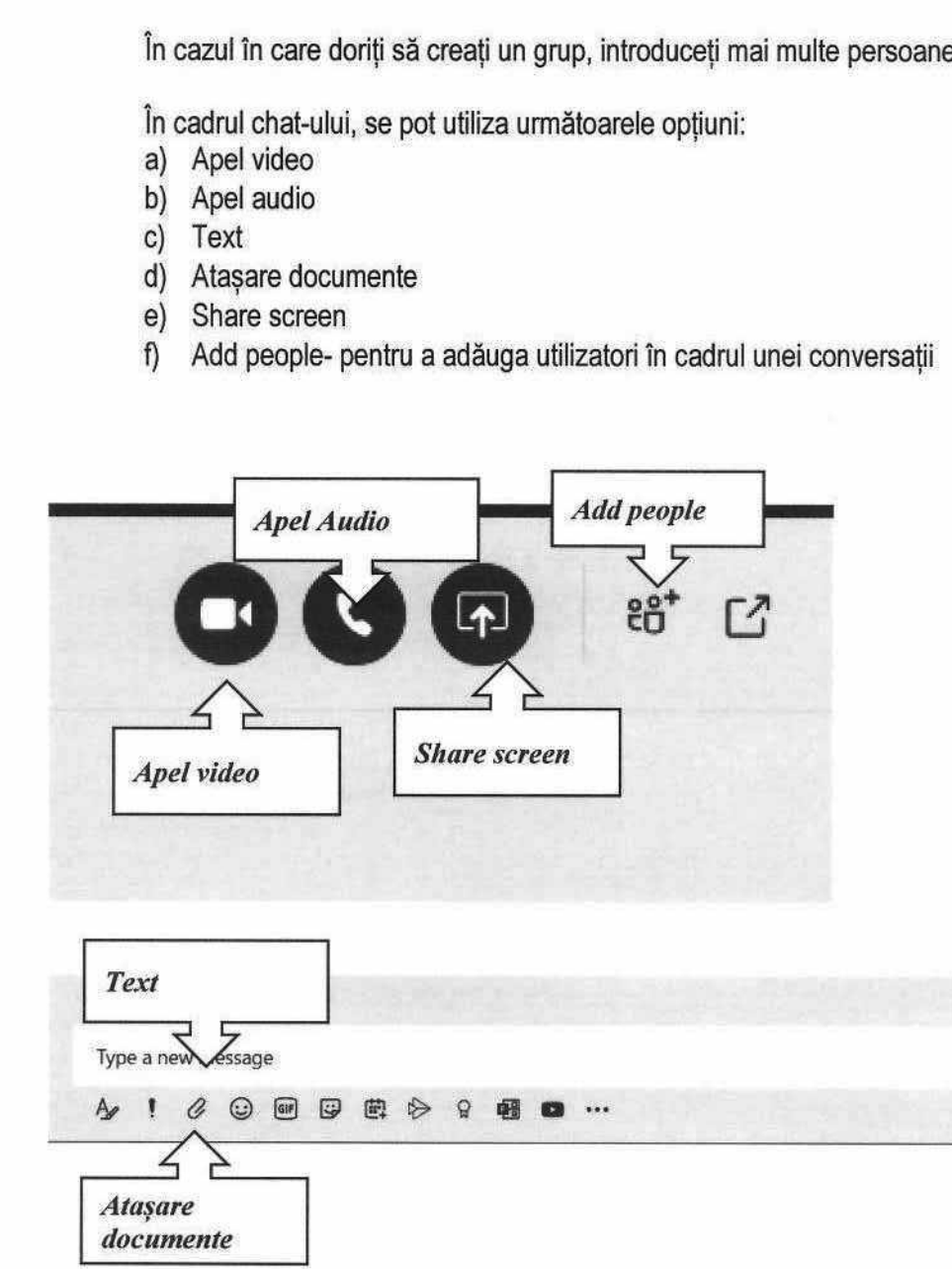

4! 20 PE eBe--. >

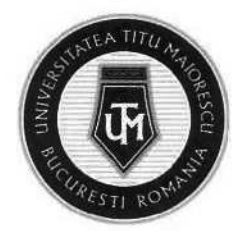

#### CAPITOLUL XII. MICROSOFT FORMS

#### Accesarea testului

Microsoft Forms este o platformă integrată in Microsoft Teams, pentru realizarea testelor online, de tip grilă, text, iar acestea pot fi accesate astfel:

1. Prin secțiunea Assignments.

În momentul în care aceasta este accesată, vor fi vizibile clasele din care utilizatorul face parte și în cadrul cărora au fost atribuite teme sau assignments, apoi este necesară selectarea celei dorite. FT FORMS<br>e o platformă ir<br>pot fi accesate<br>inments.<br>asta este acce<br>e teme sau ass

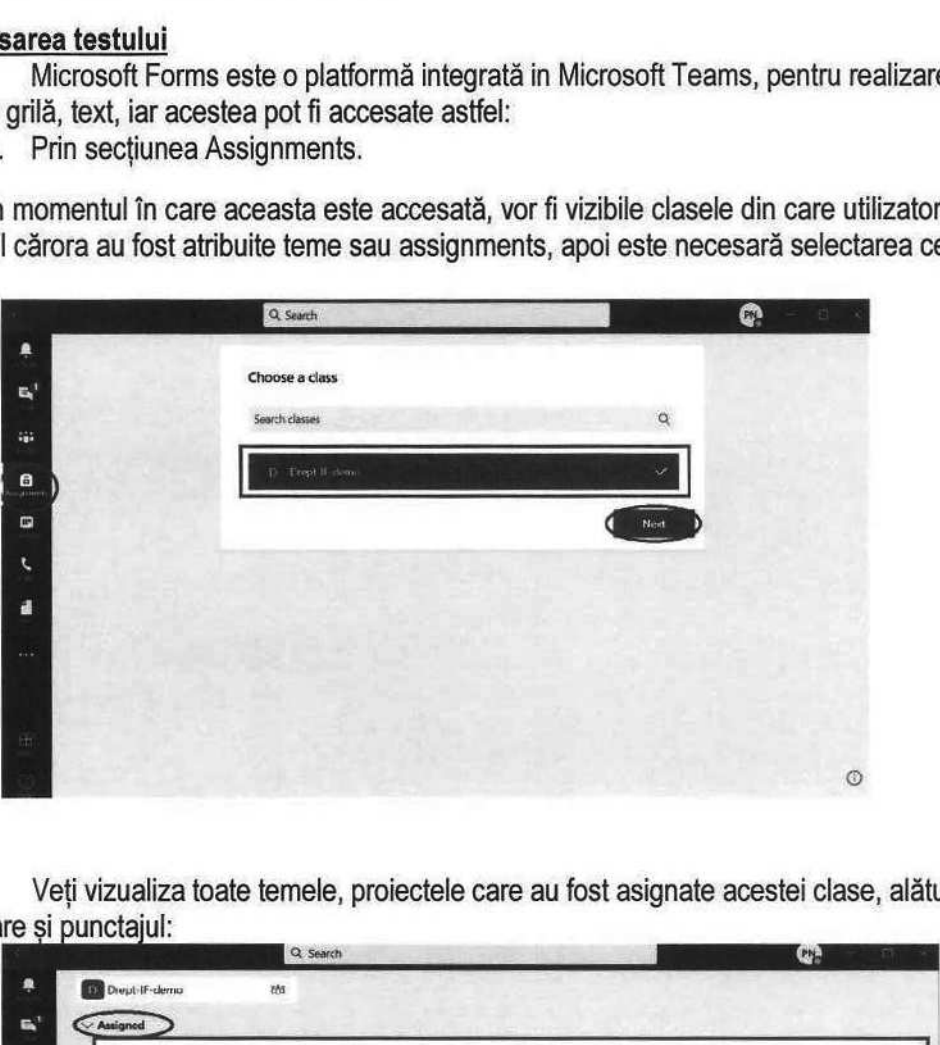

Veti vizualiza toate temele, proiectele care au fost asignate acestei clase, alături de termenul de predare şi punctajul:

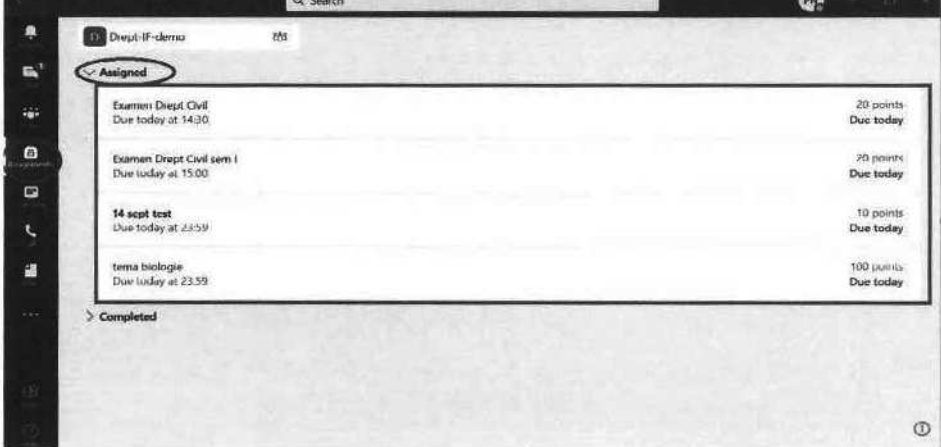

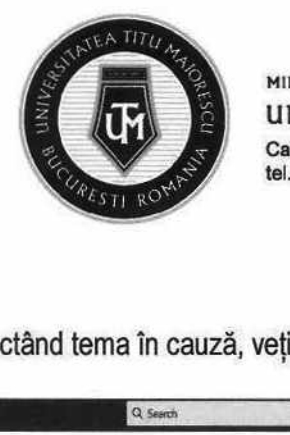

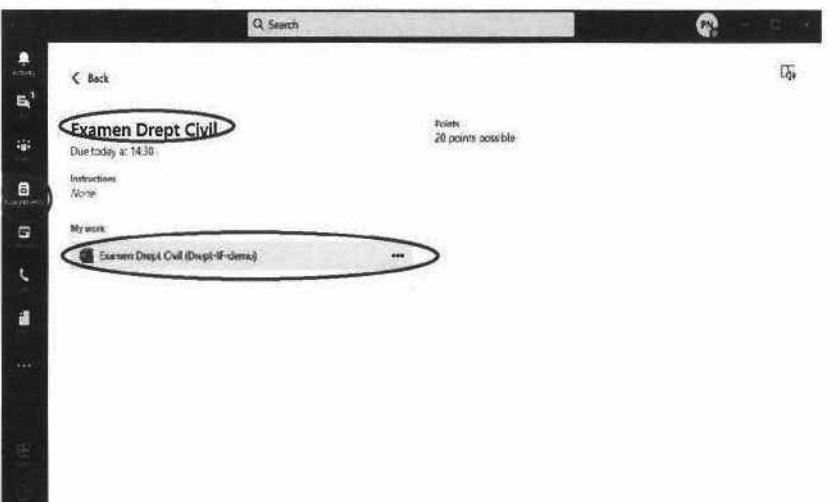

2. Prin link.

Veţi putea accesa testul prin intermediul link-ului distribuit de cadrul didactic, astfel testul se va deschide in browser. In cazul în care sunt solicitate credențiale pentru a accesa testul, trebuie utilizat contul Office 365.

#### Trimiterea răspunsului la test

Testul care se va deschide, va avea această structură:

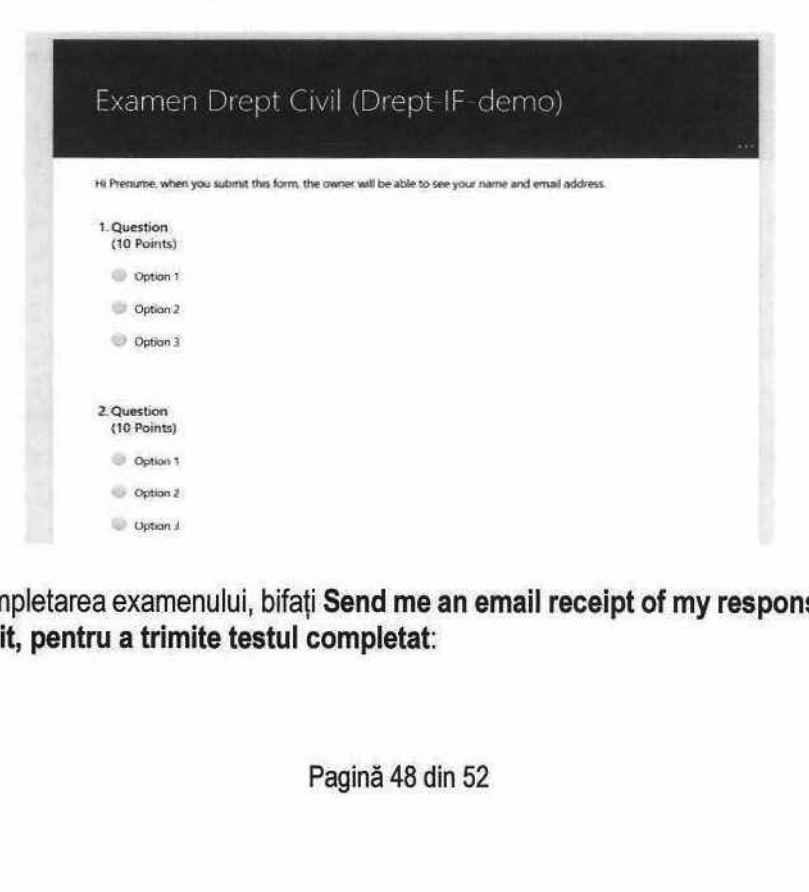

După completarea examenului, bifați Send me an email receipt of my responses, apoi apăsați pe butonul Submit, pentru a trimite testul completat:

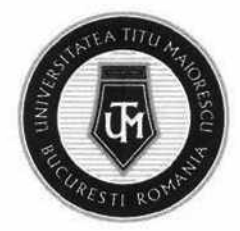

Hi Prenume, when you submit this form, the owner will be able to see your name and email address.

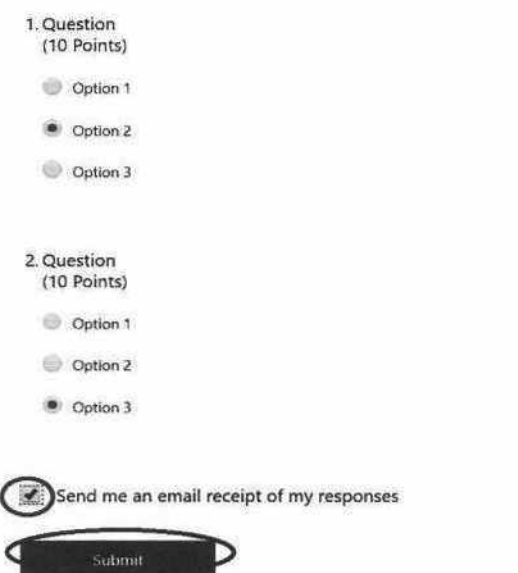

În momentul în care cadrul didactic publică răspunsurile la test, puteți reveni asupra acestuia în secțiunea Assignments sau prin intermediul link-ului primit pentru a vizualiza punctajul și răspunsurile corespunzătoare;

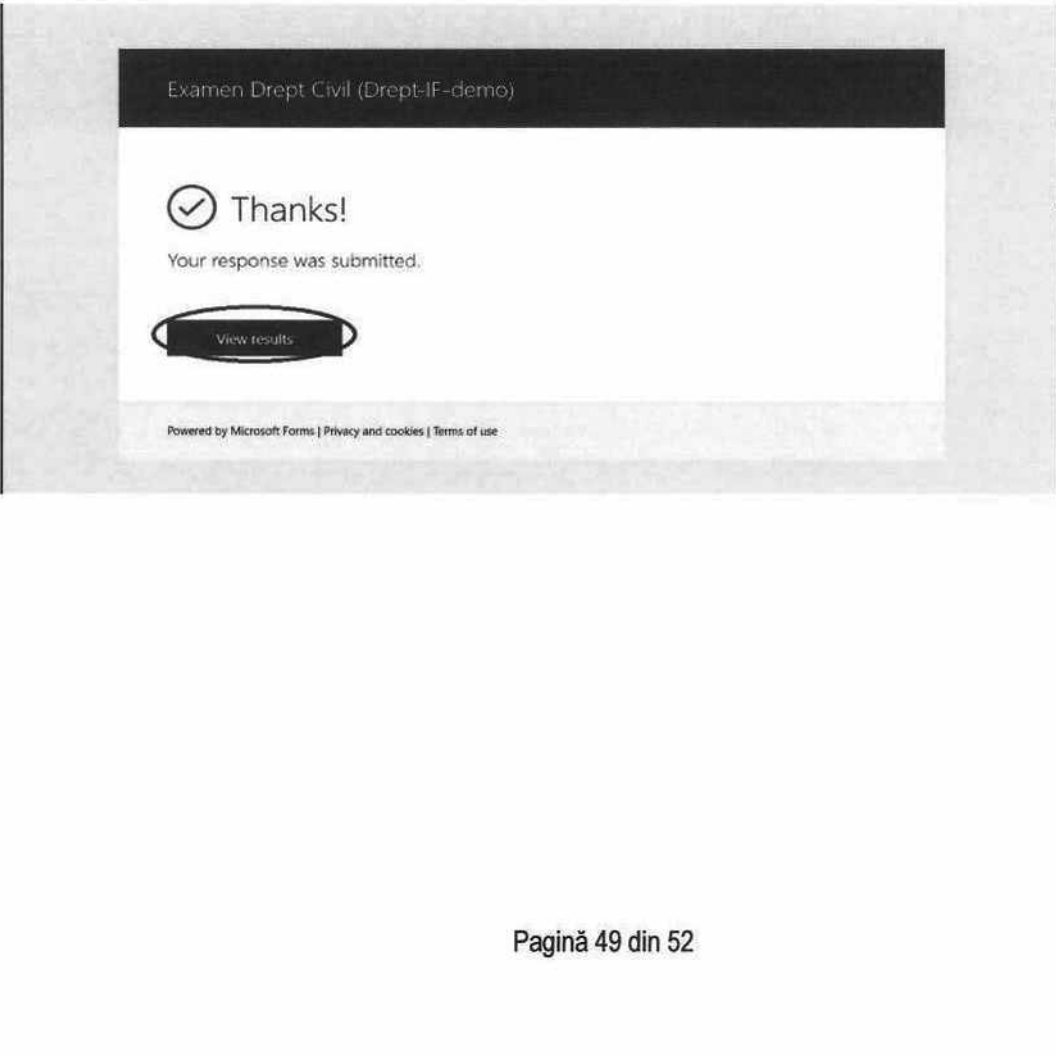

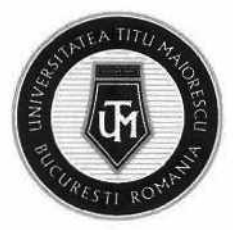

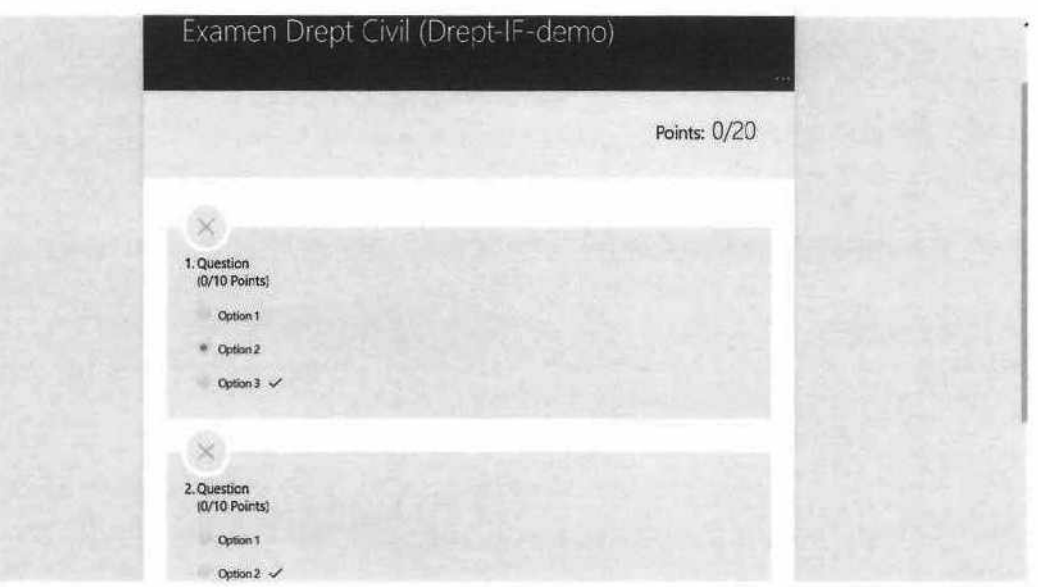

#### CAPITOLUL XIII. ASSIGNMENT

Temele/ proiectele atribuite de către cadru didactic prin intermediul opțiunii Assignment, pot fi accesate în cadrul acesteia. CAPITOLUL XIII. ASSIGNMENT<br>
Temele/ proiectele atribuite de către cadru didactic prin intermediul opțiunii Assignment,<br>
accesate în cadrul acesteia.<br>
Primul pas este alegerea clasei în care căutați tema/ proiectul:

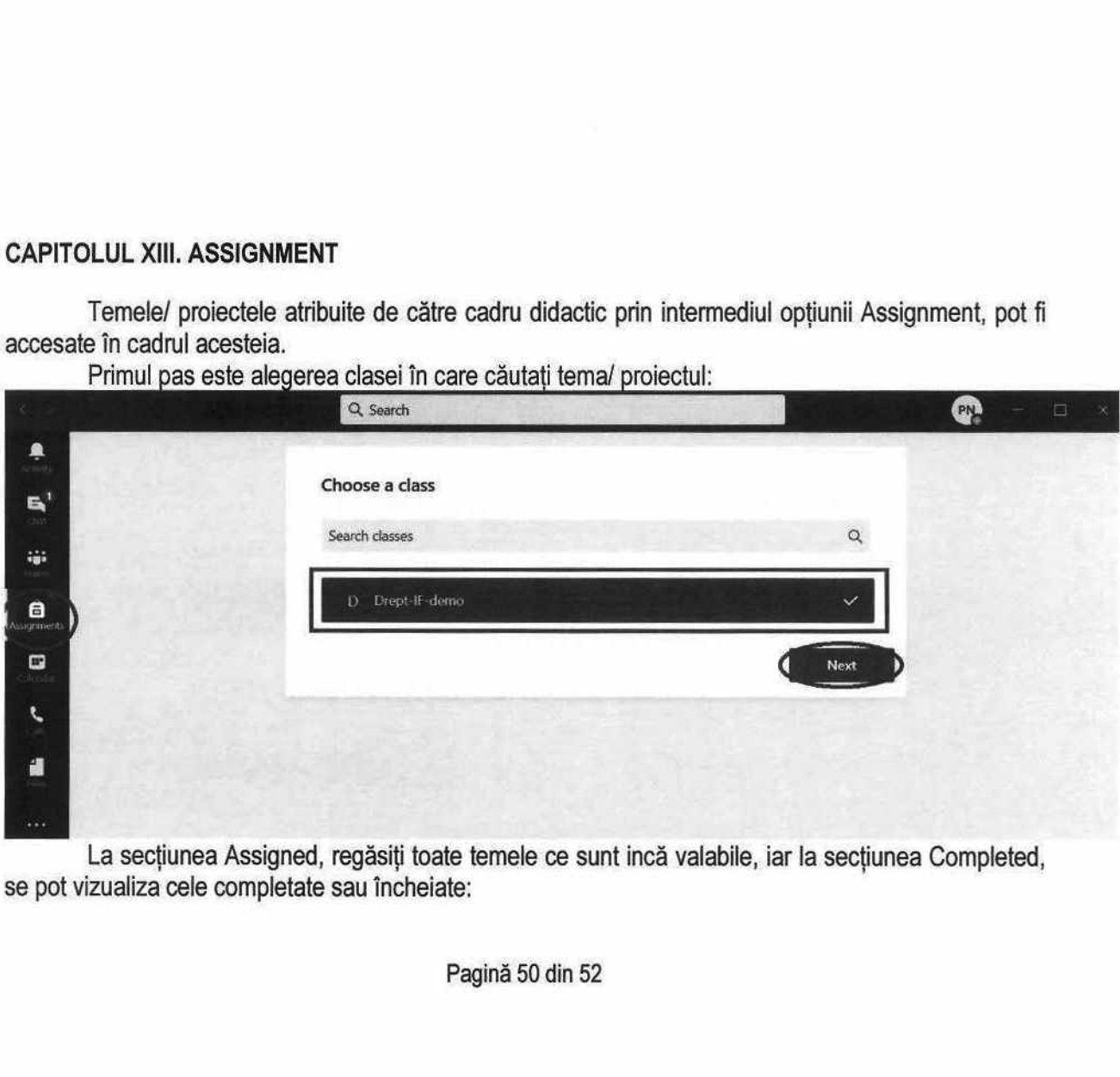

La secțiunea Assigned, regăsiți toate temele ce sunt incă valabile, iar la secțiunea Completed, se pot vizualiza cele completate sau încheiate:

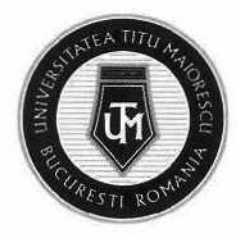

MINISTERUL EDUCAȚIEI UNIVERSITATEA "TITU MAIORESCU" DIN BUCUREȘTI Calea Văcărești nr. 187, sector 4, București, cod 040051 MINISTERUL EDUC<br>UNIVERSITA<br>Calea Văcărești n<br>tel.: 021 316 16 4

tel.: 021 316 16 46, fax: 021 311 22 97, e-mail: rectorat@univ.utm.ro, www.utm.ro

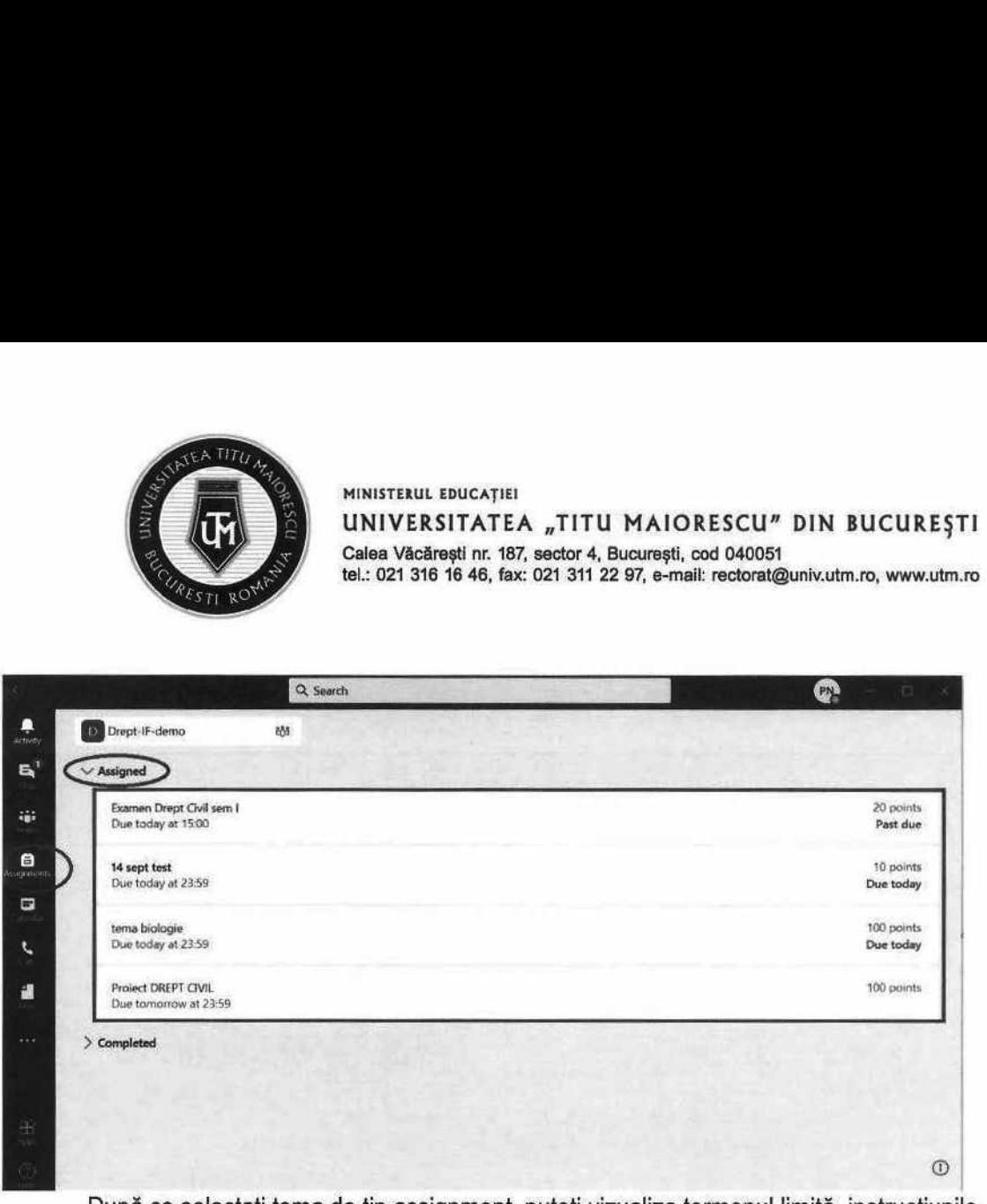

După ce selectați tema de tip assignment, puteți vizualiza termenul limită, instrucțiunile acordate de cadrul didactic, punctajul acordat acesteia:

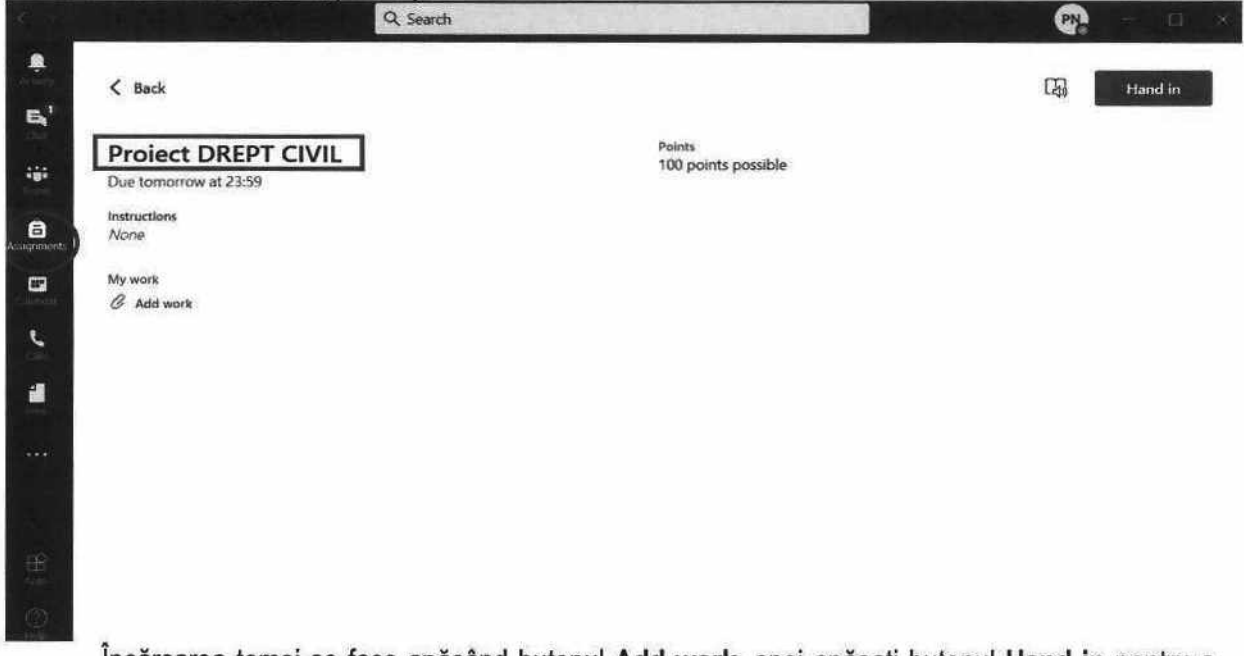

Încărcarea temei se face apăsând butonul Add work, apoi apăsaţi butonul Hand in pentru a trimite tema către profesor:

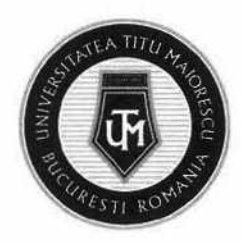

Q Search  $\bullet$ A  $\langle$  Back 国 Hand in  $\mathbf{a}^{\dagger}$ **Proiect DREPT CIVIL 100** points possible iĝ. Due tomorrow at 23:59 instructions  $\bullet$ None My work  $\qquad \qquad \qquad \qquad \qquad \qquad \qquad \qquad \qquad \qquad$ Add work  $\mathbf{r}$ 謴

Pentru a putea vizualiza punctajul acordat, trebuie sa accesaţi încă o data tema, iar dacă cadrul didactic solicită retrimiterea temei, aveți opțiunea **Hand in again**:

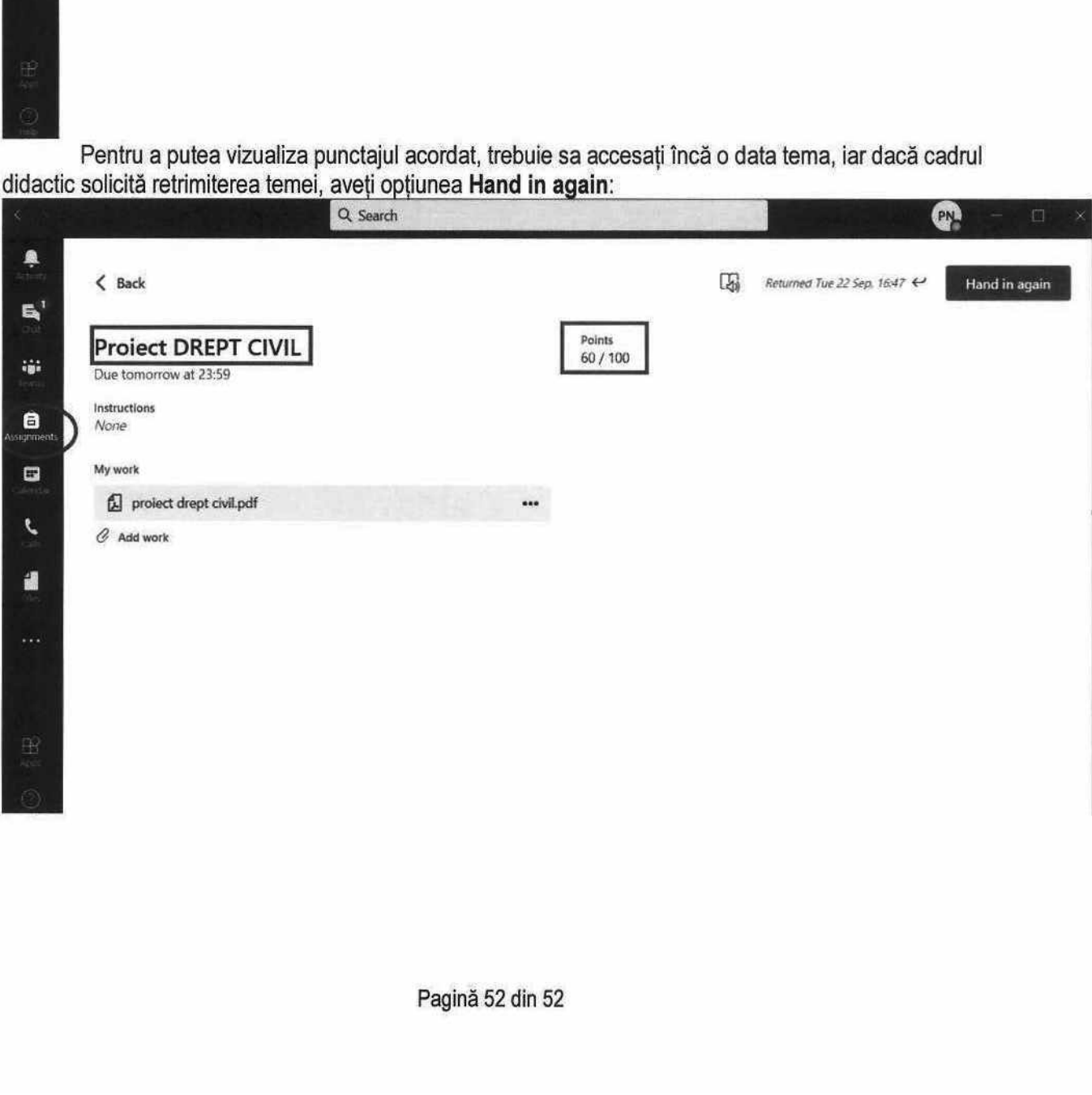